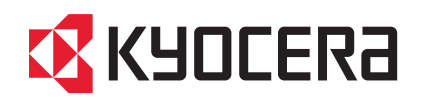

# TASKalfa 3501i TASKalfa 4501i TASKalfa 5501i

クイックガイド

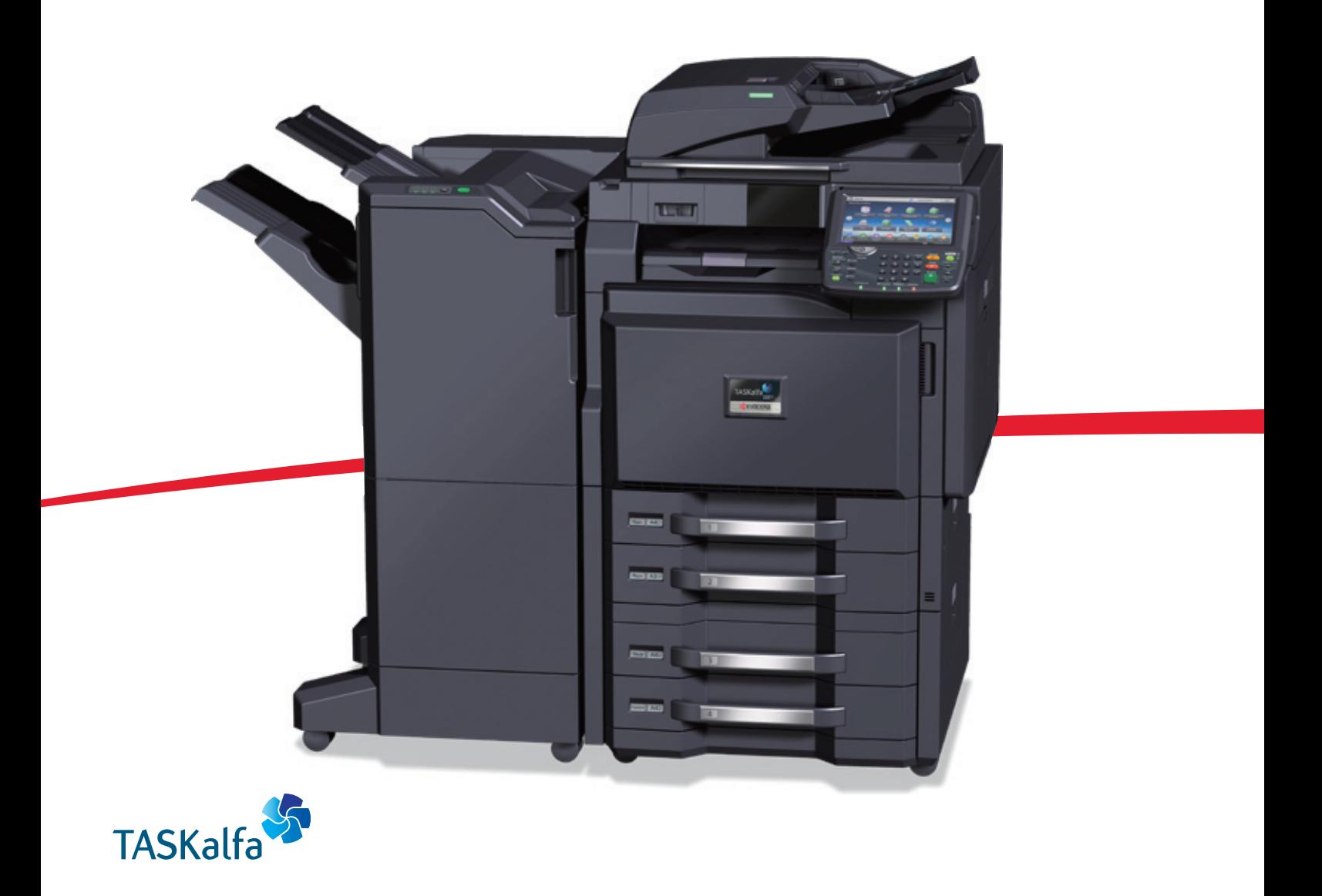

ご使用前に必ずこのクイックガイドをお読みください。お読みになった後は、本製品の近くに大切に保管してください。

# はじめに

TASKalfa 3501i/TASKalfa 4501i/TASKalfa 5501iをご購入いただきまして誠にありがとうございます。

本書は、本製品を良好な状態でご使用いただくために、正しい設置のしかたや操作方法、および簡単なトラブル の処置などができるようにまとめたものです。

ご使用前に必ず本書をお読みください。また、お読みになった後は、本製品の近くに保管してください。

※ 使用説明書の内容は、機械性能改善のために、予告なく変更する場合がありますので御了承ください。

# こんなことができます

本機は、コピー機能や印刷機能を標準で装備し、スキャンした画像データをメールに添付して送信したり、ネッ トワーク上のパソコンに送信することができます。オプションでファクス機能を使用することもできます。

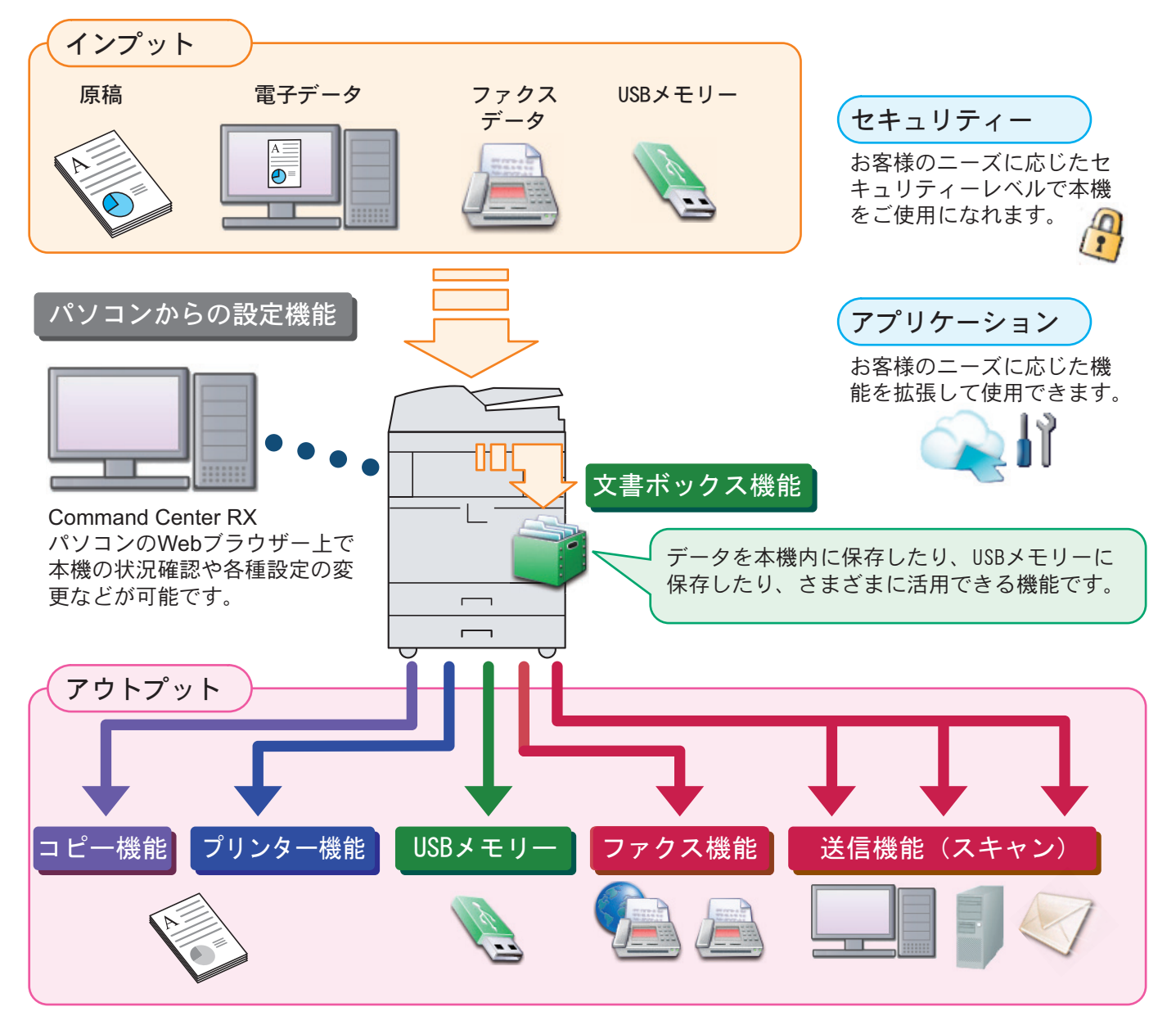

### コピー機能

[スタート]キーを押すだけで簡単に印刷できます。両面機 能や集約機能などの便利な機能を備えています。 ● コピー機能を使う >22[ページ](#page-21-0)

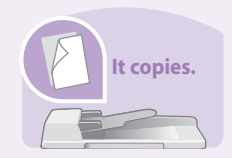

#### プリンター機能

本機をネットワークプリンターとして使用できます。USB メモリーから直接PDFデータを印刷することもできます。 プリンター機能を使う 24[ページ](#page-23-0)  $\mathbf{Q}$ 

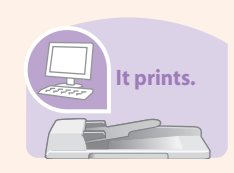

#### 送信機能(スキャン)

本機をネットワークスキャナーとして使用できます。 TWAINを利用したスキャン、コピー感覚で原稿をパソコン に保存できるフォルダー送信と、多彩なスキャニングに対 応します。

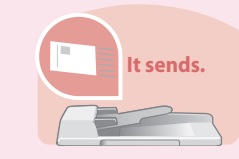

○ 送信機能を使う > 28[ページ](#page-27-0)

#### ファクス機能

本機を高速送信が可能なスーパーG3規格に対応したファ クスとして使用できます。パソコンからファクスを送信し たり、ファクス受信した原稿を他のファクスやパソコンに 転送することができます。 ファクス機能を使う 38[ページ](#page-37-0)  $\bigcirc$ 

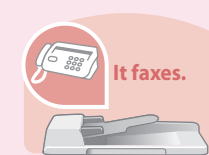

### 文書ボックス機能

スキャンした原稿やパソコンからの印刷データ、ファクス データを本機内に保存したり、スキャンした文書をUSBメ モリーに保存したり、さまざまに活用できる機能です。 べんりな使いかた ▶ 52[ページ](#page-51-0)  $\bigcirc$ 

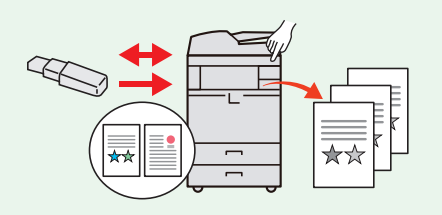

#### パソコンからの設定機能

●Command Center RX パソコンのWebブラウザー上で本機の状況確認や各種設定 の変更などが可能です。IPアドレスを入力するだけで本機 に簡単にアクセスでき、管理がスムーズに行えます。

パソコンから本機を設定する 17[ページ](#page-16-0)  $\bigcirc$ 

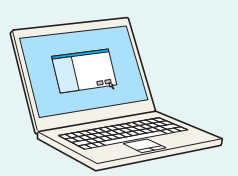

# 付属マニュアルの紹介

本製品に付属のDVD(Product Library)には、PDF 形式のマニュアルが収録されています。目的に応じてお読み いただき、本機を十分にご活用ください。

#### 付属の各マニュアル(印刷物)の概要

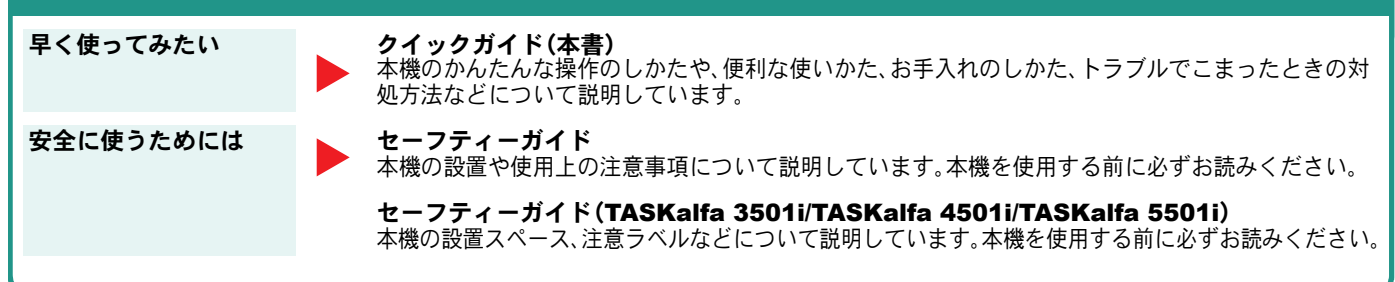

### 付属のDVDに収録されている各マニュアルの概要

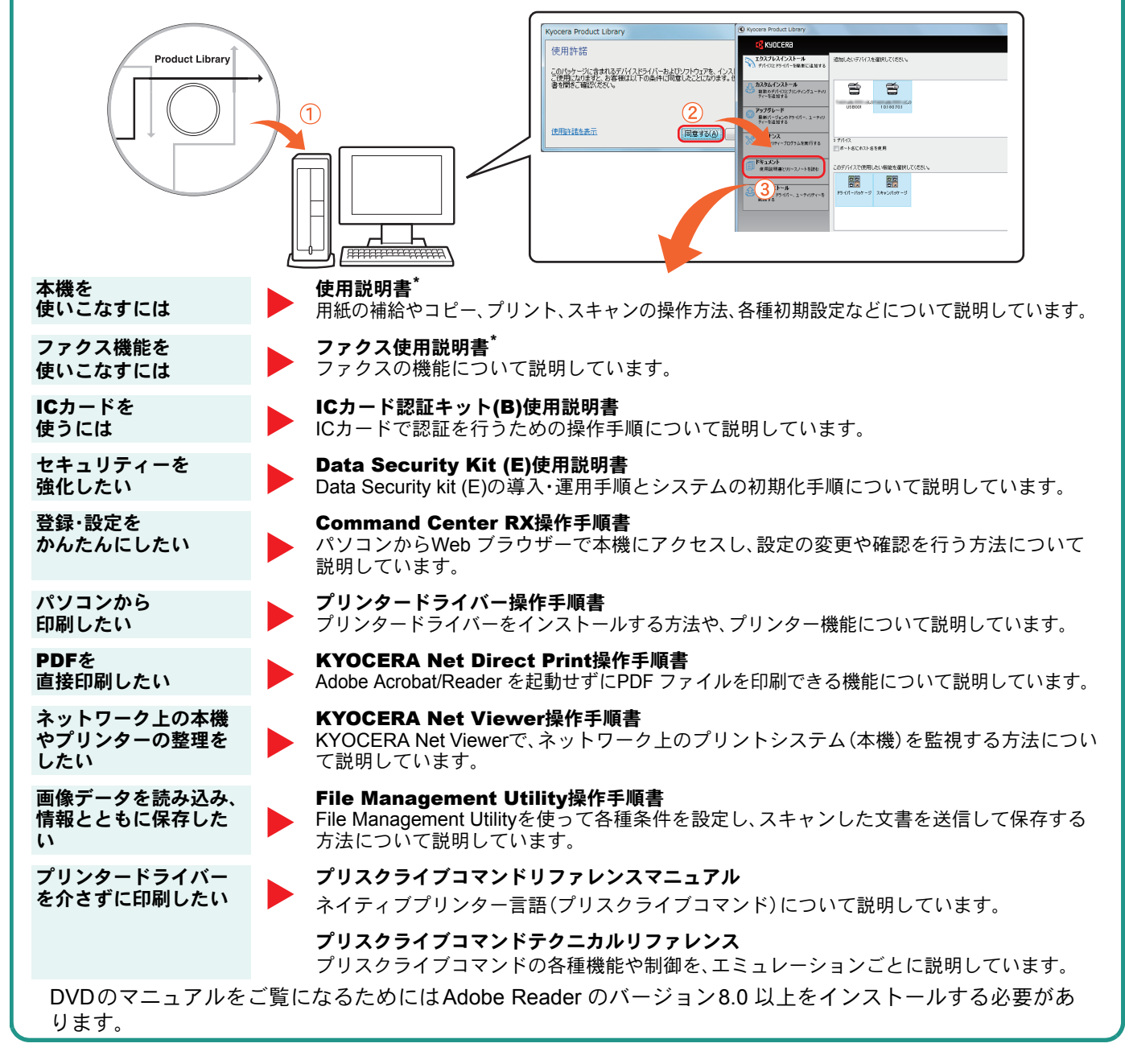

弊社のホームページからダウンロードすることができます。 (http://www.kyoceradocumentsolutions.co.jp/manual/)

# 目次

### 操作パネルの使いかた

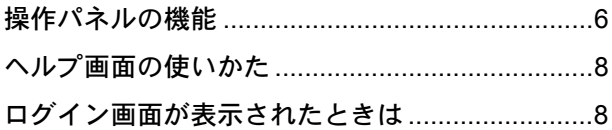

### ソフトウェアのインストール

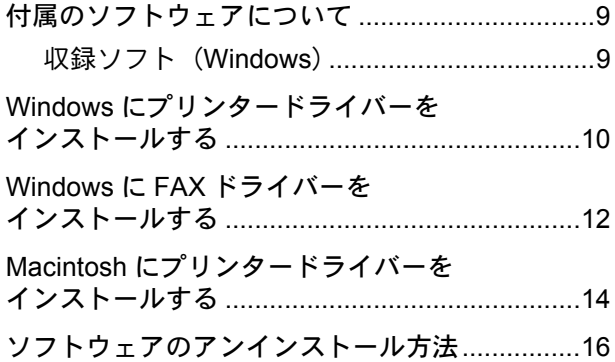

### パソコンから本機を設定する

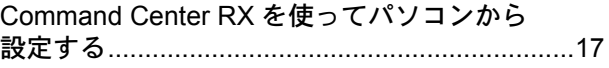

#### 共通操作

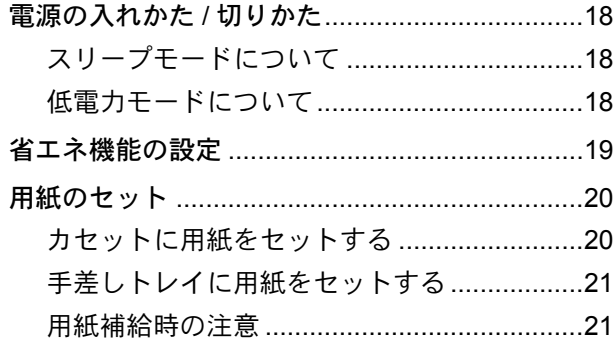

### コピー機能を使う

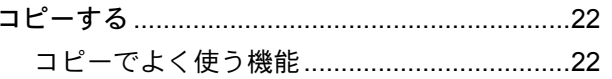

### プリンター機能を使う

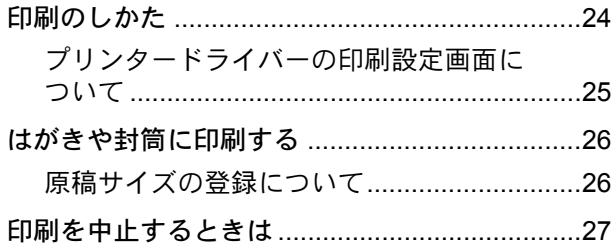

### 送信機能を使う

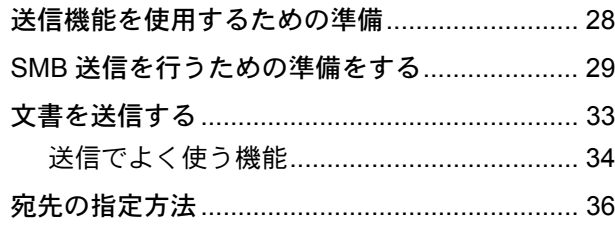

### ファクス機能を使う

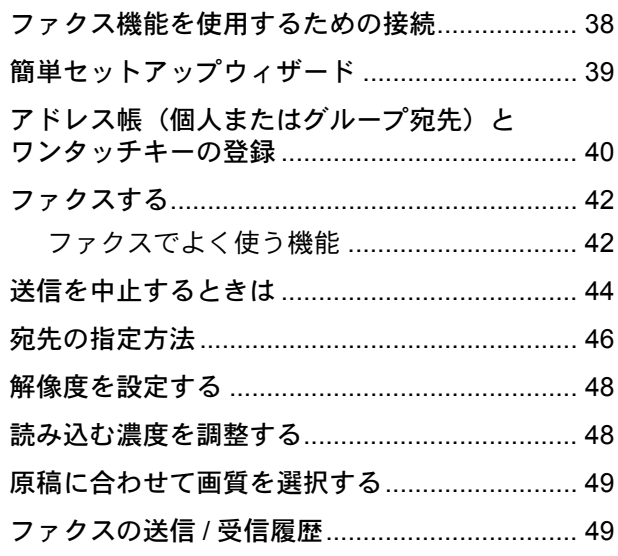

### べんりな使いかた

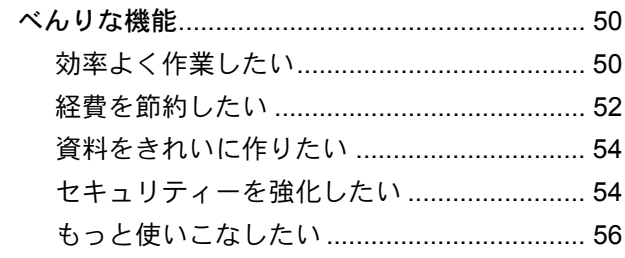

### こんなときどうしたらいいの

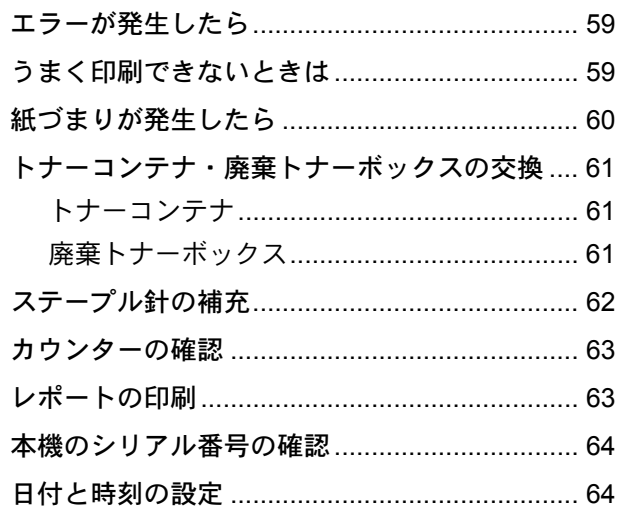

# <span id="page-5-1"></span><span id="page-5-0"></span>操作パネルの機能

操作パネルのキーと表示、タッチパネルの説明をします。

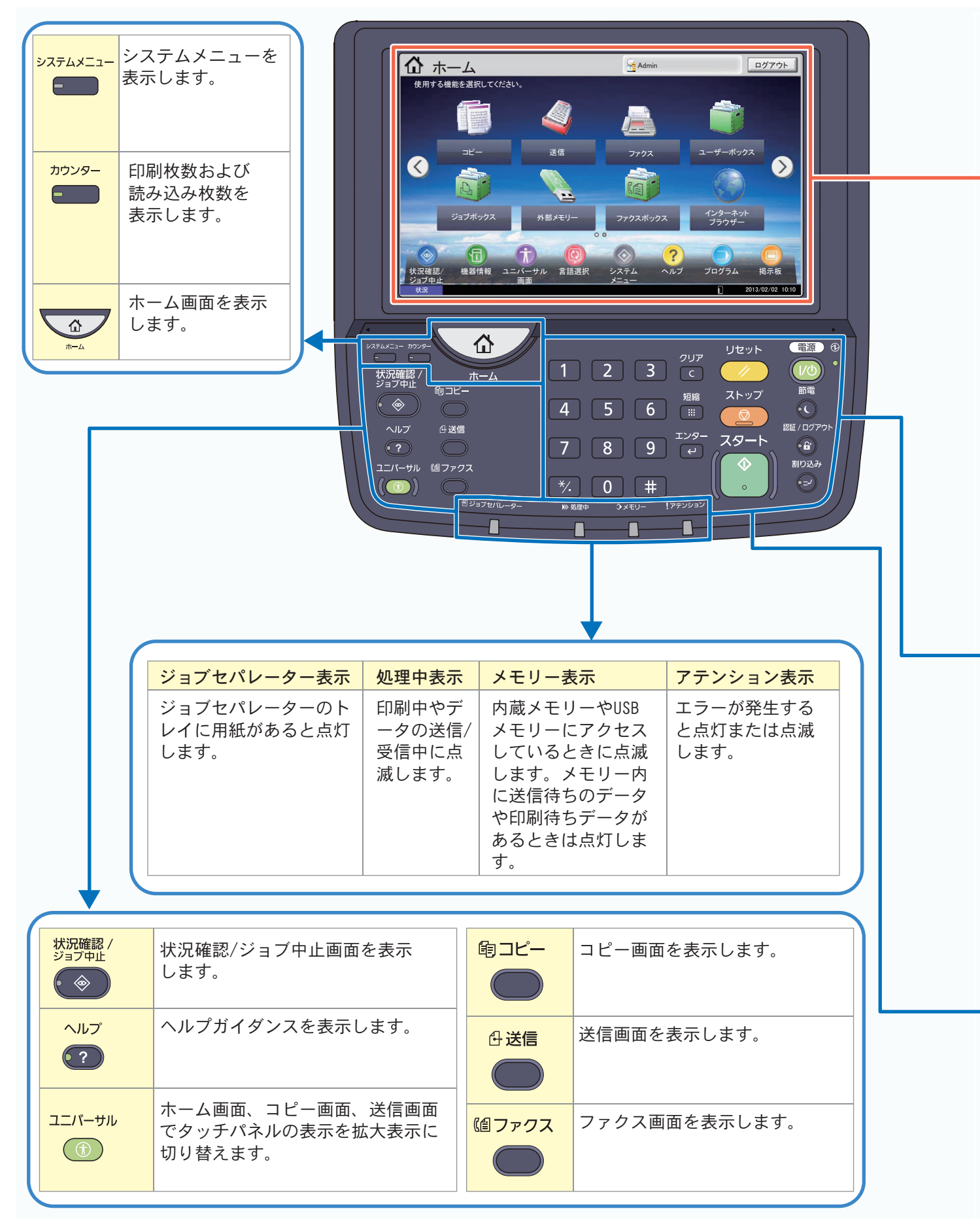

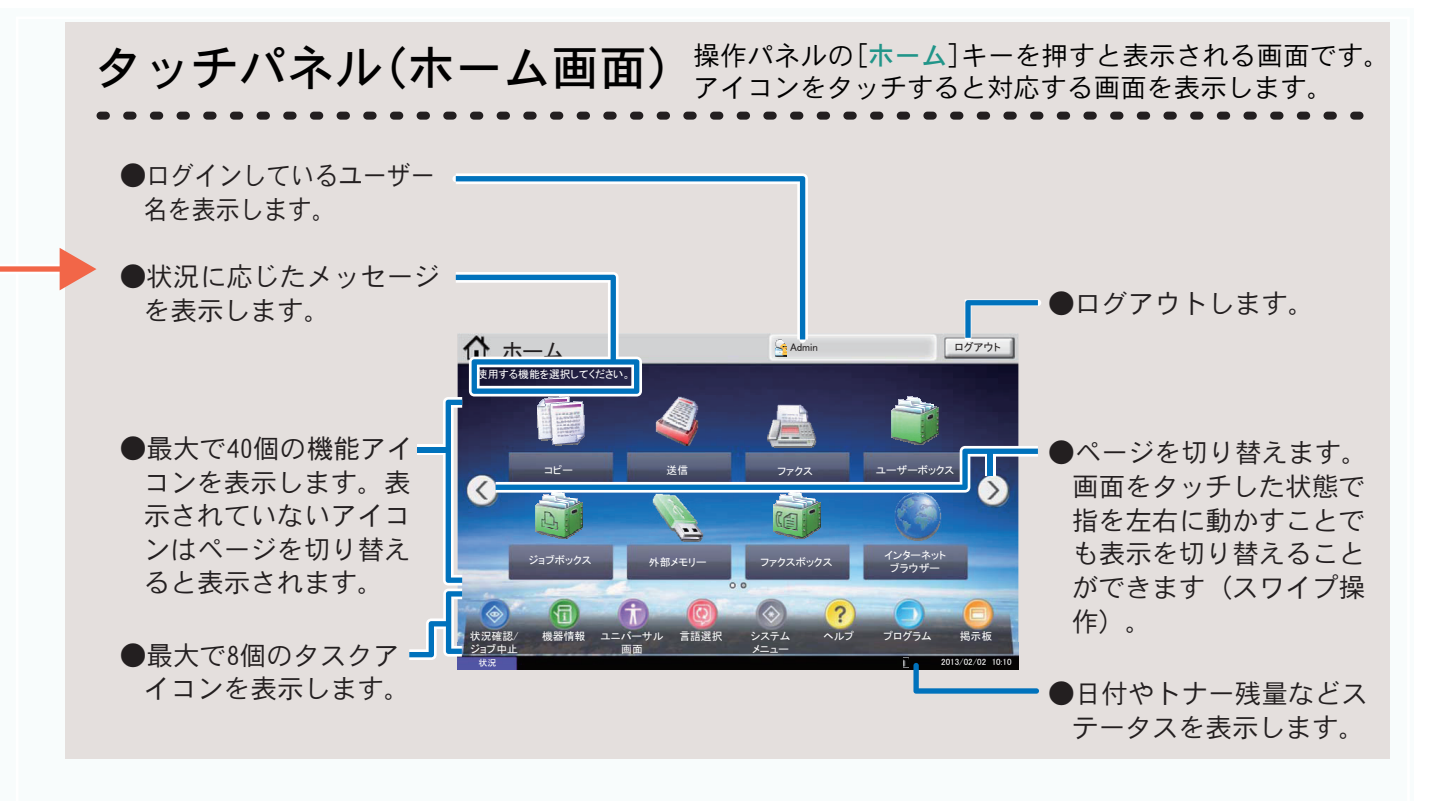

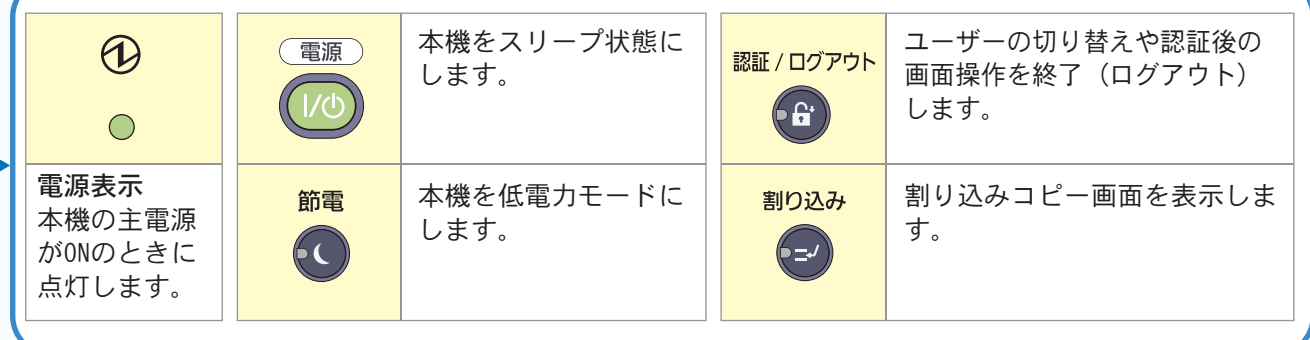

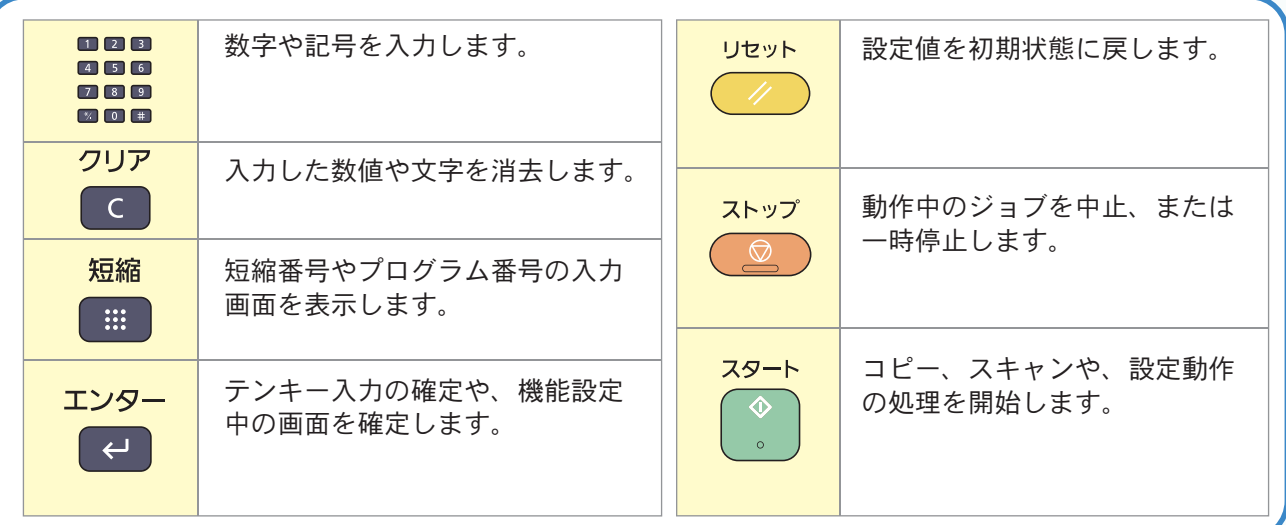

# <span id="page-7-2"></span><span id="page-7-1"></span><span id="page-7-0"></span>ヘルプ画面の使いかた ログイン画面が表示されたときは

操作に困ったときは、タッチパネルで使いかたを確認で ……<br>きます。

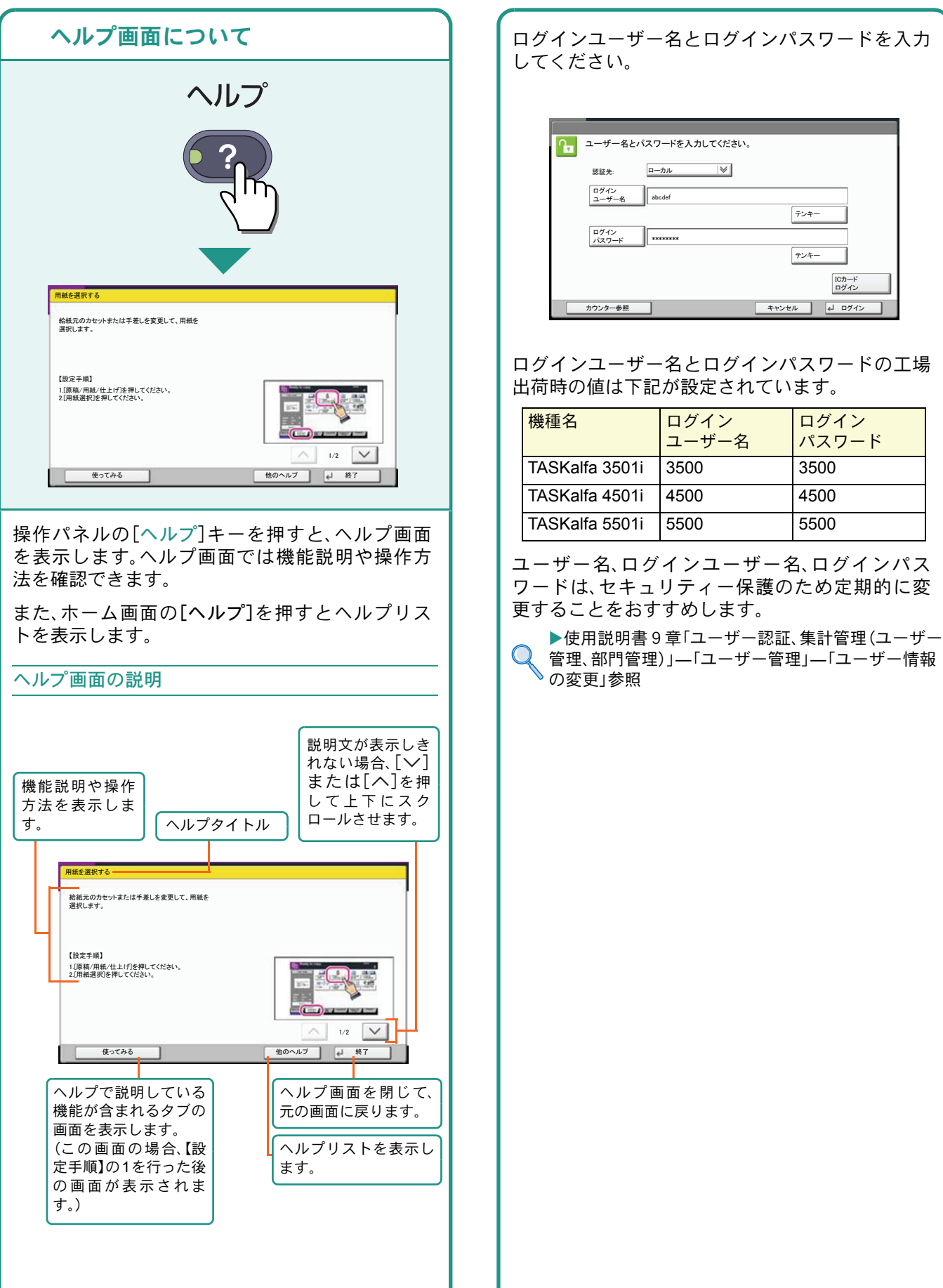

### 8

# <span id="page-8-1"></span><span id="page-8-0"></span>付属のソフトウェアについて

ここでは、本機に付属のDVD(Product Library)からソフトウェアをインストールする方法を説明します。

インストールする環境やOS のバージョンによって使用できるソフトウェアは異なります。

各ソフトウェア(ドライバー/ ユーティリティー)の詳細なインストール方法および使用方法は、DVDに収録さ れている使用説明書または操作手順書を参照してください。

#### <span id="page-8-2"></span>収録ソフト(Windows)

インストール方法は、エクスプレスインストールとカスタムインストールの2 通りから選ぶことができます。選 択した方法によって、インストールできるソフトウェアの種類や、プリンターポートの選択方法が異なります。

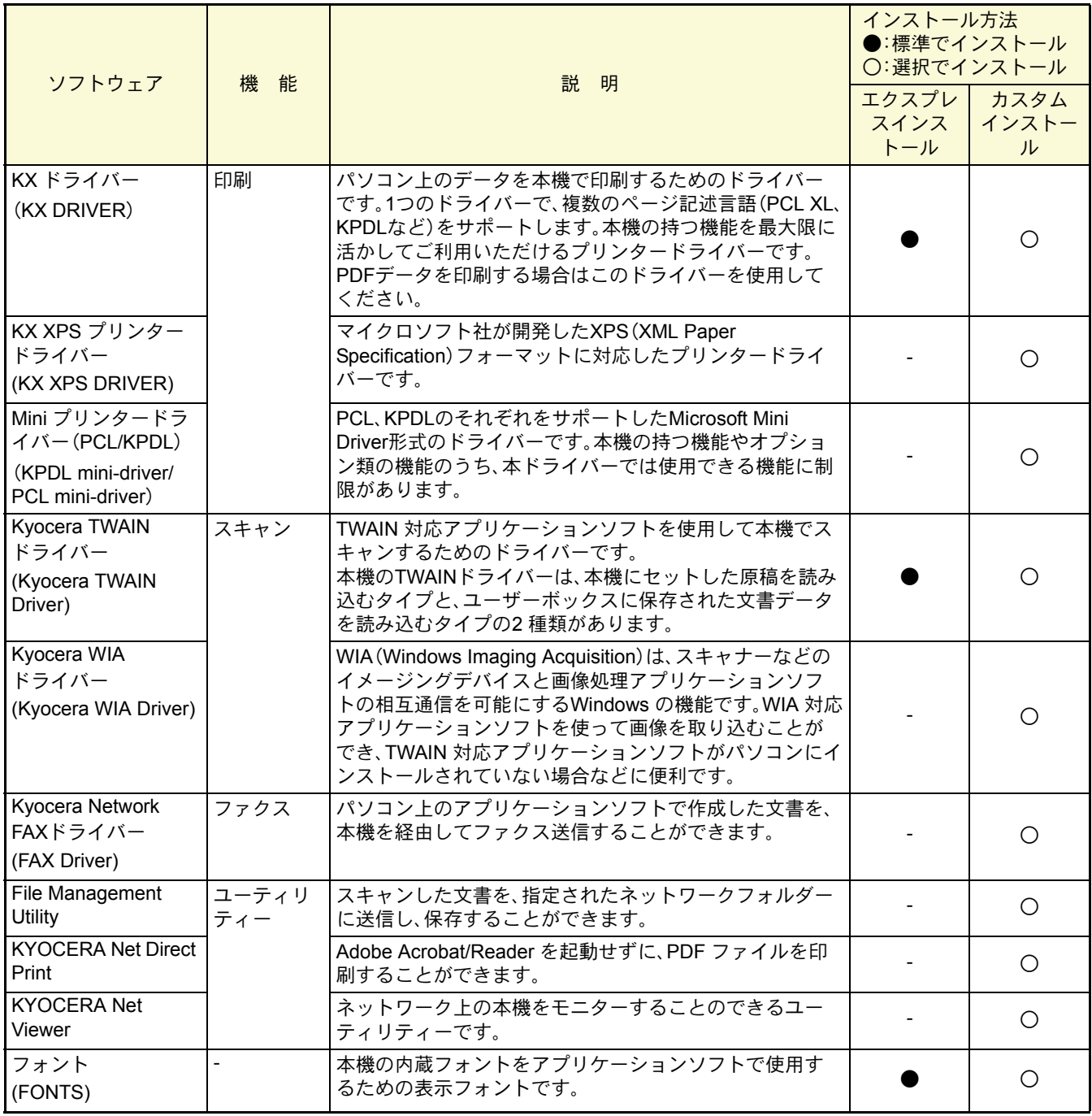

**Q** ワンポイント

弊社のホームページから、各種ソフトウェアをダウンロードすることができます。 (http://www.kyoceradocumentsolutions.co.jp/download/)

<span id="page-9-1"></span>ソフトウェアのインストール

# <span id="page-9-0"></span>Windowsにプリンタードライバーをインストールする

ソフトウェアのインストール手順を説明します。(画面はWindows 7です。)

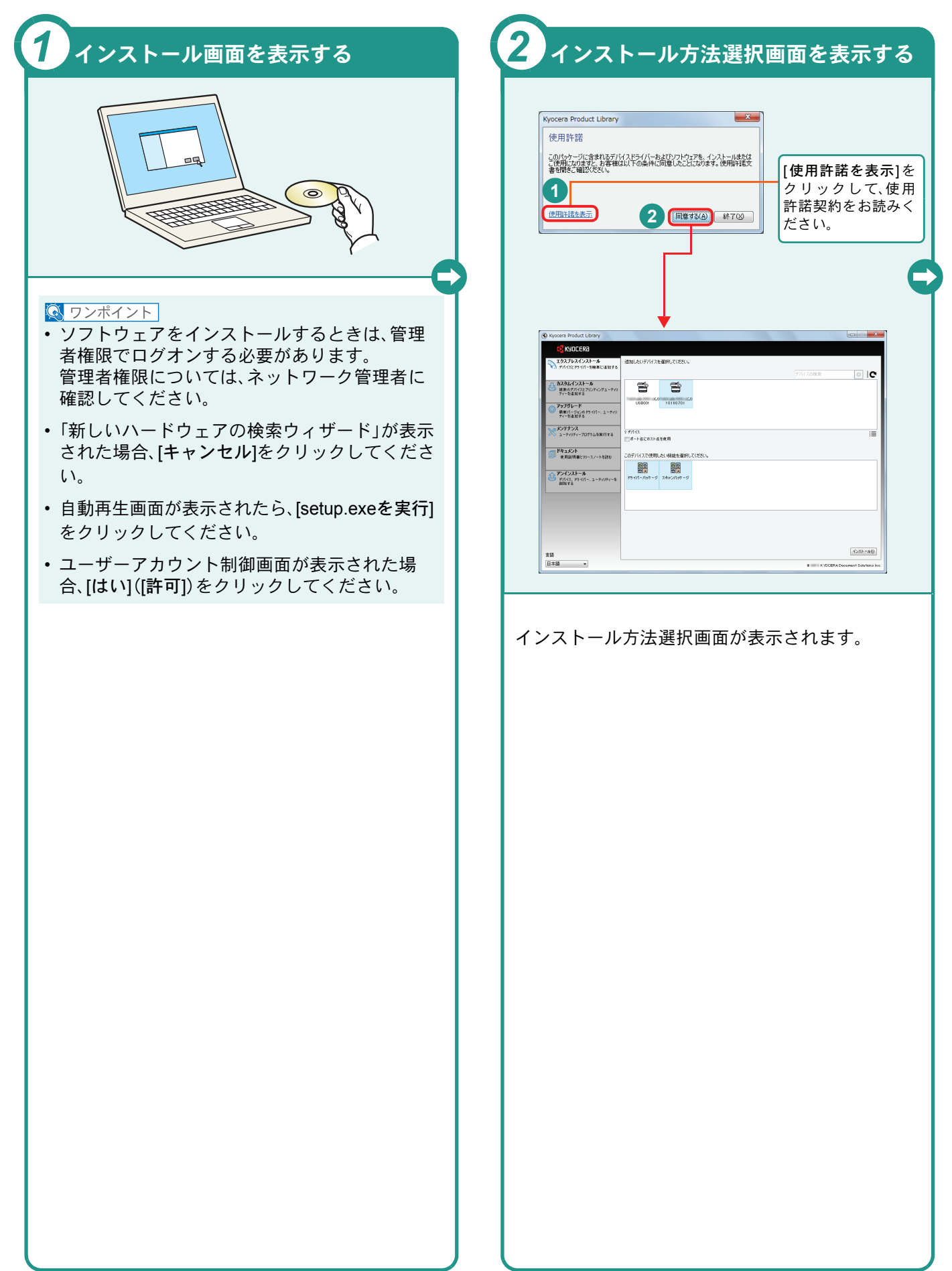

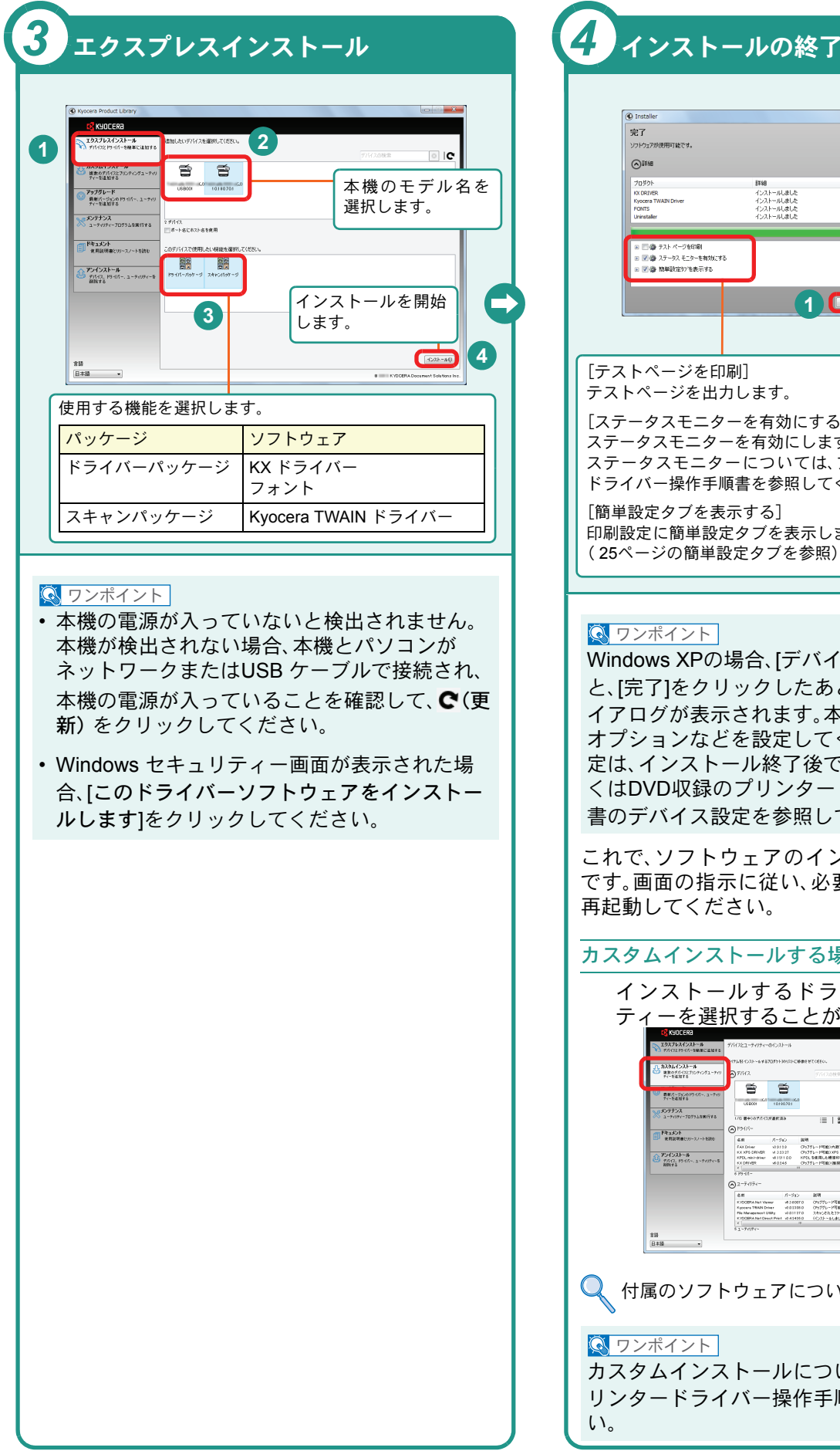

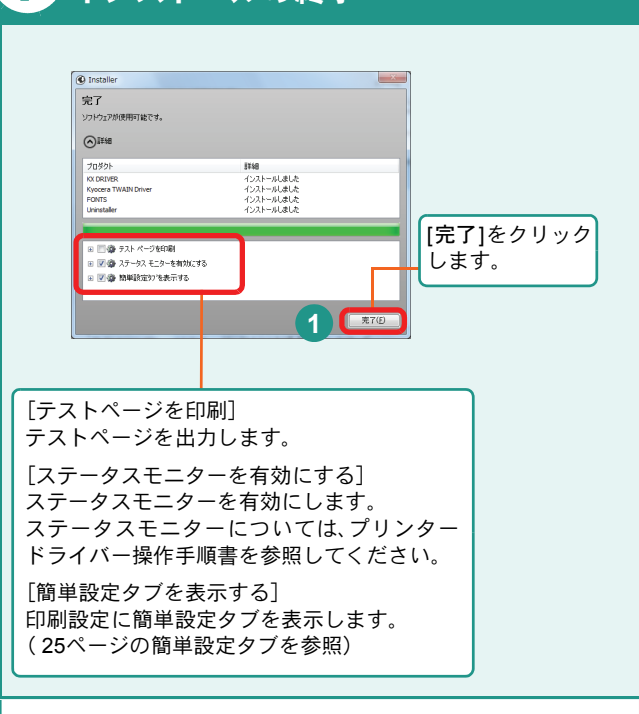

Windows XPの場合、[デバイス設定]を選択する と、[完了]をクリックしたあとにデバイス設定のダ イアログが表示されます。本機に装着されている オプションなどを設定してください。デバイス設 定は、インストール終了後でも設定できます。詳し くはDVD収録のプリンタードライバー操作手順 書のデバイス設定を参照してください。

これで、ソフトウェアのインストール手順は終了 です。画面の指示に従い、必要に応じてシステムを

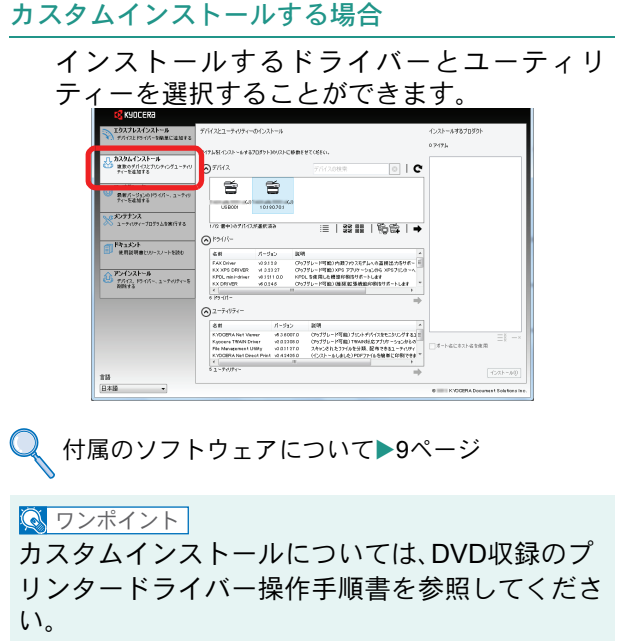

# <span id="page-11-0"></span>WindowsにFAXドライバーをインストールする

FAXドライバーをカスタムインストールでインストールする手順を説明します。(画面はWindows 7です。) FAXドライバーは、本機をネットワークに接続している場合に使用できます。

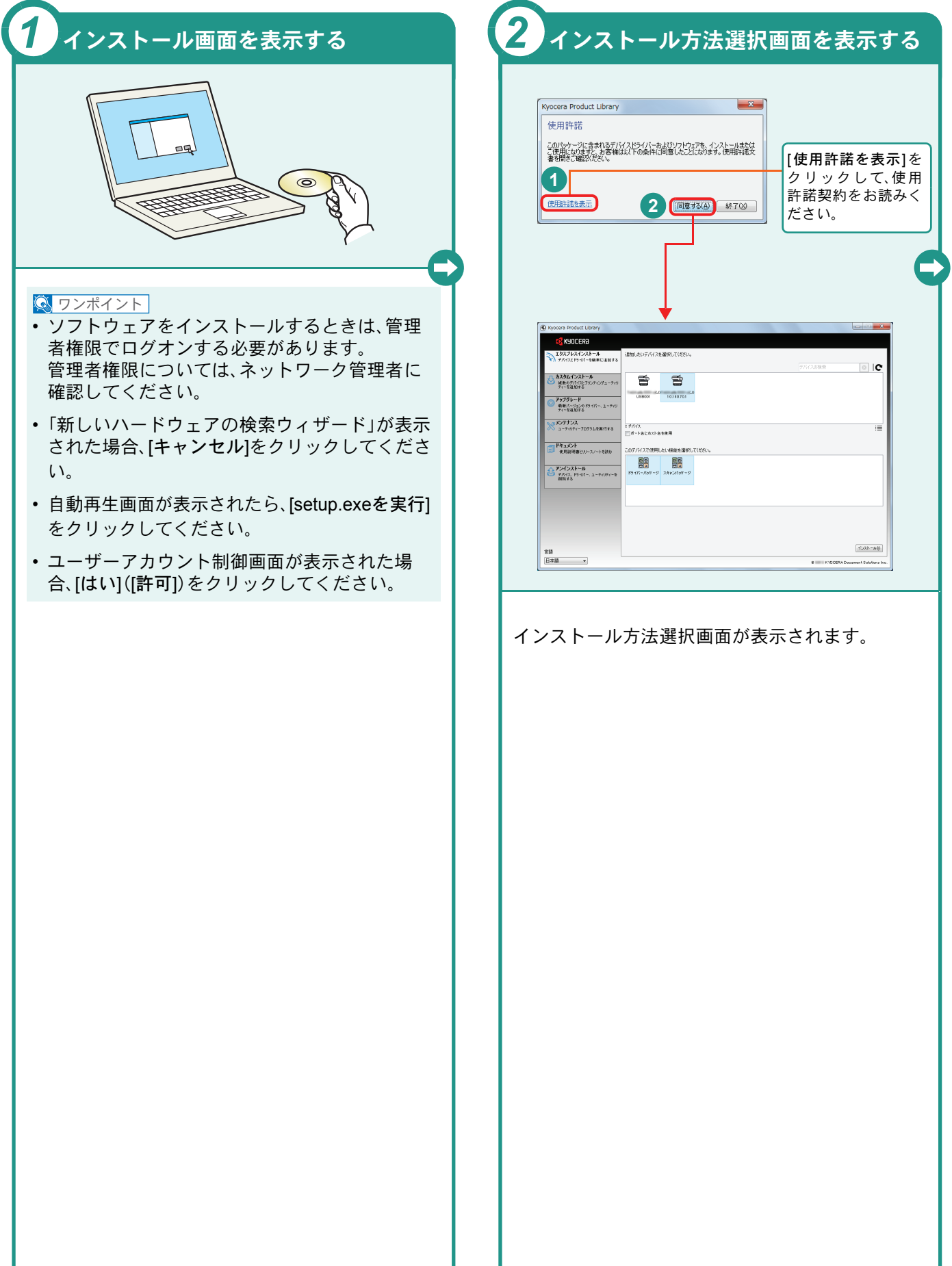

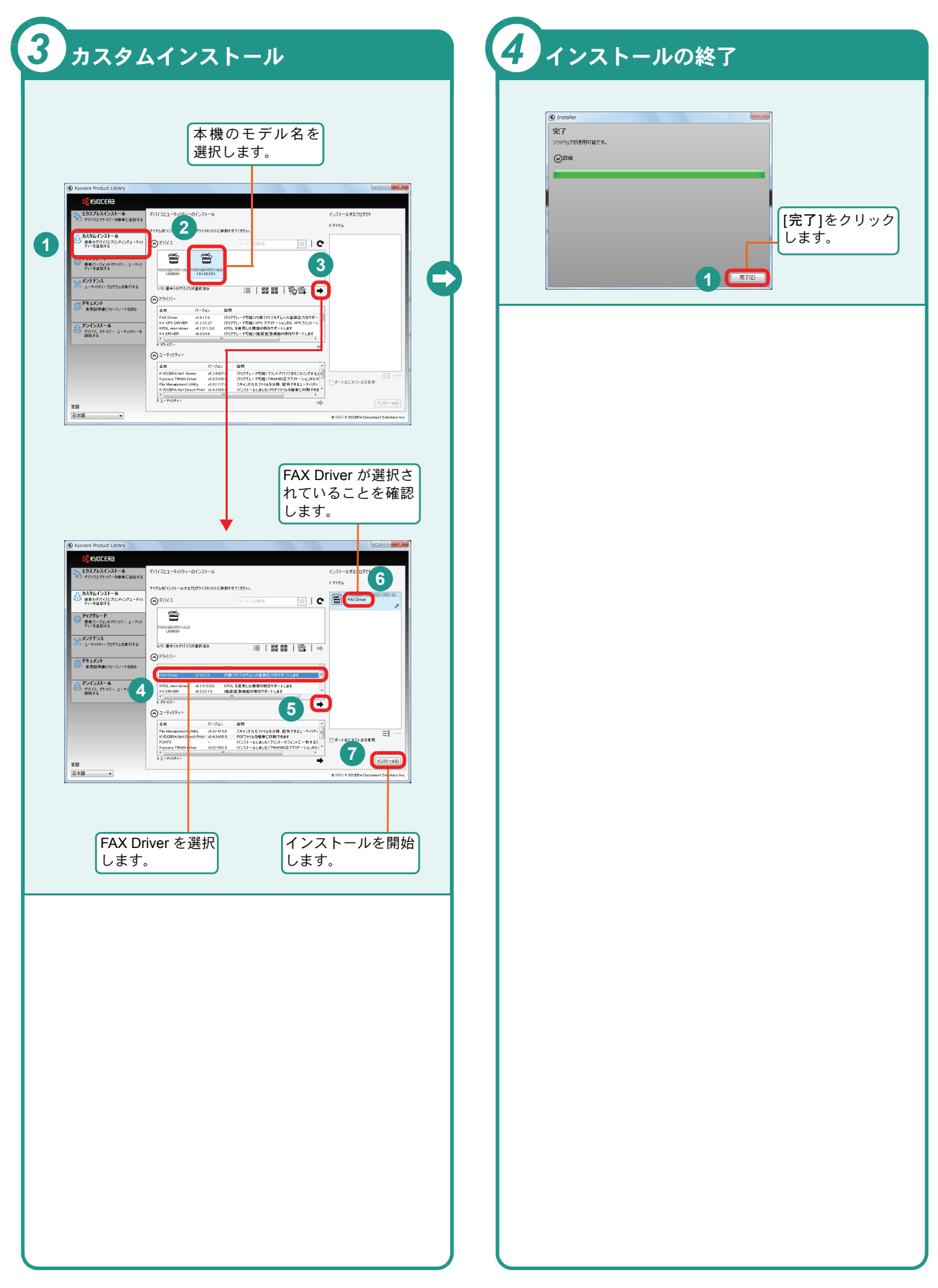

### <span id="page-13-0"></span>Macintoshにプリンタードライバーをインストールする Macintoshでは、本機のプリンター機能が使用できます。次の手順でプリンタードライバーをインストールしてプリ

ンターを追加してください。(Mac OS X 10.6を例に説明します。)

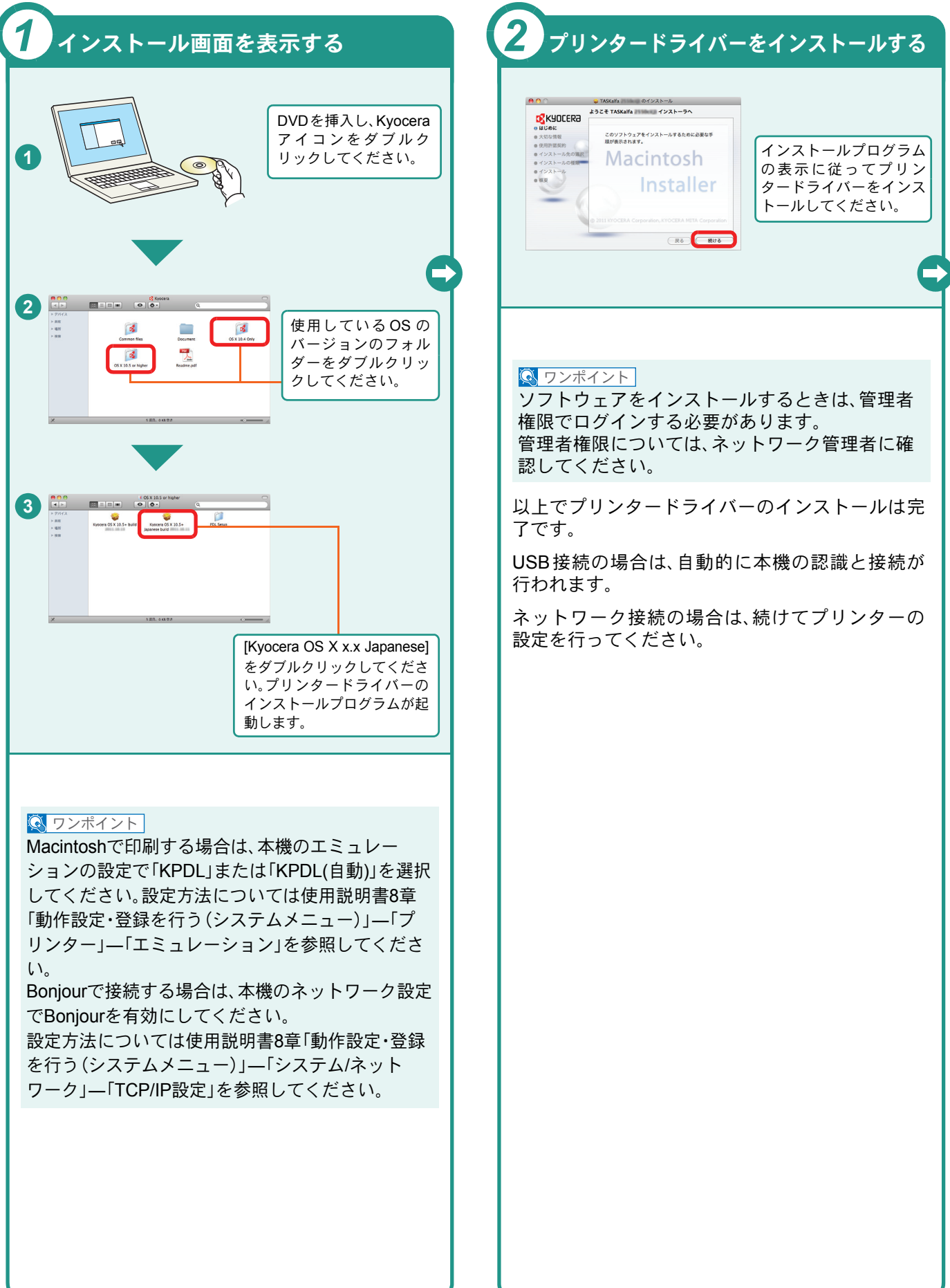

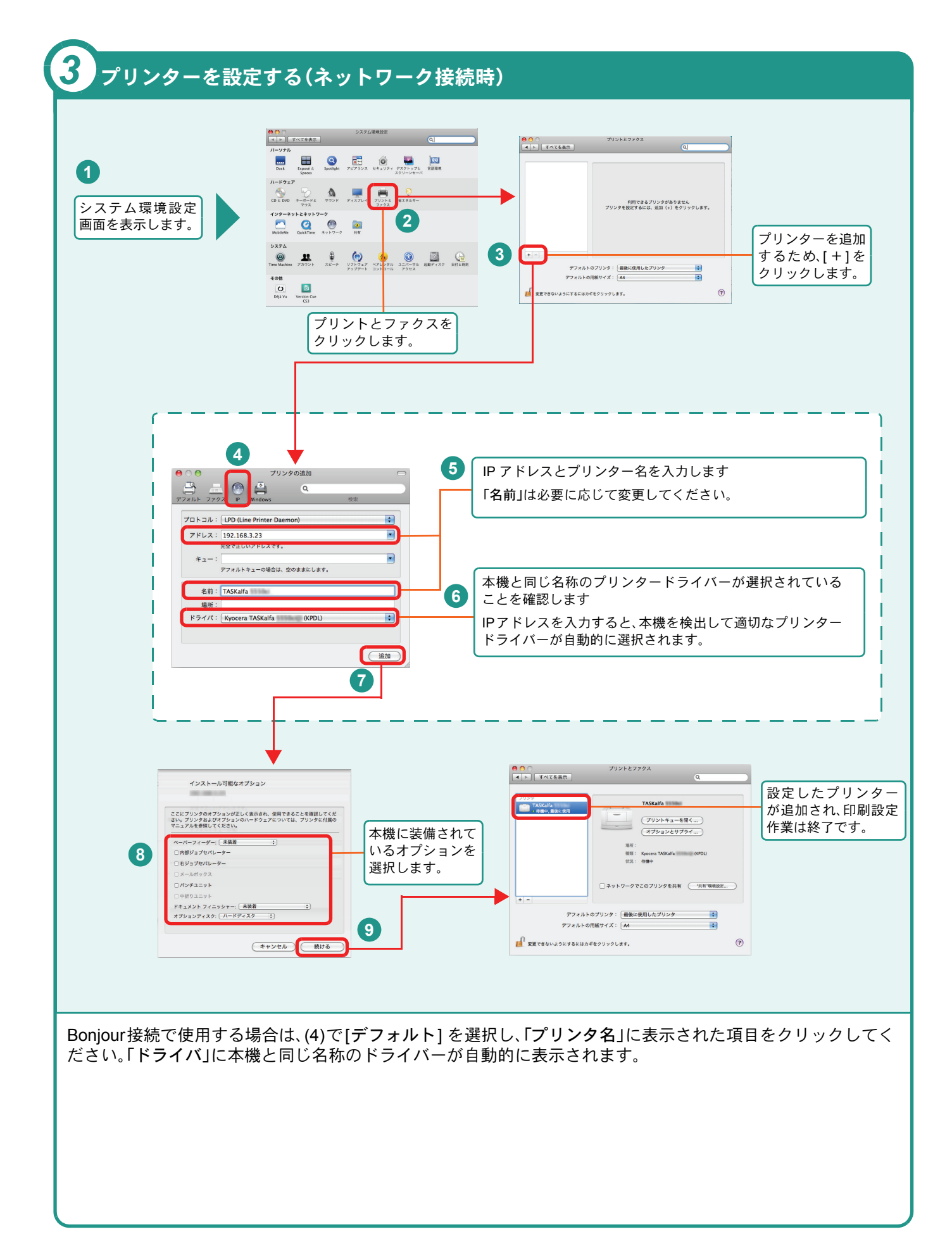

# <span id="page-15-0"></span>ソフトウェアのアンインストール方法

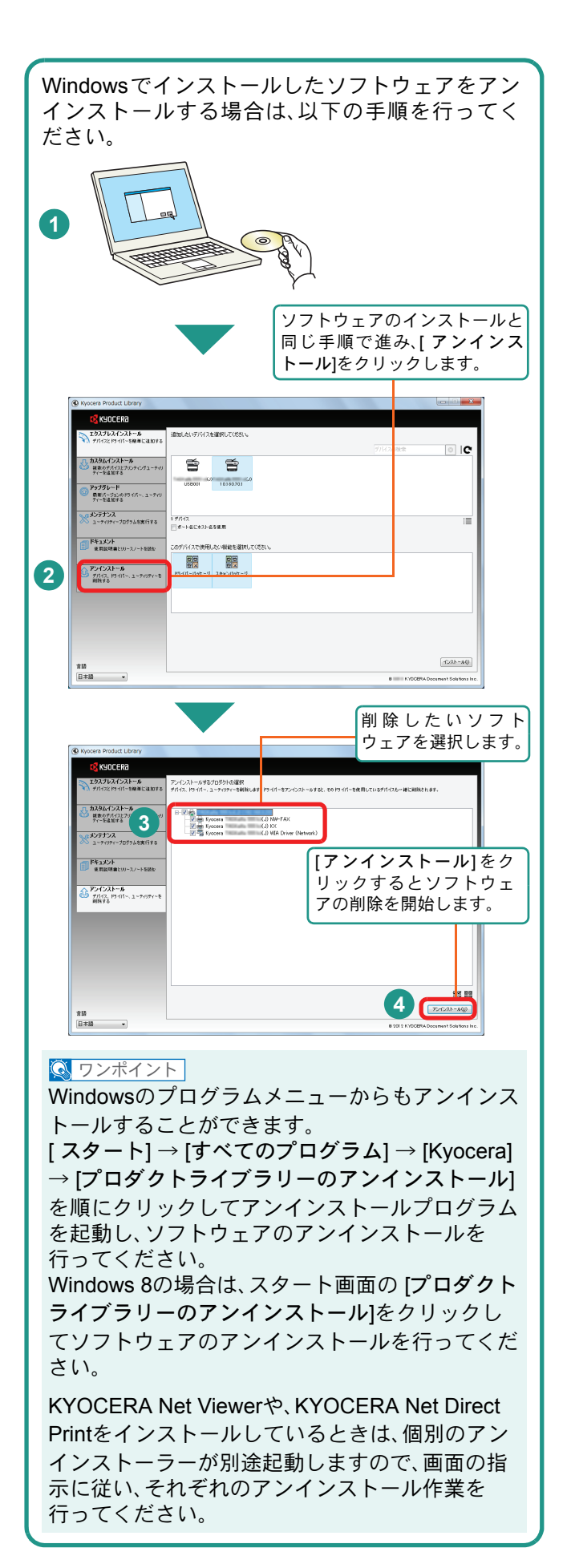

# <span id="page-16-2"></span><span id="page-16-1"></span><span id="page-16-0"></span>Command Center RXを使ってパソコンから設定する

Command Center RXは、プリントシステムの設定や管理を行うツールです。本機の状態や設定内容の確認、ネット ワークやセキュリティーの設定変更などができます。Command Center RXは、本機をネットワークに接続してご使 用の場合に、同一ネットワークに接続されたパソコンからアクセスできます。

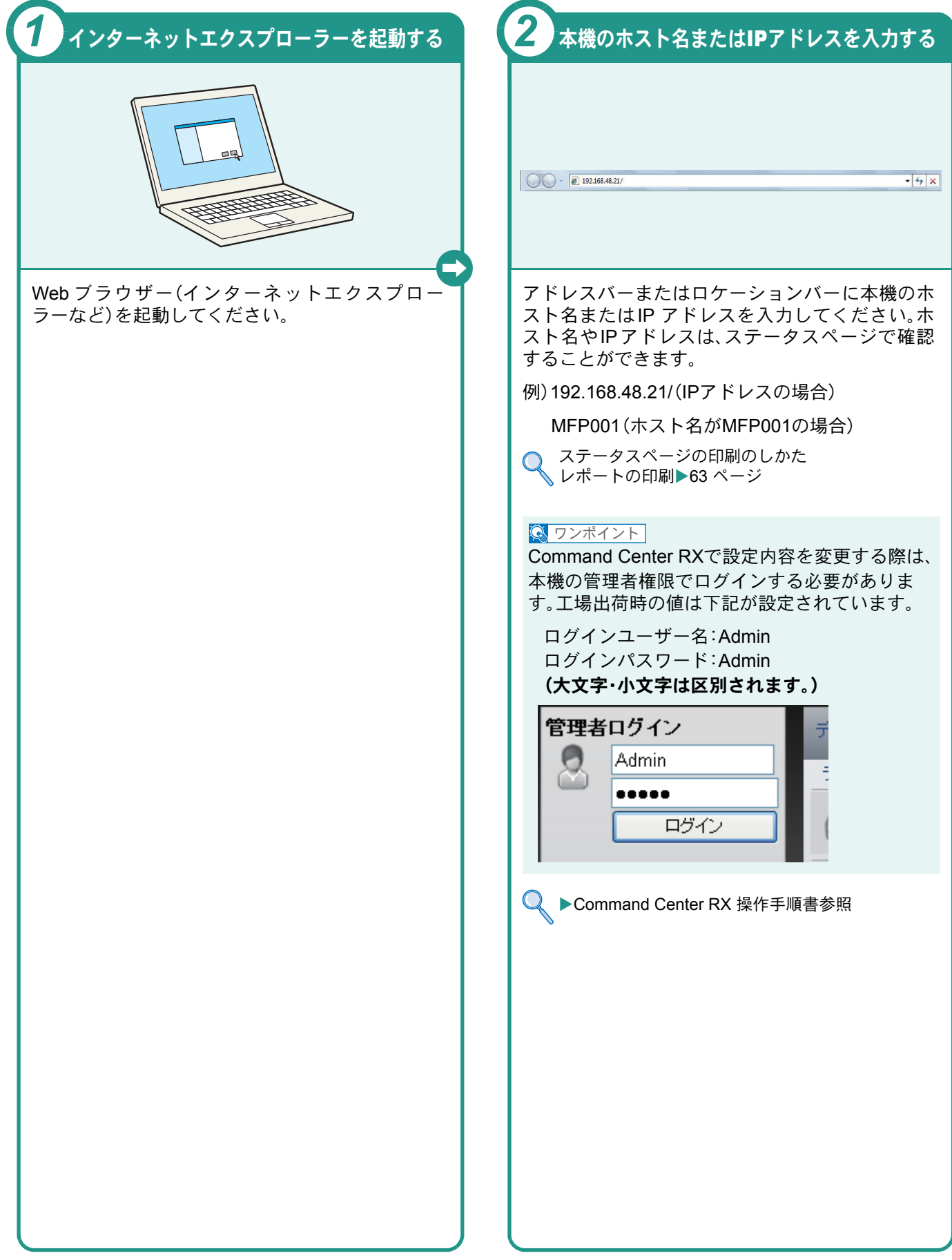

## <span id="page-17-1"></span><span id="page-17-0"></span>電源の入れかた/切りかた

本機には、主電源スイッチと[電源]キーの2つの電源スイッチがあります。電源の入/切は、正しい手順で行ってくだ さい。

<span id="page-17-3"></span><span id="page-17-2"></span>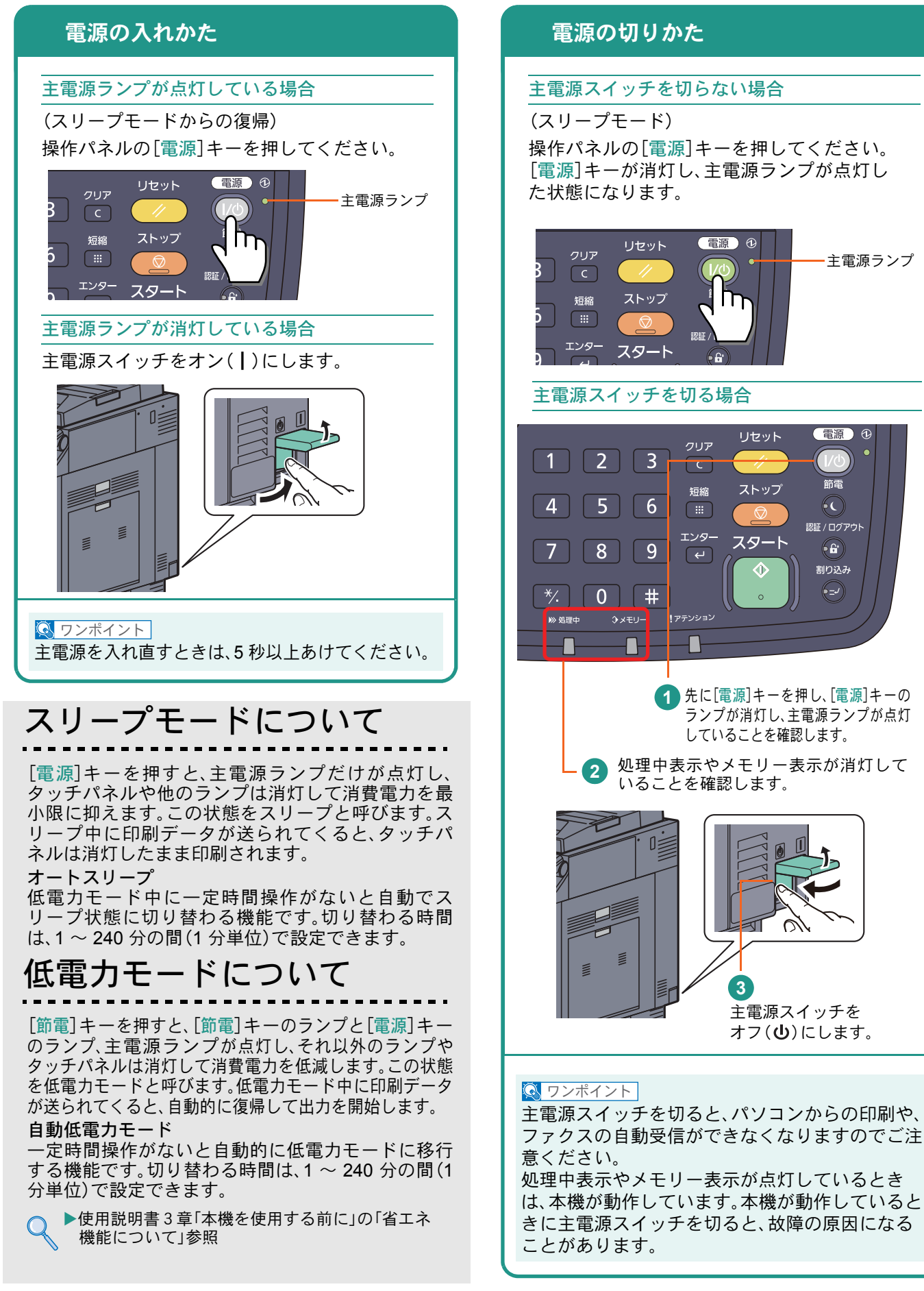

# <span id="page-18-0"></span>省エネ機能の設定

省エネ機能は、ウィザード形式(対話選択形式)で簡単に 設定することができます。

### 省エネ機能を設定する

簡単セットアップウィザードでは、次の省エネ 機能が設定できます。

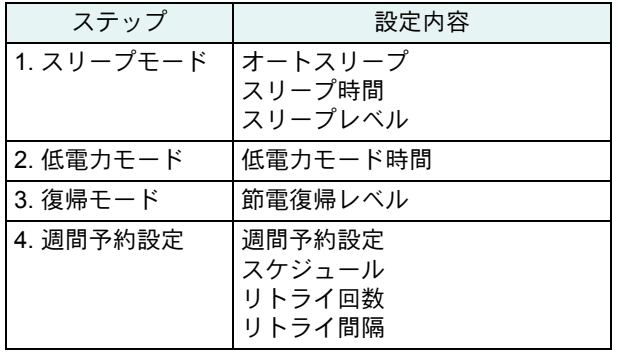

#### $\bigcirc$  ワンポイント

管理者権限を持つユーザーでログインする必要が あります。8 [ページの「ログイン画面が表示されたとき](#page-7-2) [は」](#page-7-2)を参照してください。

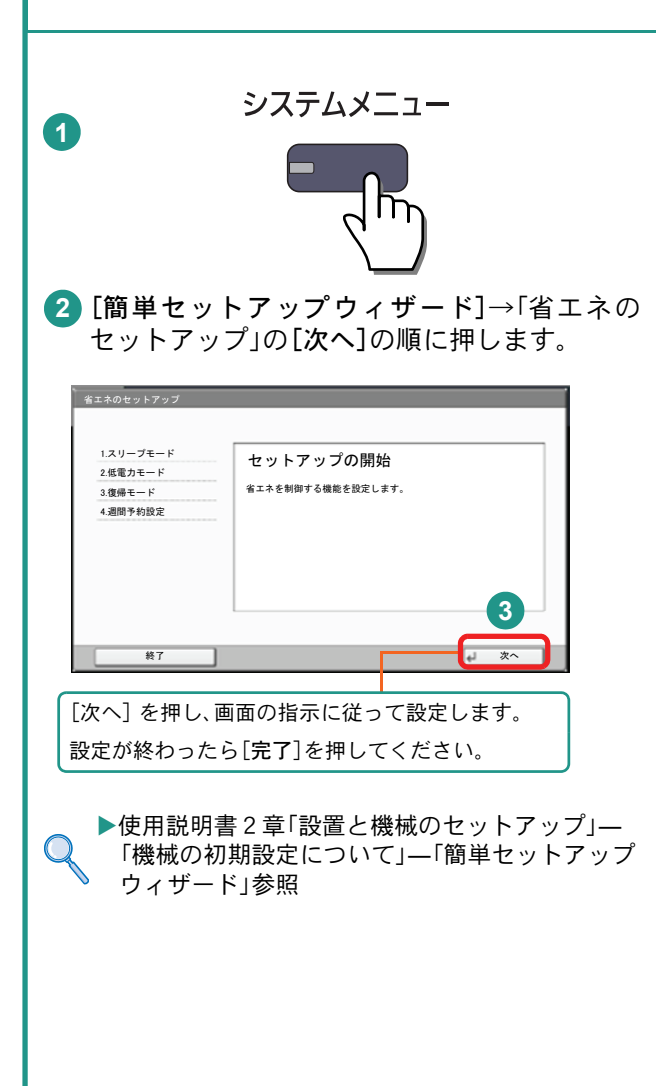

# <span id="page-19-0"></span>用紙のセット

<span id="page-19-1"></span>カセットに用紙をセットする

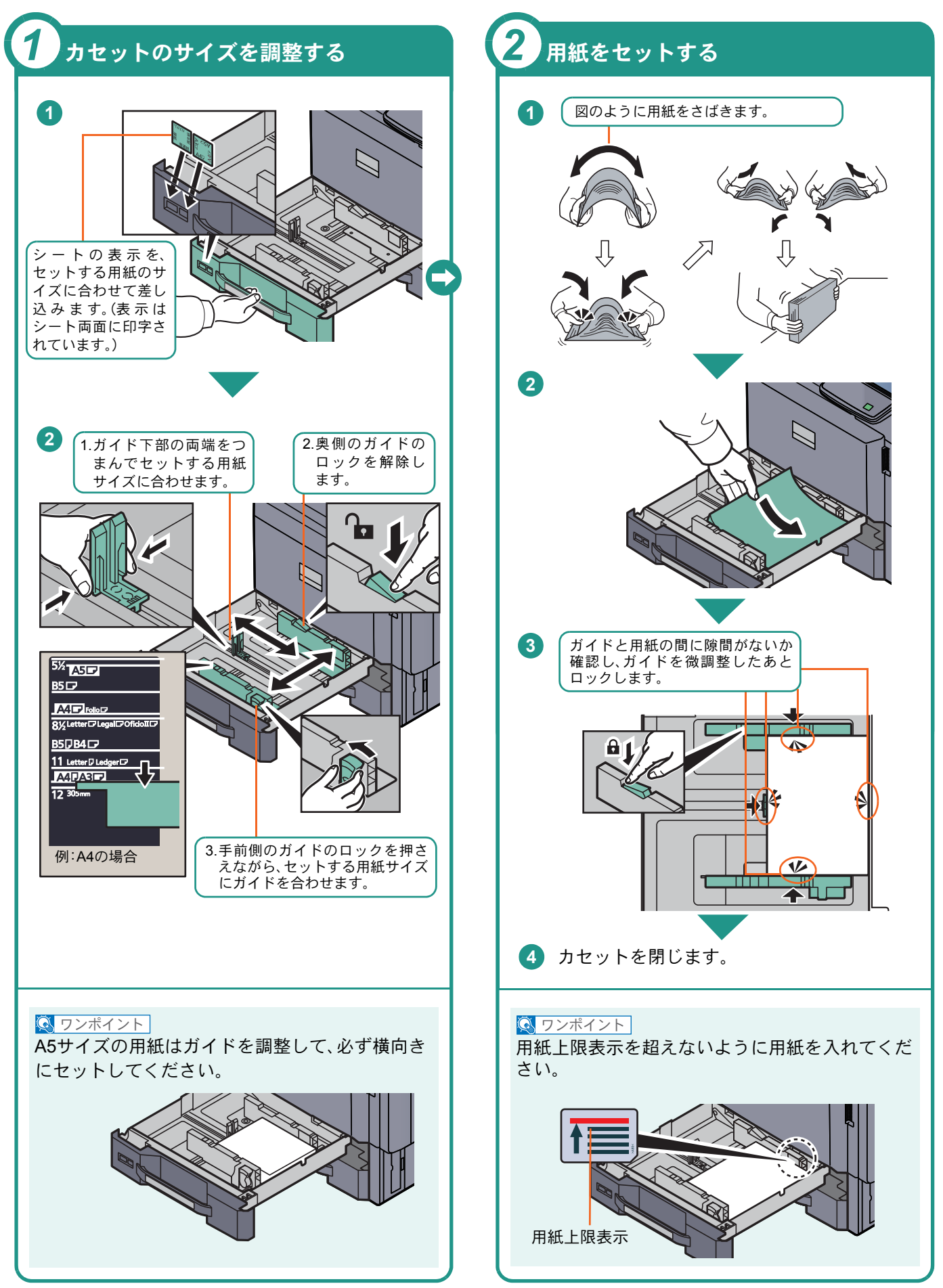

### <span id="page-20-2"></span><span id="page-20-0"></span>手差しトレイに用紙をセットする

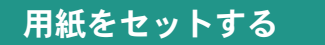

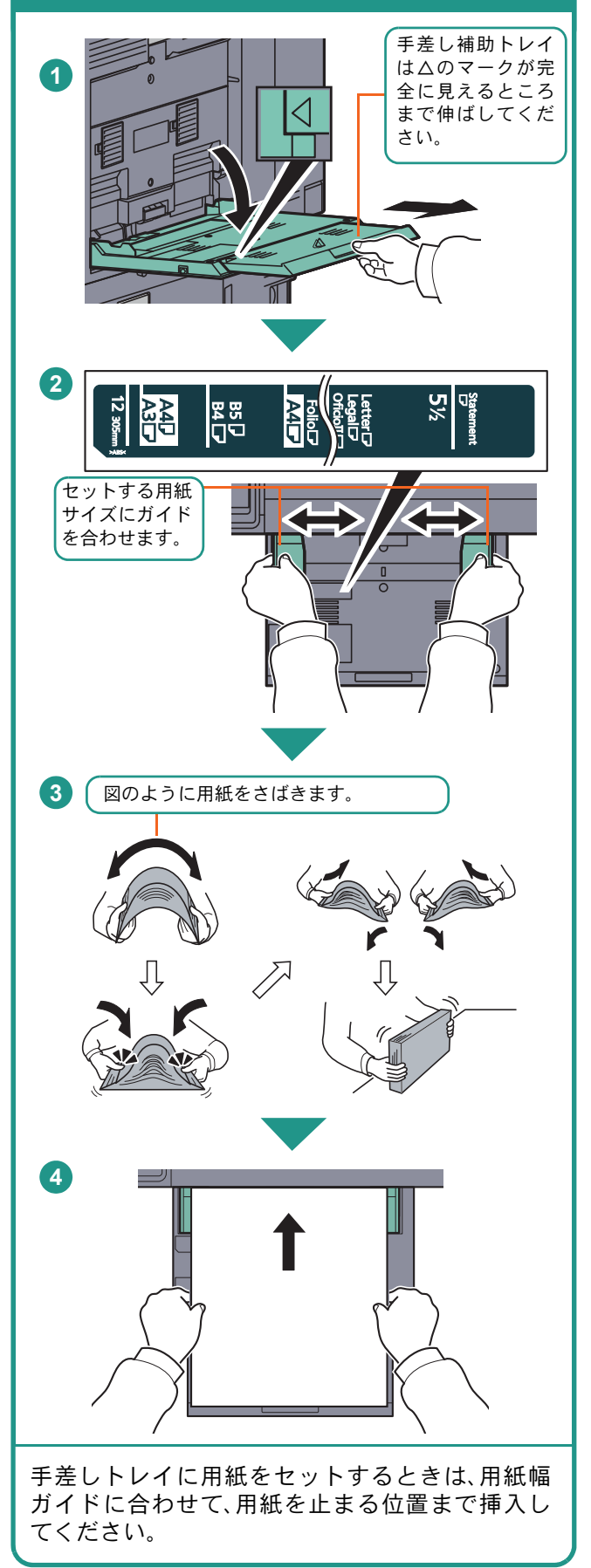

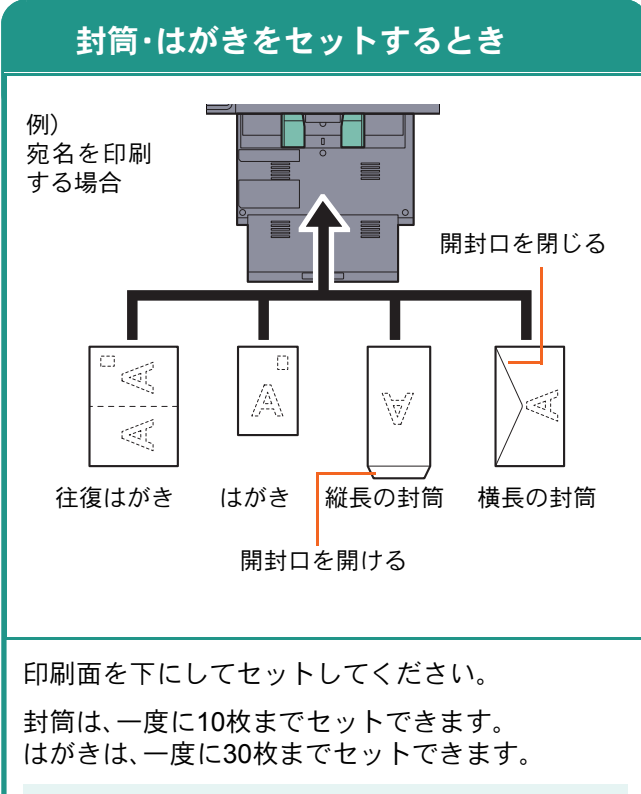

#### $Q$  ワンポイント

- 往復はがきは折られていないものをセットして ください。
- 封筒の補給のしかた(向き、裏表)は、封筒の種類 によって異なります。正しく補給しないと、異 なった方向、異なった面に印刷されます。

### <span id="page-20-1"></span>用紙補給時の注意

- 用紙に折れやカールなどがある場合は、まっすぐ にのばしてください。折れやカールがあると、紙づ まりの原因となります。
- 再利用紙(一度コピーした用紙)を使用する場合 は、必ずステープルやクリップなどを外してくだ さい。ステープルやクリップが残ったままだと、画 像不良や故障の原因となります。
- カセットや手差しトレイのガイドは、しっかりと 用紙に当たっているか確認してください。隙間が あったり必要以上に用紙に押しつけたりすると、 斜め給紙や紙づまりの原因となります。
- セットした用紙にあわせて、用紙サイズと用紙種 類を設定してください。
	- カセットや手差しトレイの詳細な使用方法について ▶使用説明書3章「本機を使用する前に」の 「用紙の補給」参照

## <span id="page-21-2"></span><span id="page-21-1"></span><span id="page-21-0"></span>コピーする

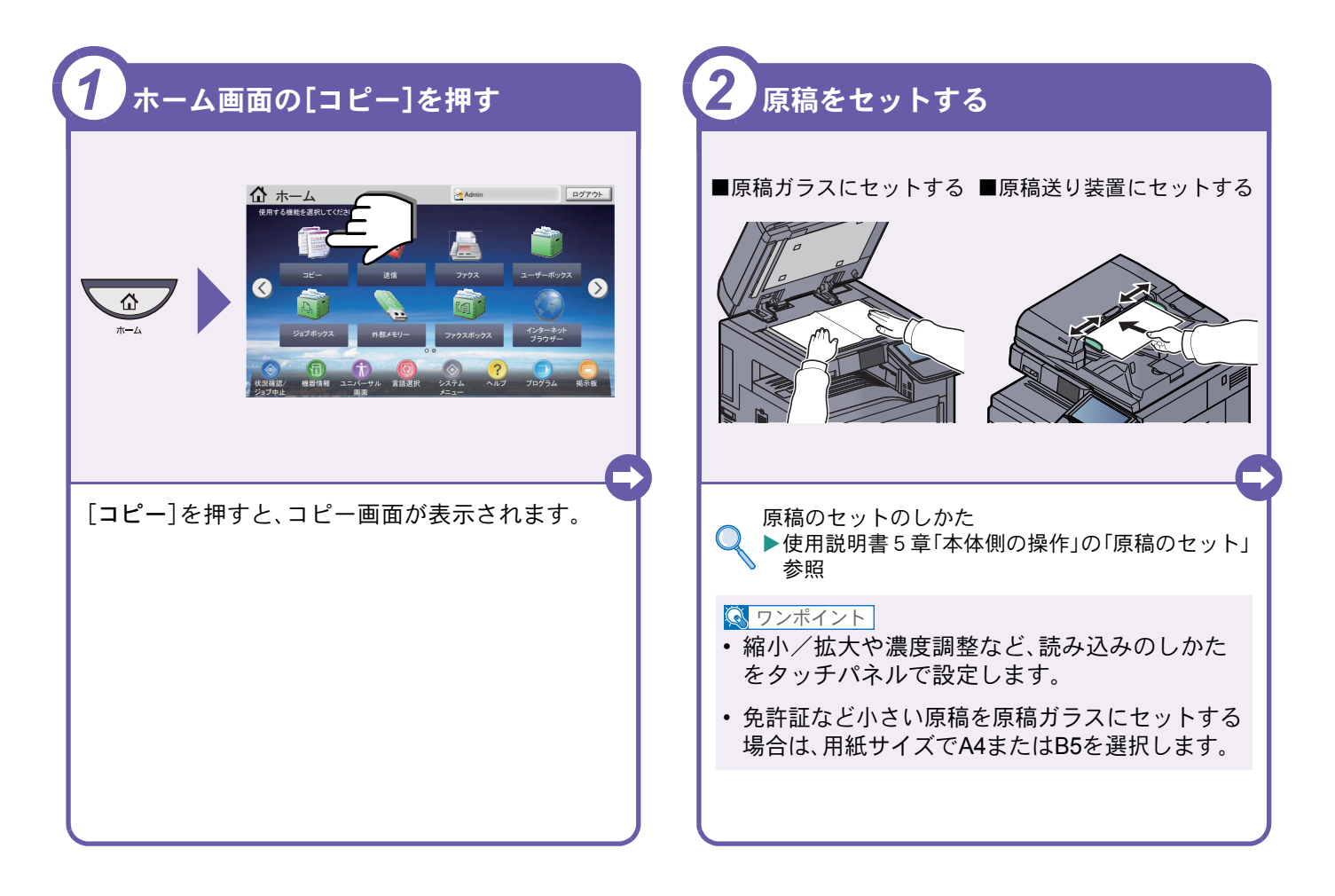

<span id="page-21-3"></span>コピーでよく使う機能を紹介します。各機能については、使用 説明書に詳しい説明があります。

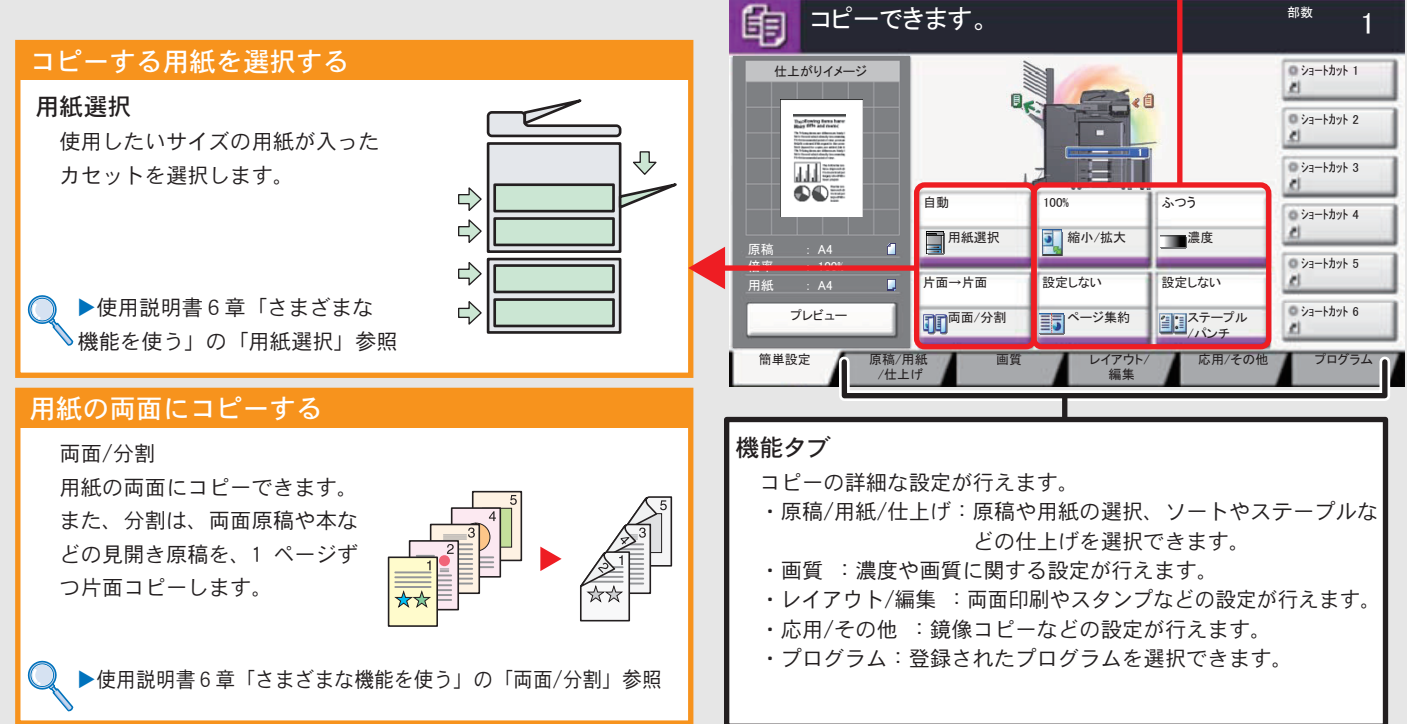

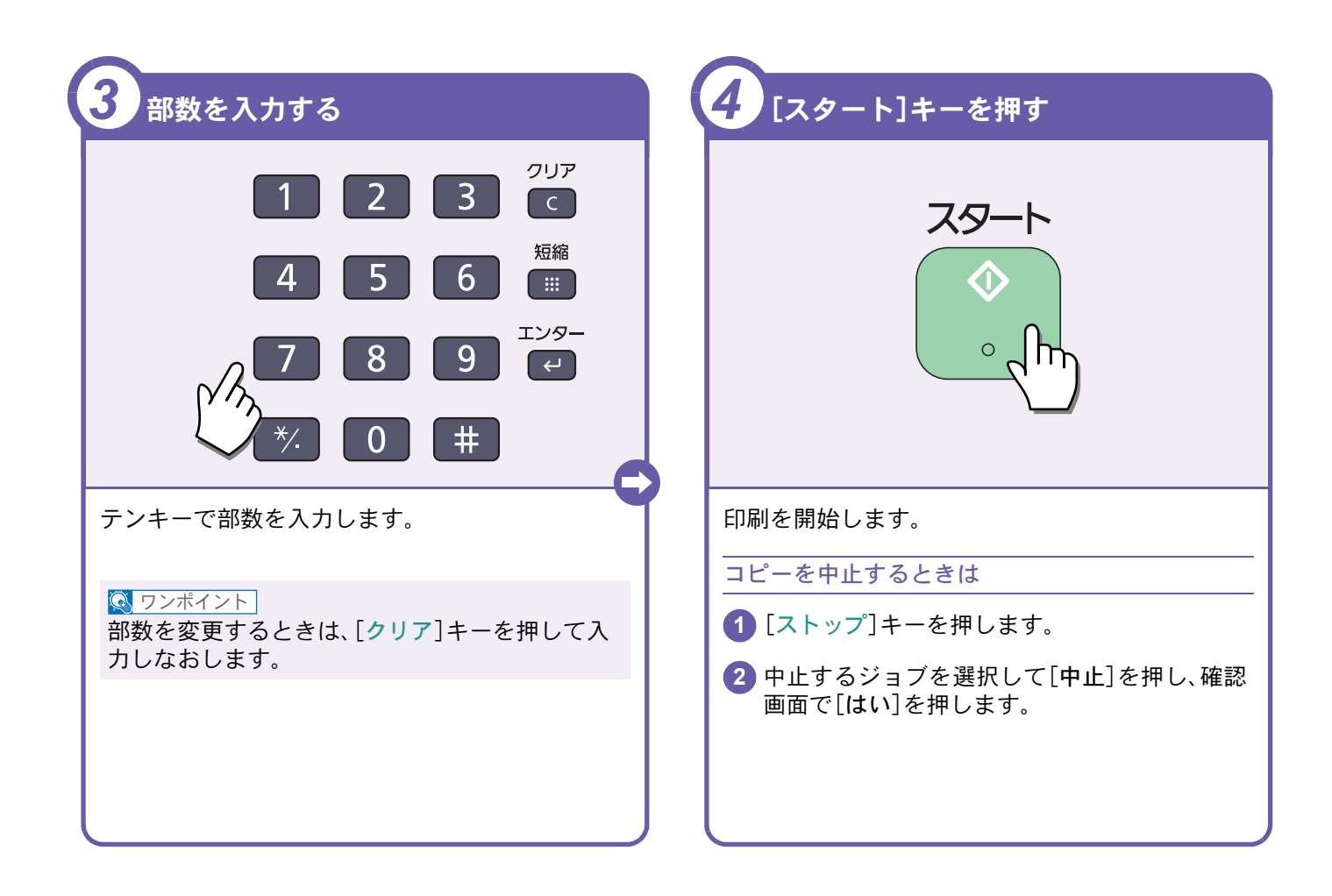

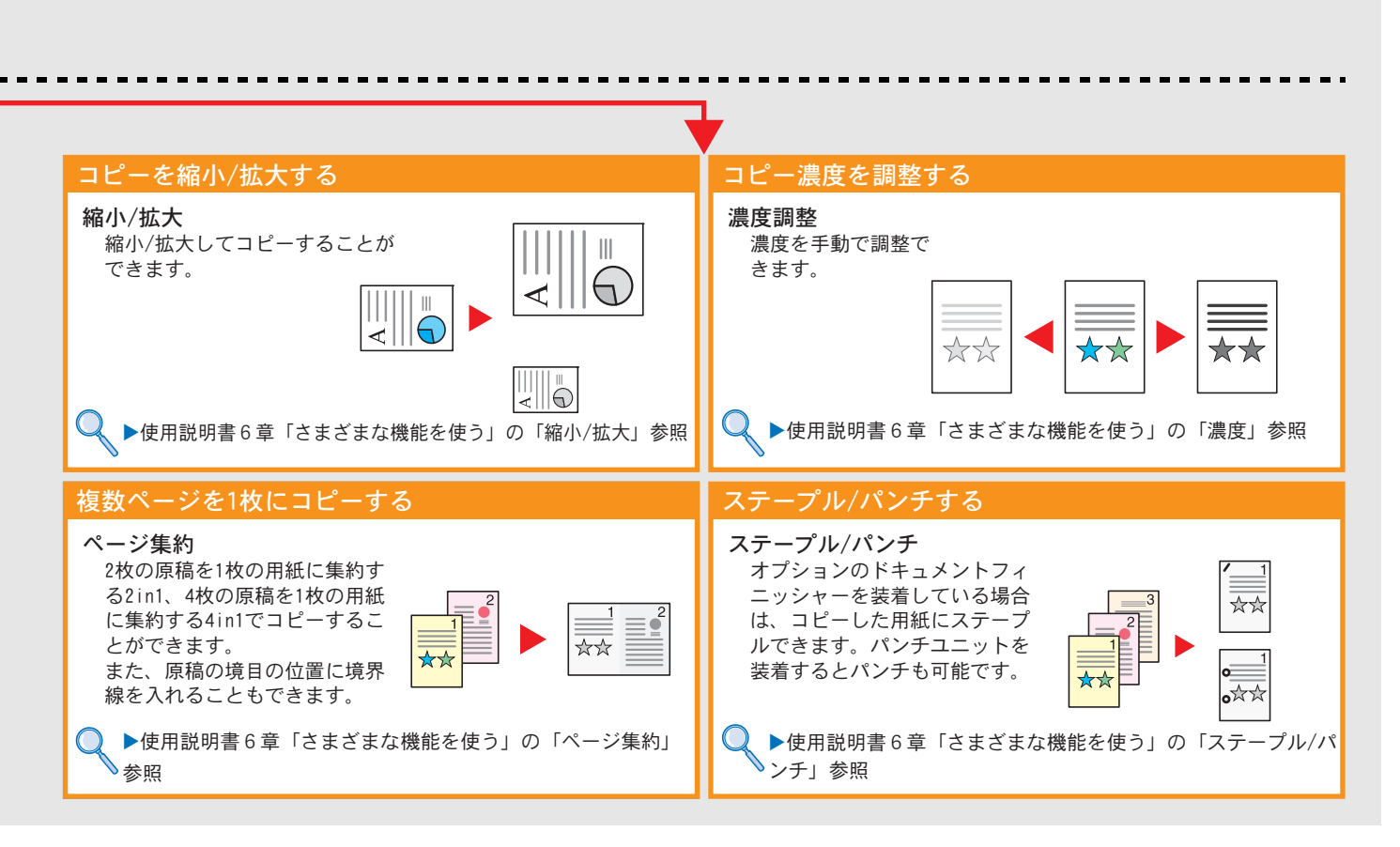

# <span id="page-23-2"></span><span id="page-23-1"></span><span id="page-23-0"></span>印刷のしかた

ここでは基本的な印刷のしかたを説明しています。操作方法はWindows 7 で説明しています。

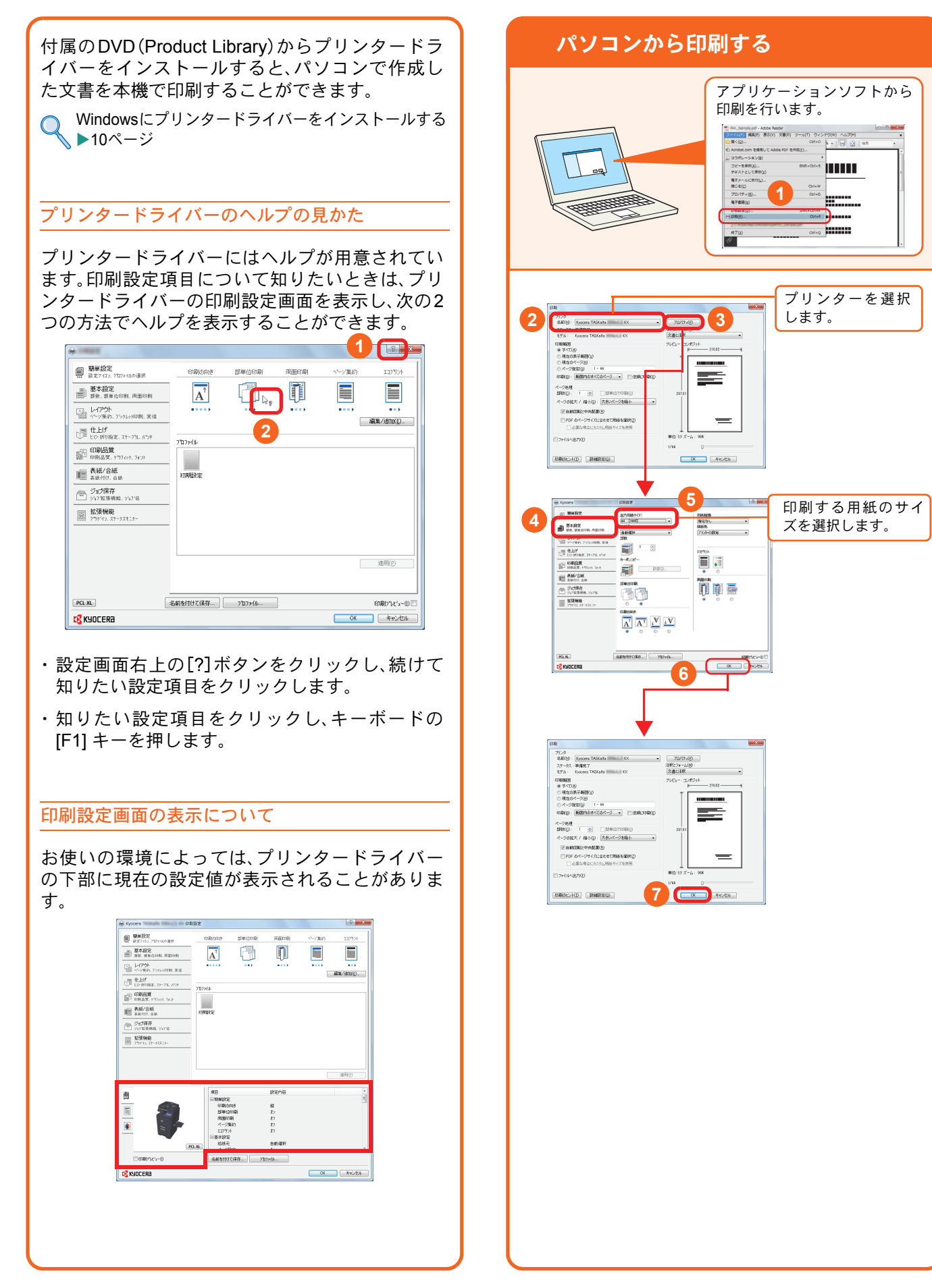

### <span id="page-24-1"></span><span id="page-24-0"></span>プリンタードライバーの印刷設定画面について

プリンタードライバーの印刷設定画面でそれぞれのタブをクリックして、必要な設定をしてください。

詳しくは、プリンタードライバー操作手順書を参照してください。

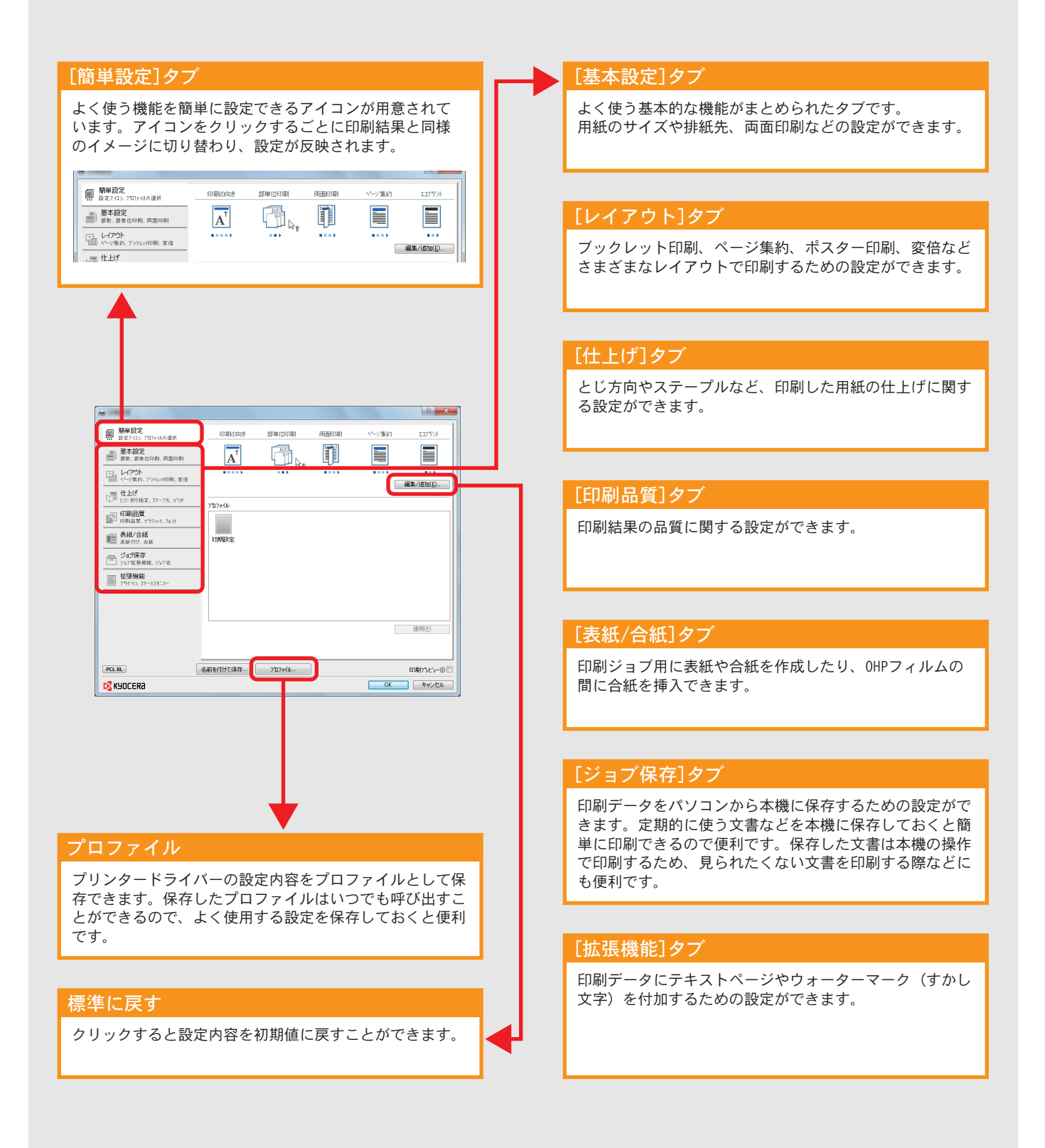

プリンター機能を使う

# <span id="page-25-0"></span>はがきや封筒に印刷する

はがきや封筒に印刷するときは、手差しトレイを使って印刷します。

<span id="page-25-1"></span>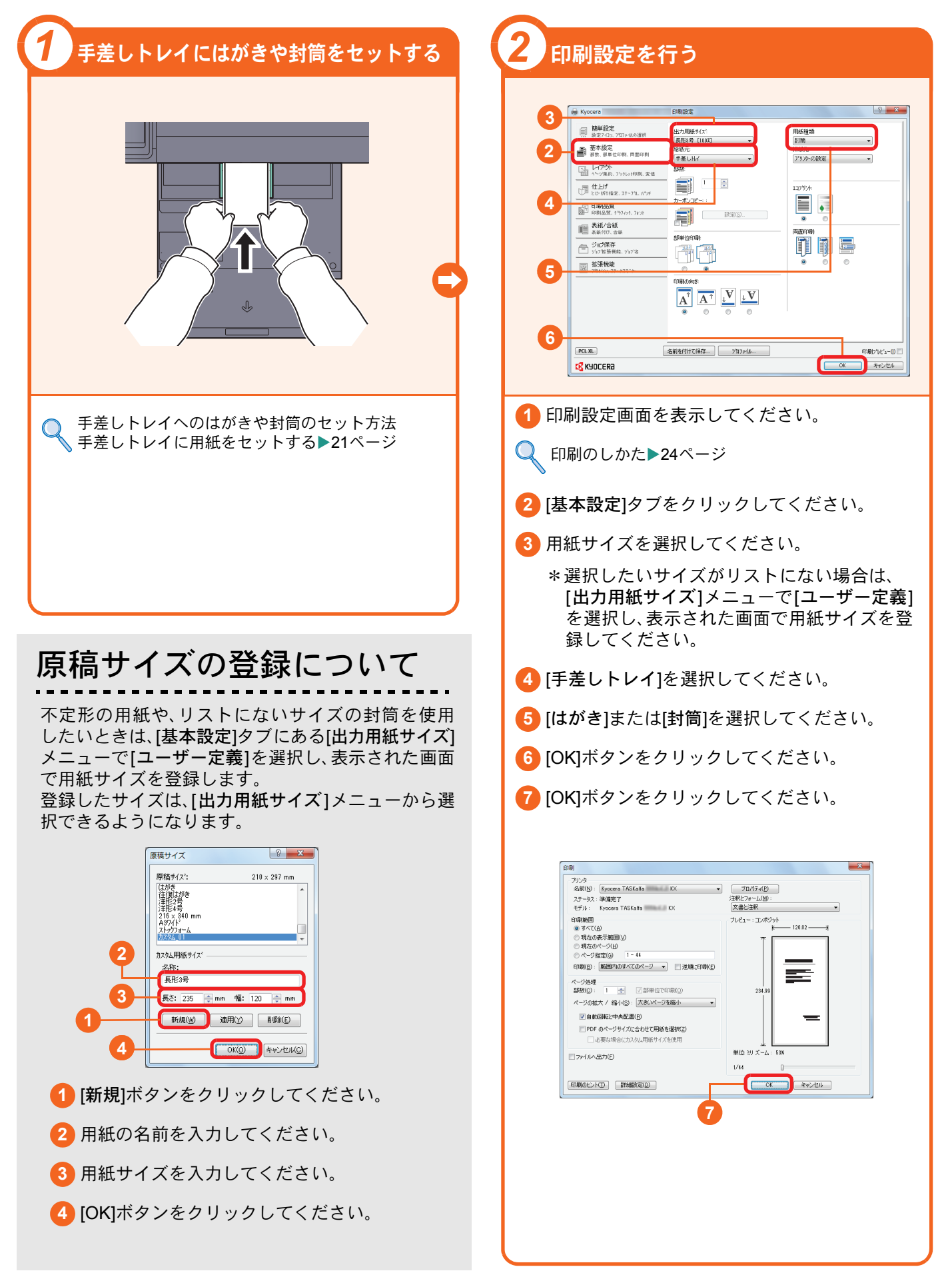

# <span id="page-26-0"></span>印刷を中止するときは

印刷の中止方法を説明します。

#### パソコンで印刷を中止する

プリンタードライバーで印刷を実行した後、本機 で印刷が始まる前に中止したいときは、次の操作 を行ってください。

- **1** Windows 画面右下のタスクバーに表示される プリンターアイコン( | )をダブルクリック してダイアログボックスを表示してください。
- **2** 印刷を中止したいファイルをクリックし、 [ドキュメント]メニューから[キャンセル]を選 択してください。

本機での印刷を中止する

本機で印刷が始まっている場合は、コピー画面ま たは送信画面を表示させた状態で、操作パネルの [ストップ]キーを押して中止操作を行います。

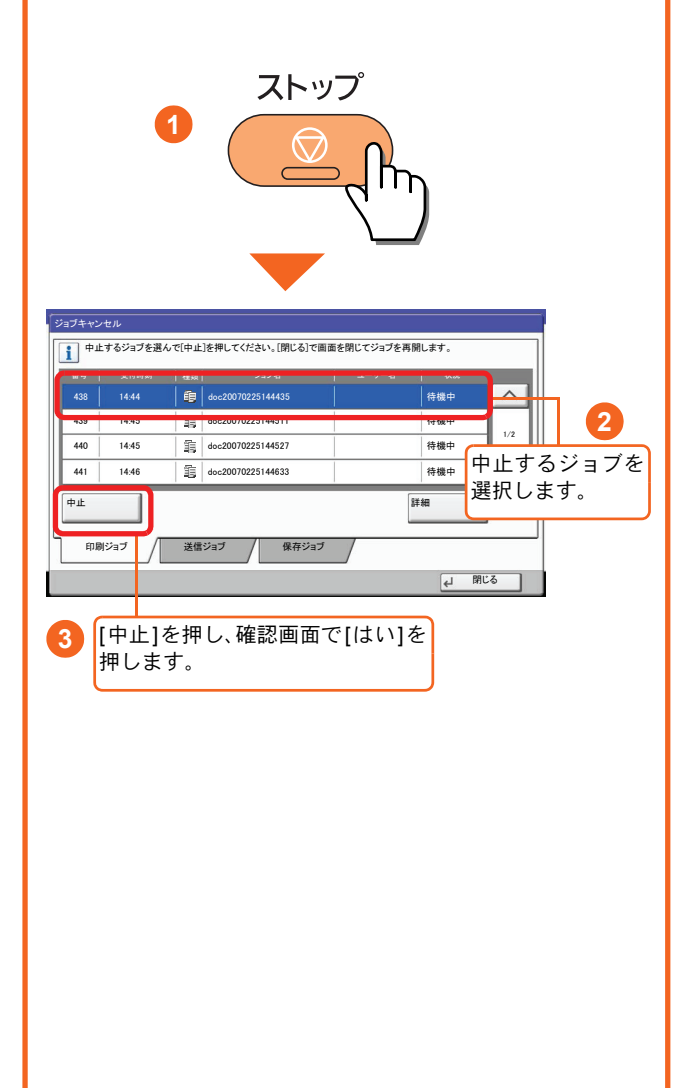

# <span id="page-27-2"></span><span id="page-27-1"></span><span id="page-27-0"></span>送信機能を使用するための準備

パソコンに送信する

送信機能には次の送信手段があります。

#### $Q$  ワンポイント

メール送信やフォルダー送信を使用するためには、あらかじめネットワークに関する設定などが必要です。 ネットワークへの接続および設定については、使用説明書2章「設置と機械のセットアップ」―「機械の初期設 定について」―「ネットワークの設定(ネットワークケーブルを接続した場合)」を参照してください。

メールで送信する(メール送信)

読み込んだ文書をメールに添付して送信します。

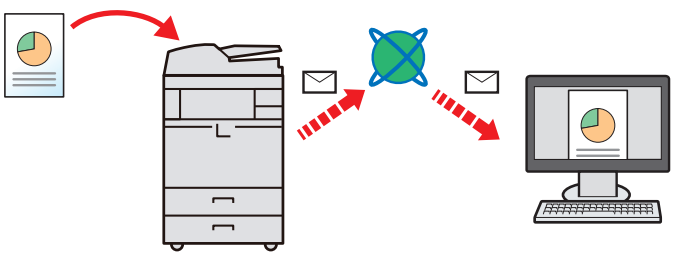

本機がメールサーバーに接続できるネットワーク環境が必要です。

あらかじめ、Command Center RXへアクセスし、メール送信に必要な設定を行ってください。

詳しくは使用説明書2章「設置と機械のセットアップ」―「Command Center RXについて」―「メール設定」を参 照してください。

共有フォルダーやFTP サーバーに送信する(フォルダー送信)

フォルダー(SMB)送信は、読み取った原稿のイメージを、同一ネットワークのパソコンの共有フォルダーに送 信する方法です。

フォルダー(FTP)送信は、読み取った原稿のイメージを、FTP サーバーに送信する方法です。

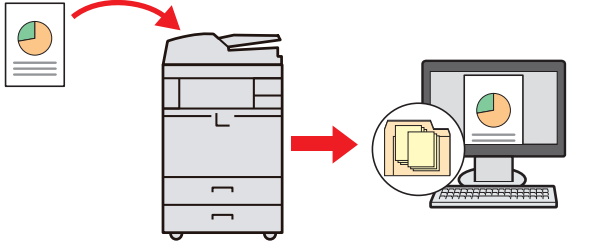

SMB 送信を行うには、あらかじめパソコン上に共有フォルダーを作成する必要があります。共有フォルダーの 作成方法については、29 ページの「SMB[送信を行うための準備をする」を](#page-28-0)参照してください。

Command Center RXでSMB クライアント(送信)とFTPクライアント(送信)が[使用する]になっていること を確認してください。詳しくは使用説明書8章「動作設定・登録を行う(システムメニュー)」―「システム/ネット ワーク」―「プロトコル設定」を参照してください。

#### $Q$  ワンポイント

TWAIN ドライバー、WIA ドライバーを使用したスキャンについて

付属のDVDに収録されているTWAIN ドライバーやWIA ドライバーを使用すると、ご使用のパソコンからの操 作で本機にセットした原稿を読み込んだり、ユーザーボックスに保存された文書データ(TWAINのみ対応)を読 み込んだりすることができます。

詳しくは、使用説明書2章「設置と機械のセットアップ」の「ソフトウェアのインストール」を参照してくださ い。

# <span id="page-28-0"></span>SMB送信を行うための準備をする

<span id="page-28-2"></span>スキャンした文書を、コンピューターの共有フォルダーに転送するための準備について説明します。Windowsには管 理者権限でログオンします。

<span id="page-28-1"></span>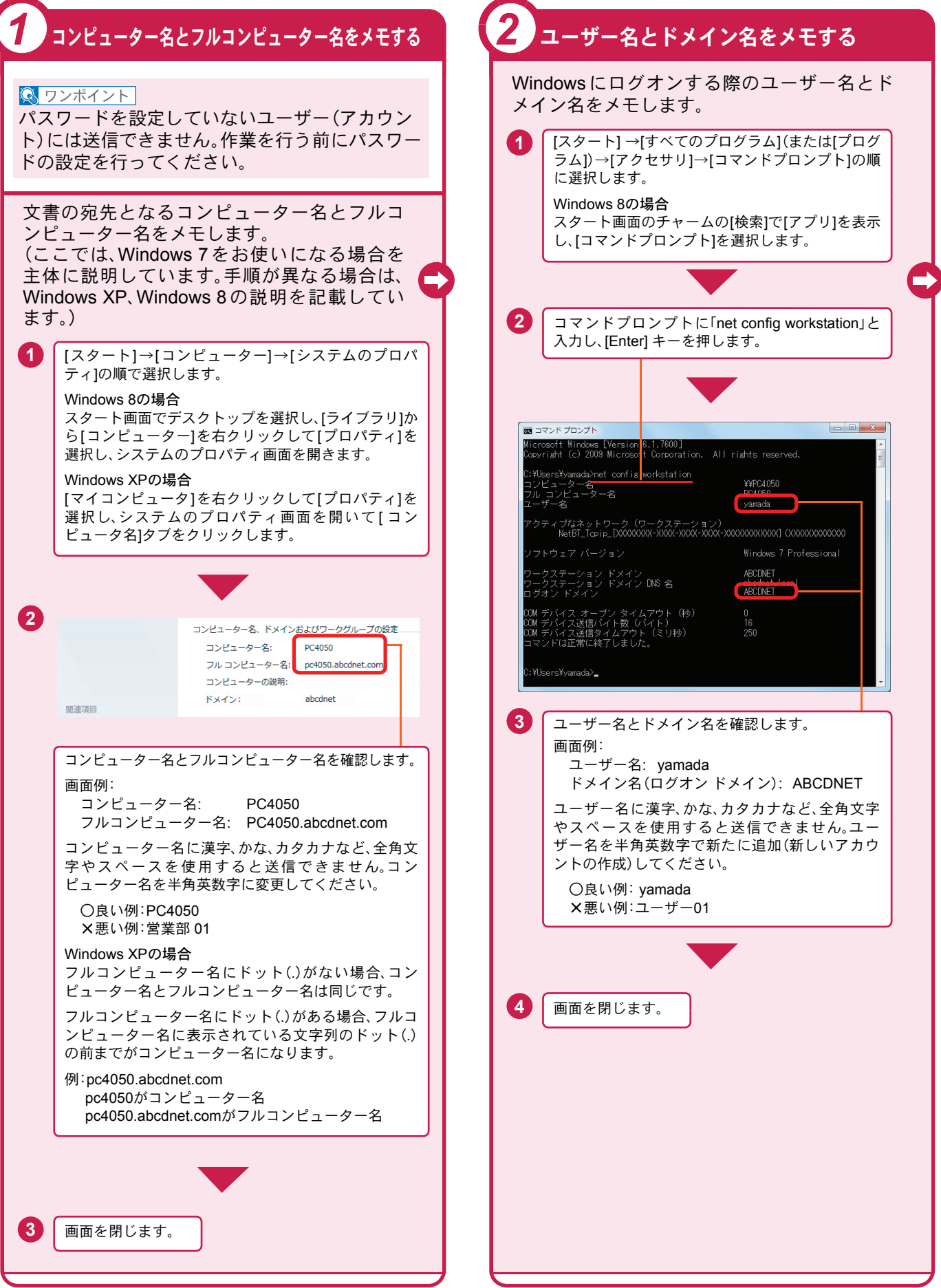

<span id="page-29-1"></span><span id="page-29-0"></span>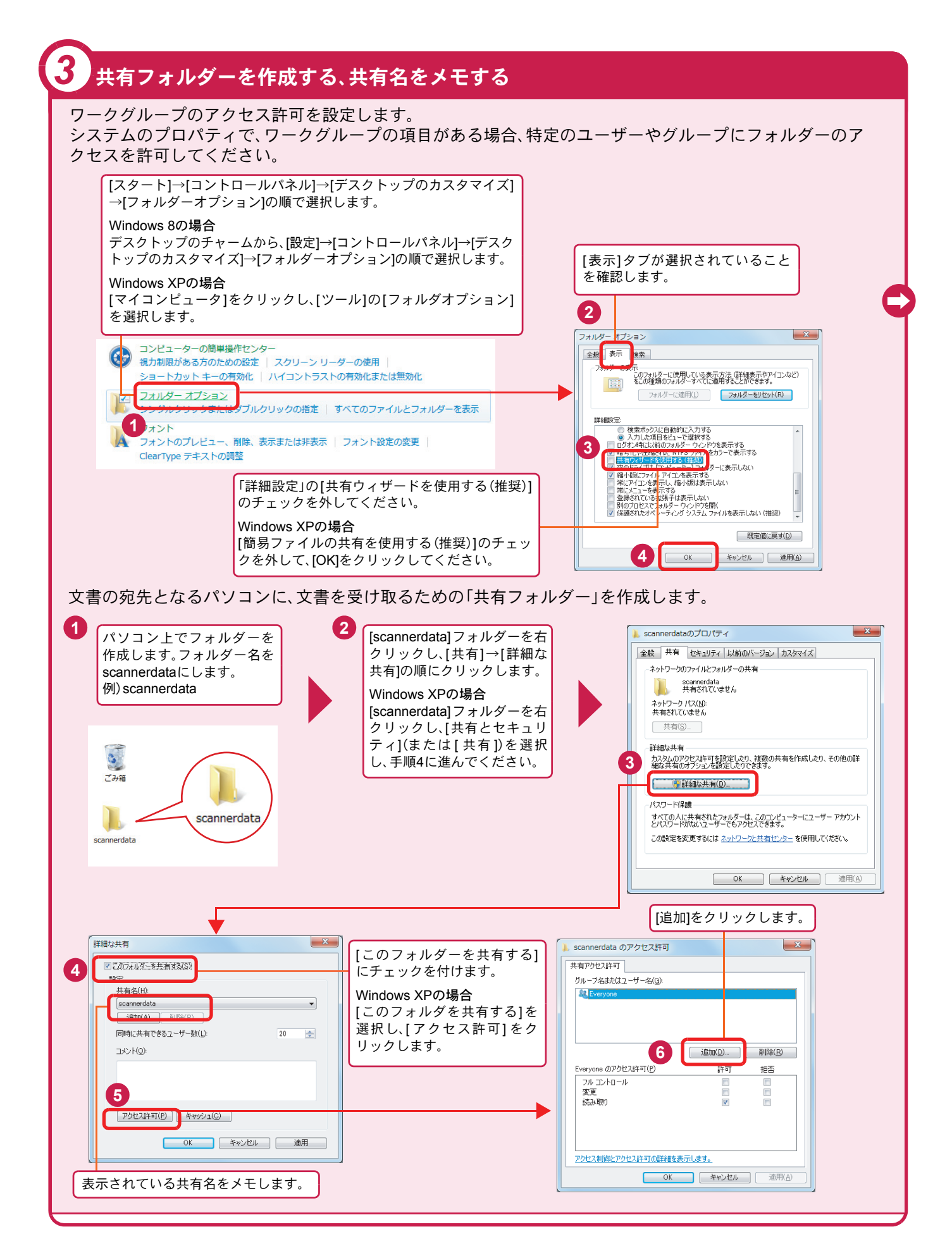

### 共有フォルダーを作成する、共有名をメモする(つづき)

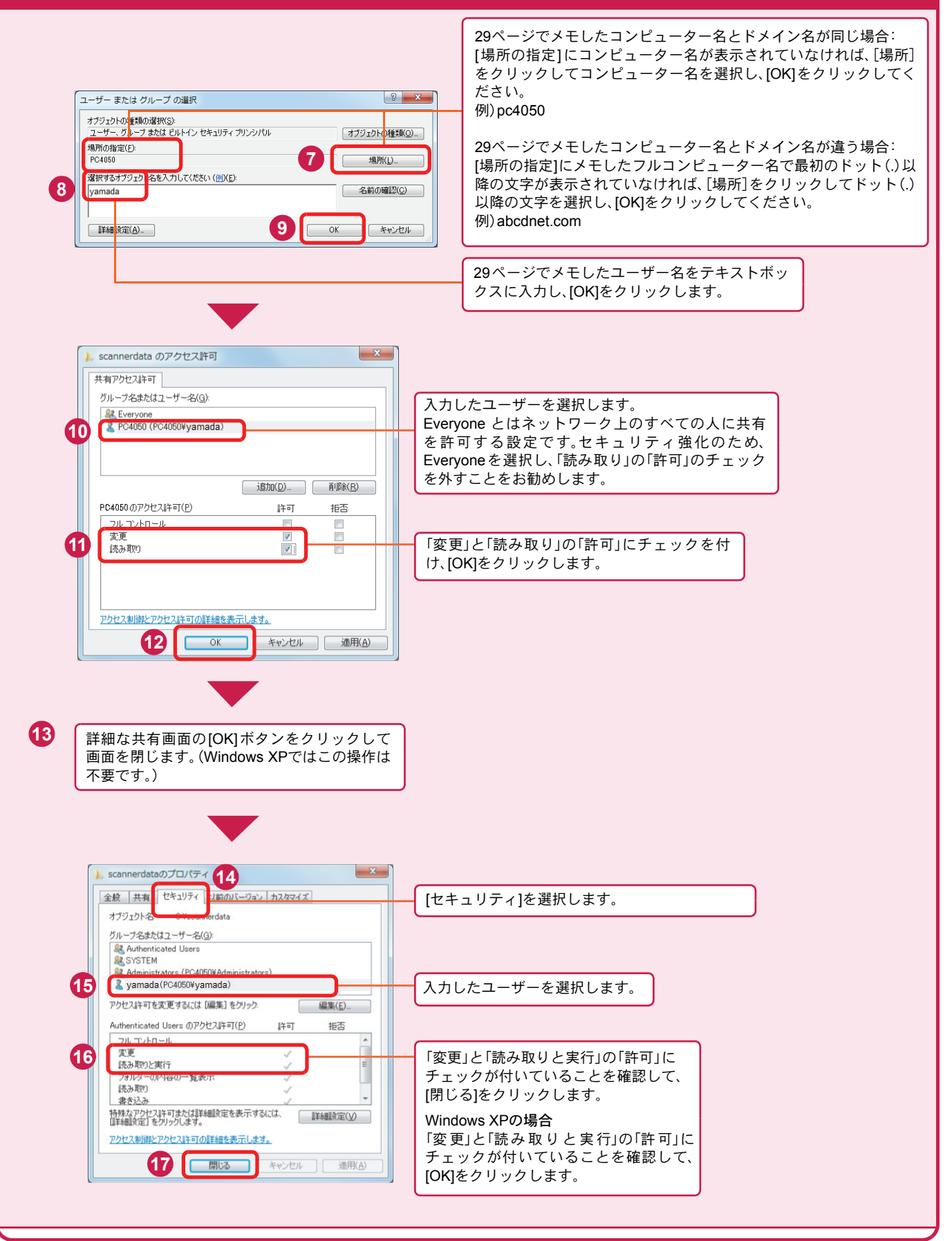

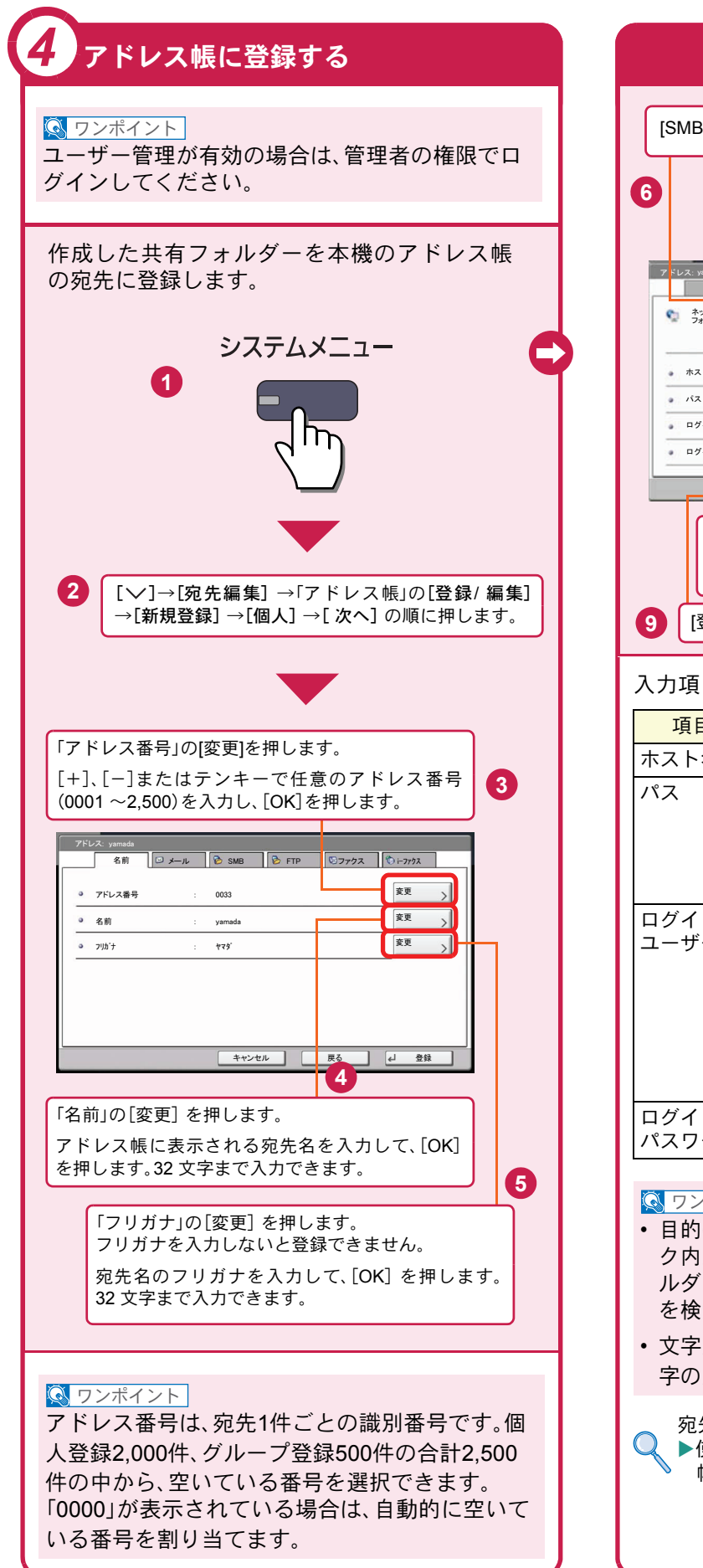

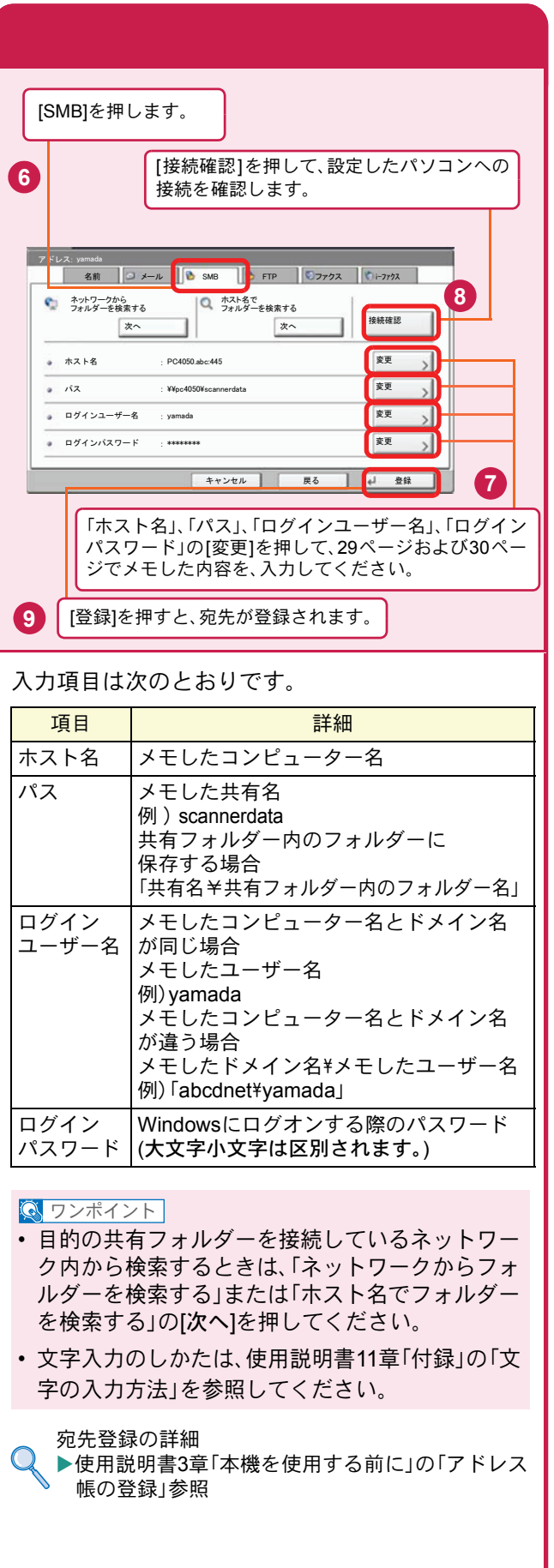

## <span id="page-32-0"></span>文書を送信する

本機で読み込んだ文書をメールで送信したり、ネットワーク上のパソコンに送信したりできます。 ここでは、基本的な送信方法について説明しています。

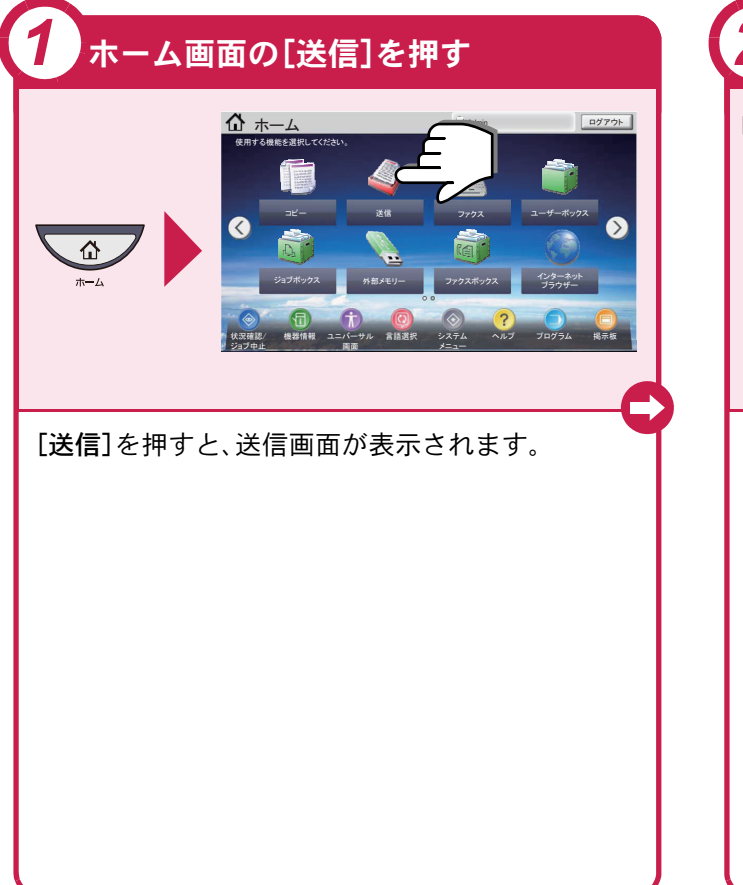

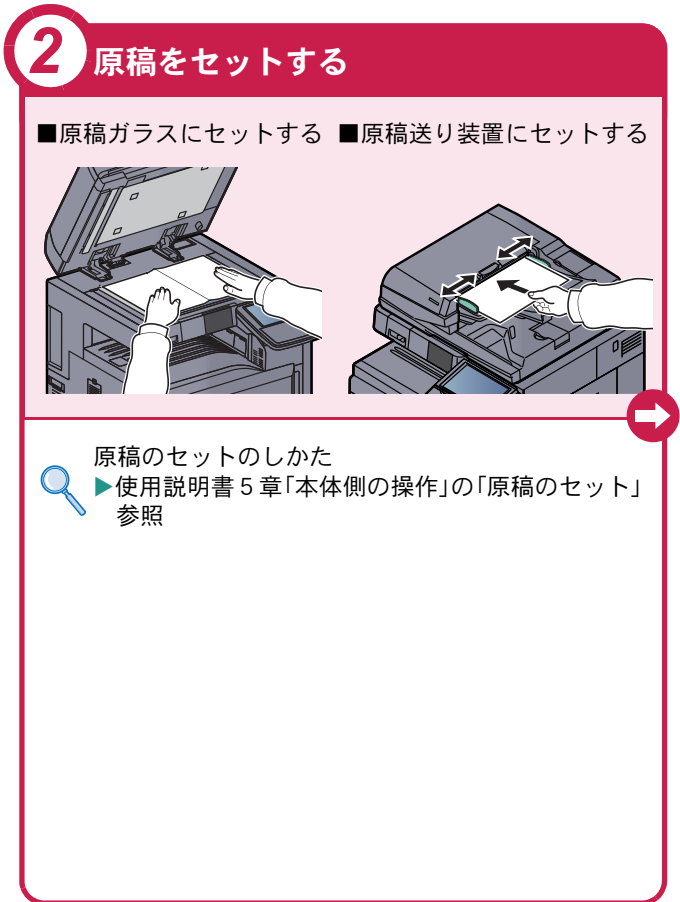

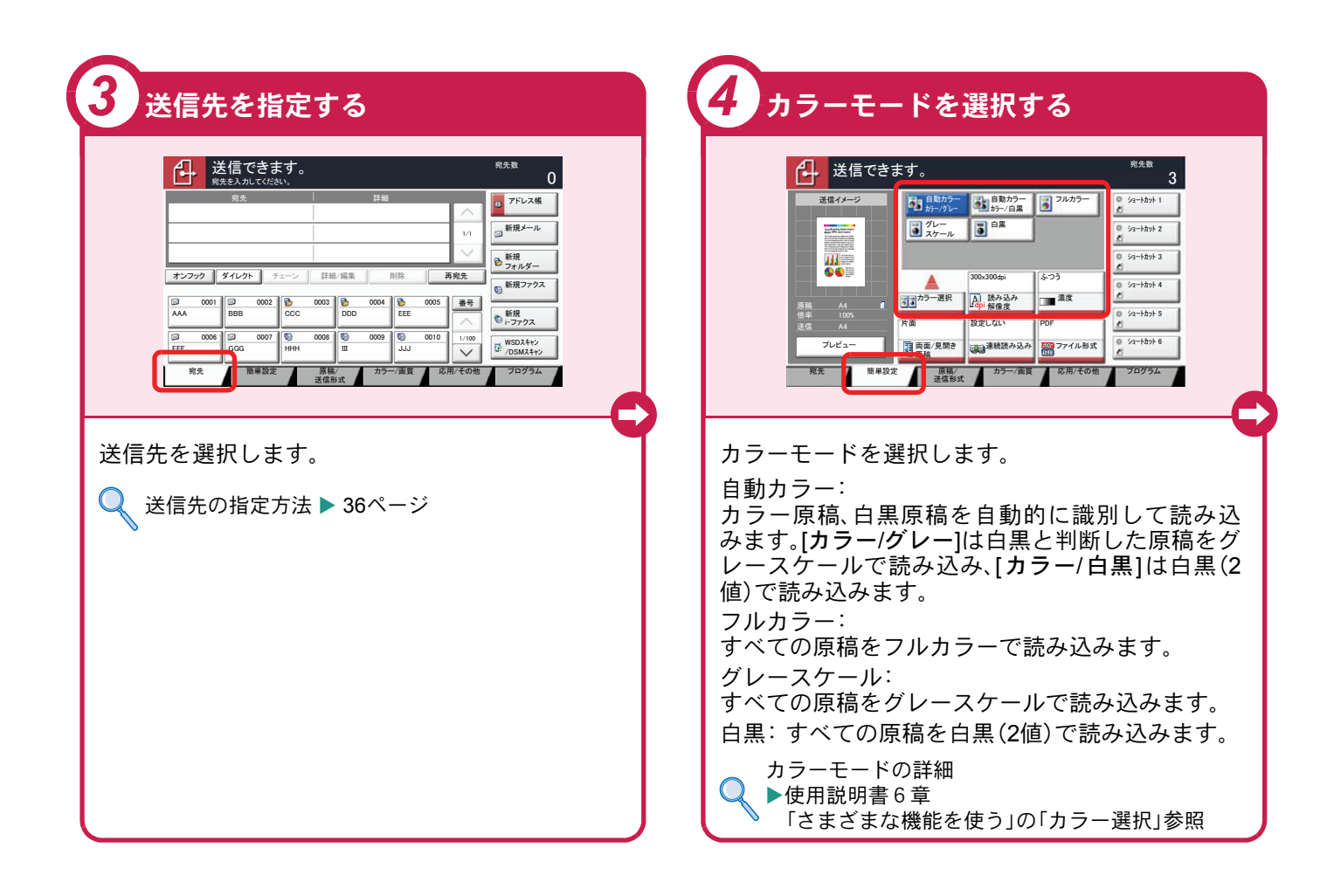

#### <span id="page-33-0"></span>送信でよく使う機能 送信でよく使う機能を紹介します。各機能については、使用説 明書に詳しい説明があります。

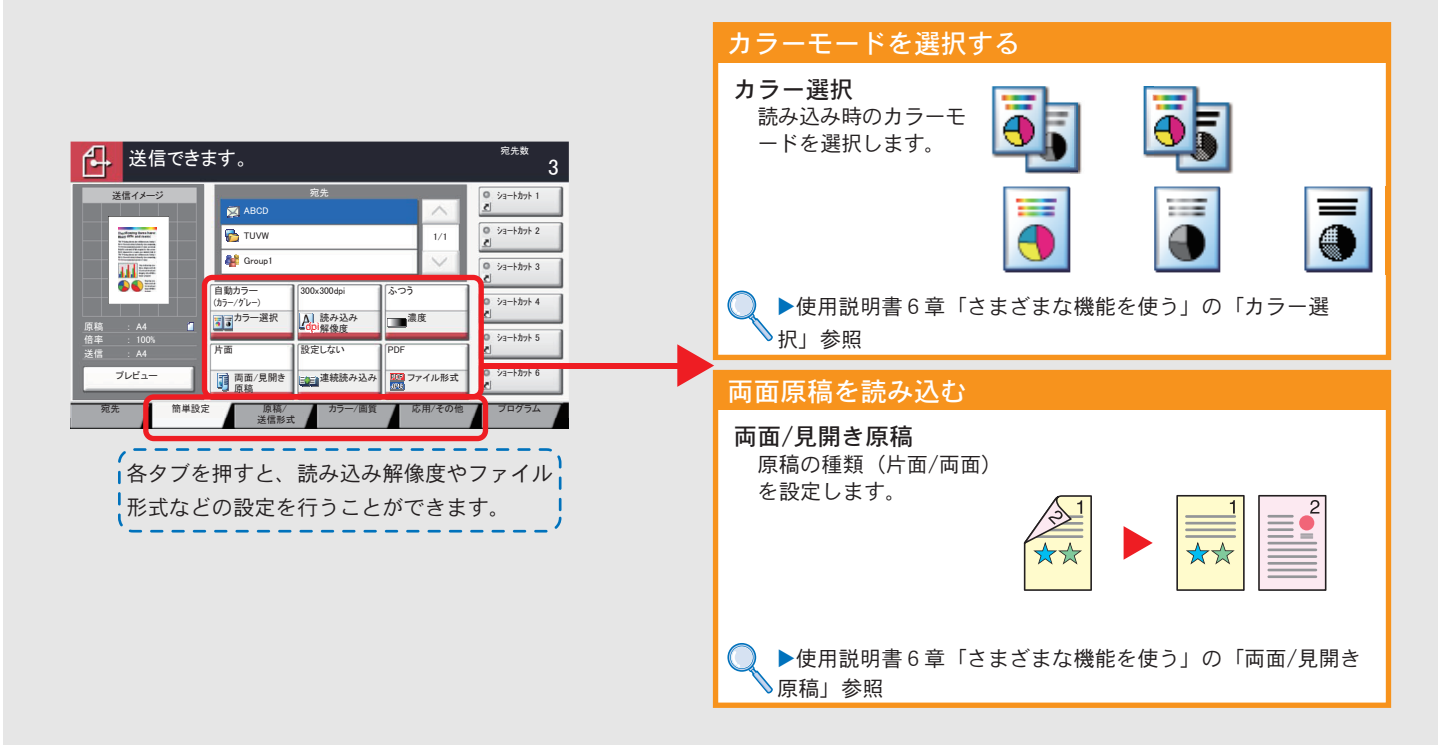

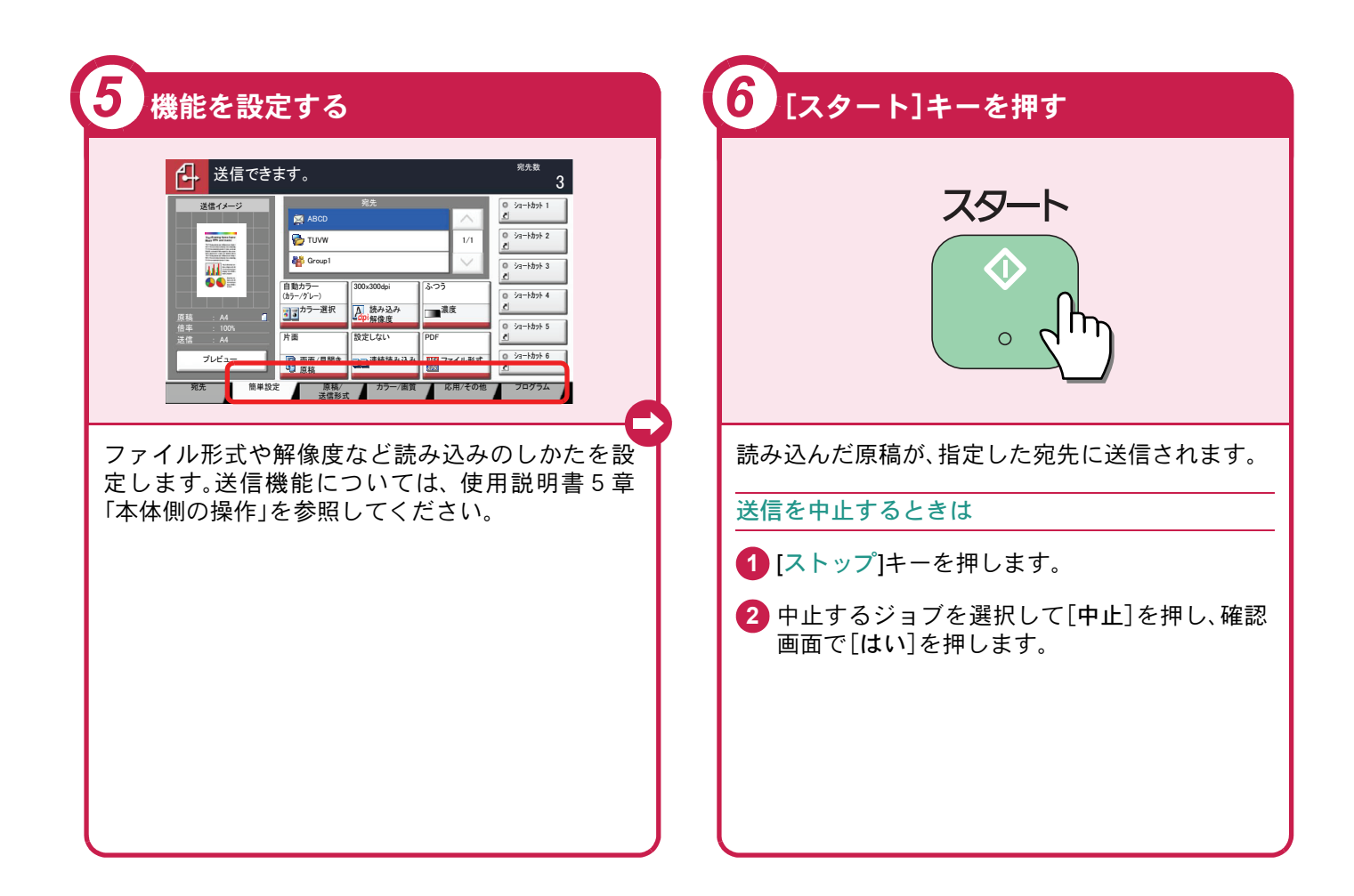

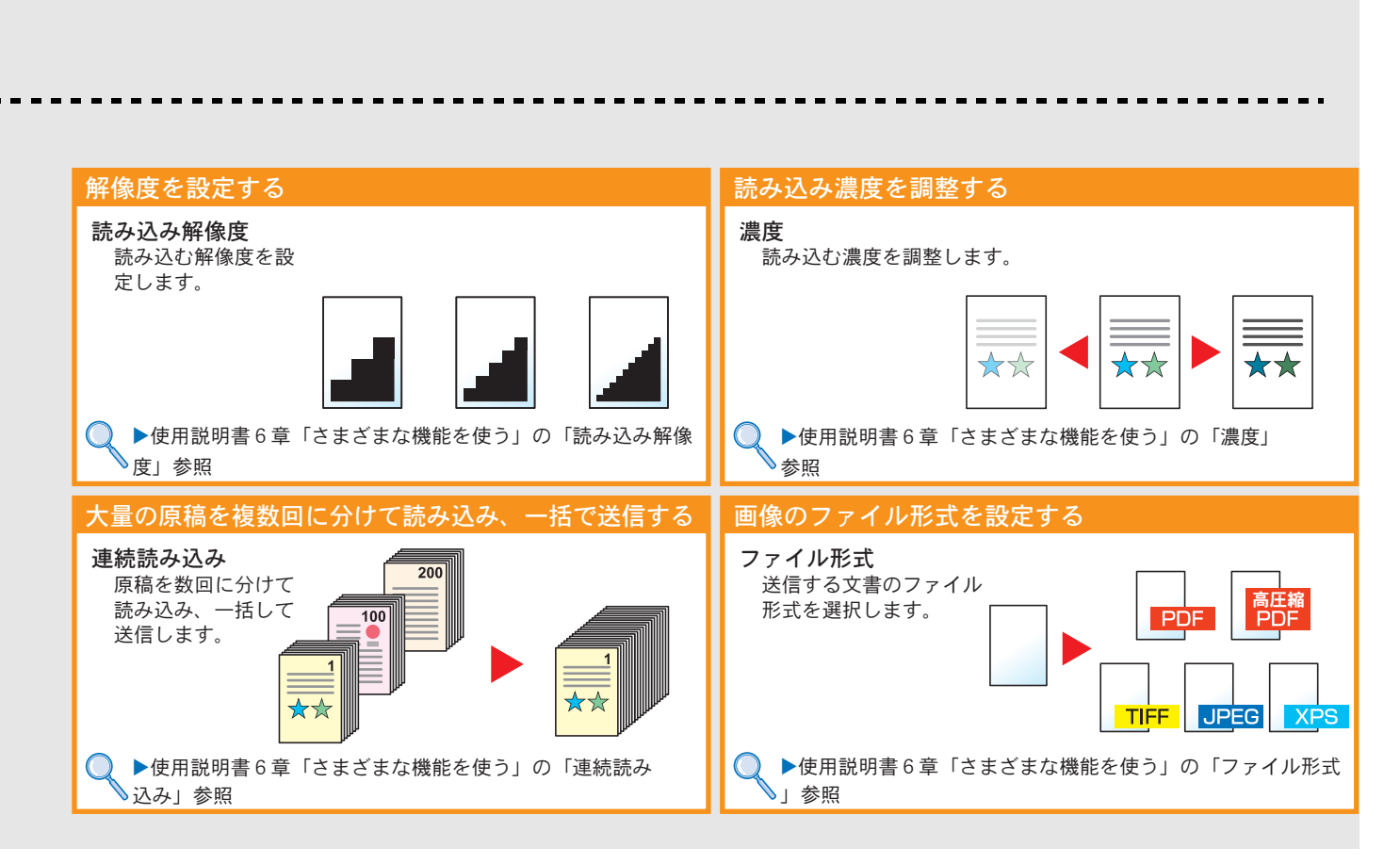

# <span id="page-35-0"></span>宛先の指定方法

アドレス帳、ワンタッチキー(短縮番号)を使って宛先を指定する方法、メールアドレスを入力する方法、ネットワー ク上の共有フォルダーを検索して指定する方法を説明します。宛先の登録方法は、使用説明書3章「本機を使用する 前に」の「アドレス帳の登録」を参照してください。

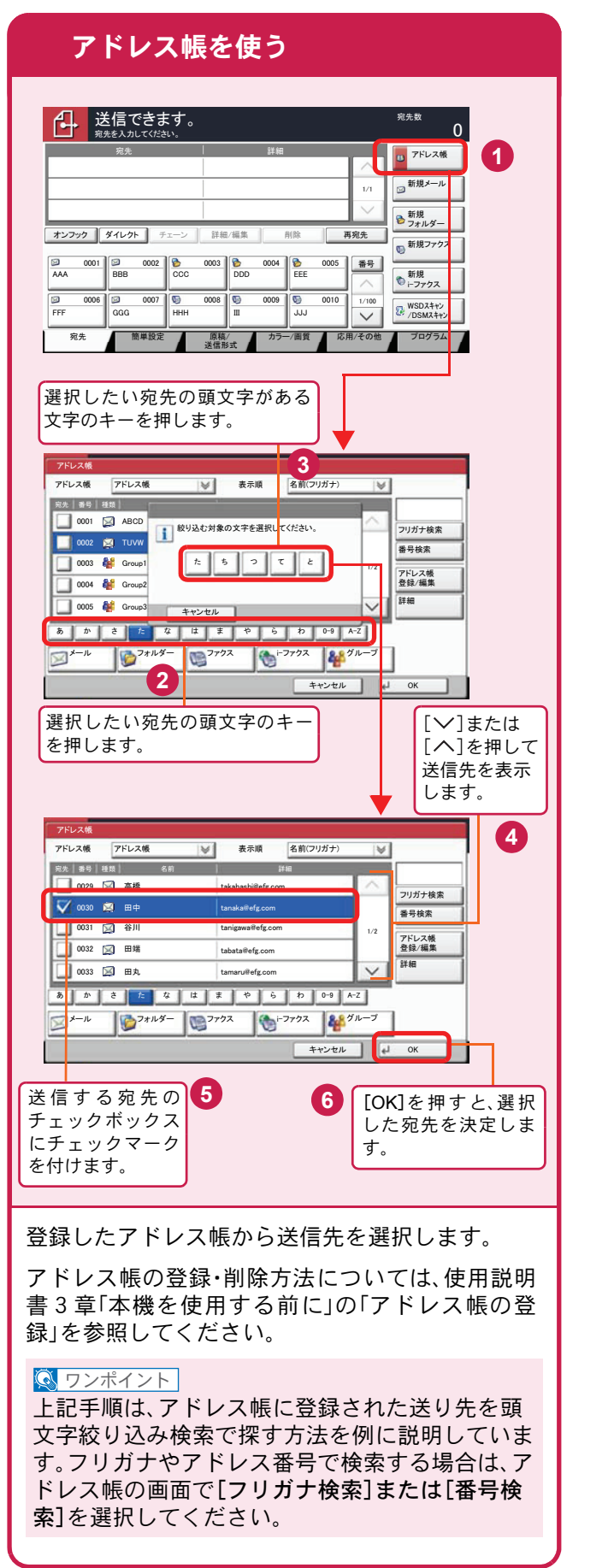

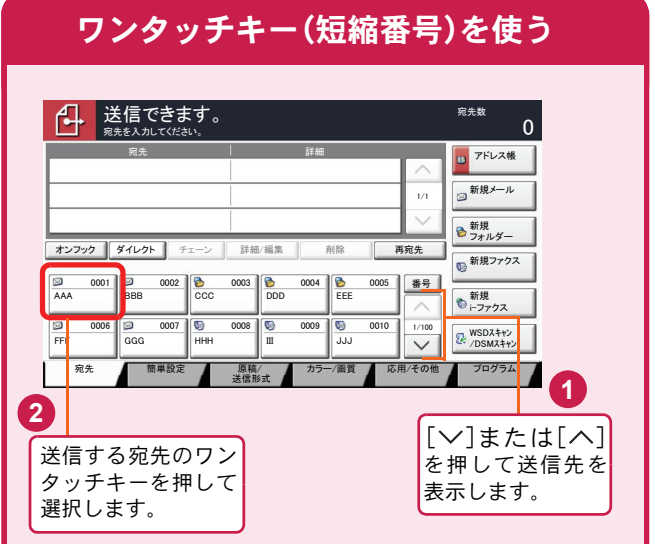

登録したワンタッチキーから送信先を選択しま す。ワンタッチキーは、アドレス帳に登録されてい る送信先を割り当てて使用します。ワンタッチ キーの登録・削除方法については、使用説明書3章 「本機を使用する前に」の「アドレス帳の登録」を参 照してください。

#### $\sqrt{\mathbb{Q}}$  ワンポイント

4桁のワンタッチキー番号(短縮番号)で宛先を呼 び出すことができます。[短縮]キーを押し、番号入 力画面でワンタッチキー番号を入力します。

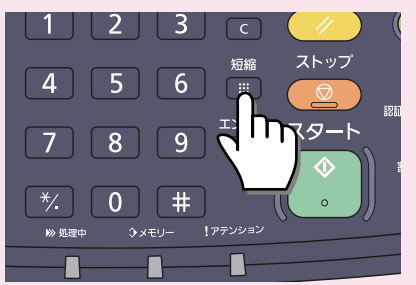

接接確認

**D** アドレス帳

 $\mathbf 0$ 

**1**

新規<br>フォルダー ■新規メール

 $\frac{1}{100}$   $\frac{1}{100}$   $\frac{1}{100}$   $\frac{1}{100}$   $\frac{1}{100}$   $\frac{1}{100}$ 

●新規 㫀㪄䊐䉜䉪䉴 **D**新規ファクン

⇟ภ

**B** 

㩷㪈㪆㪈

PC4050 㪳㪳㫇㪺㪋㪇㪌㪇㪳㫊㪺㪸㫅㫅㪼㫉㪻㪸㫋㪸 james.smith 㪁㪁㪁㪁㪁㪁㪁㪁

…原稿<br>送信形式

次

 $\overline{0}$ 

入力されたフォ ルダーを決定し

**3**

ます。

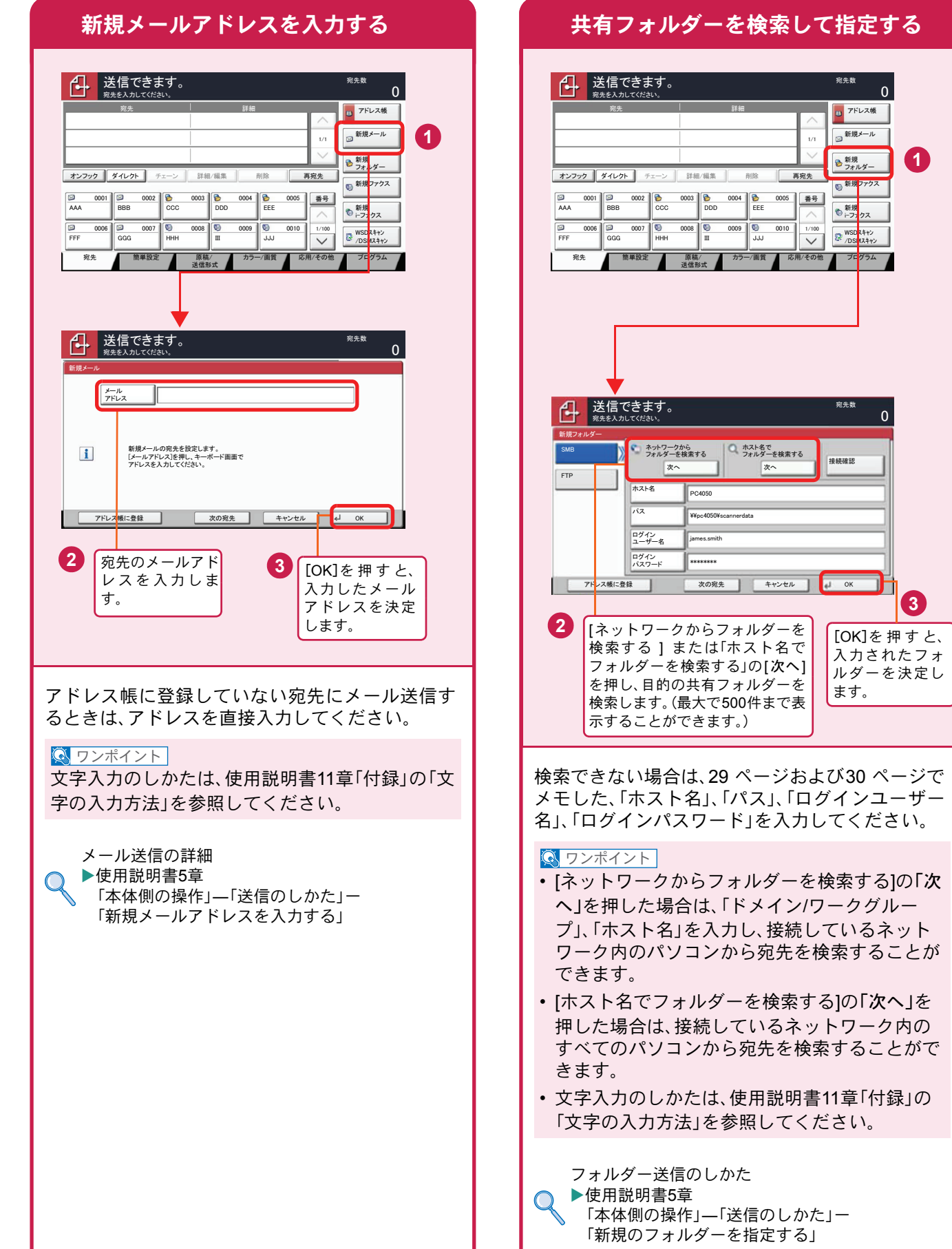

# <span id="page-37-2"></span><span id="page-37-1"></span><span id="page-37-0"></span>ファクス機能を使用するための接続

本機のファクス機能を使用する場合は、ご使用の回線種類を確かめ、次の手順でモジュラーコードを接続してくだ さい。

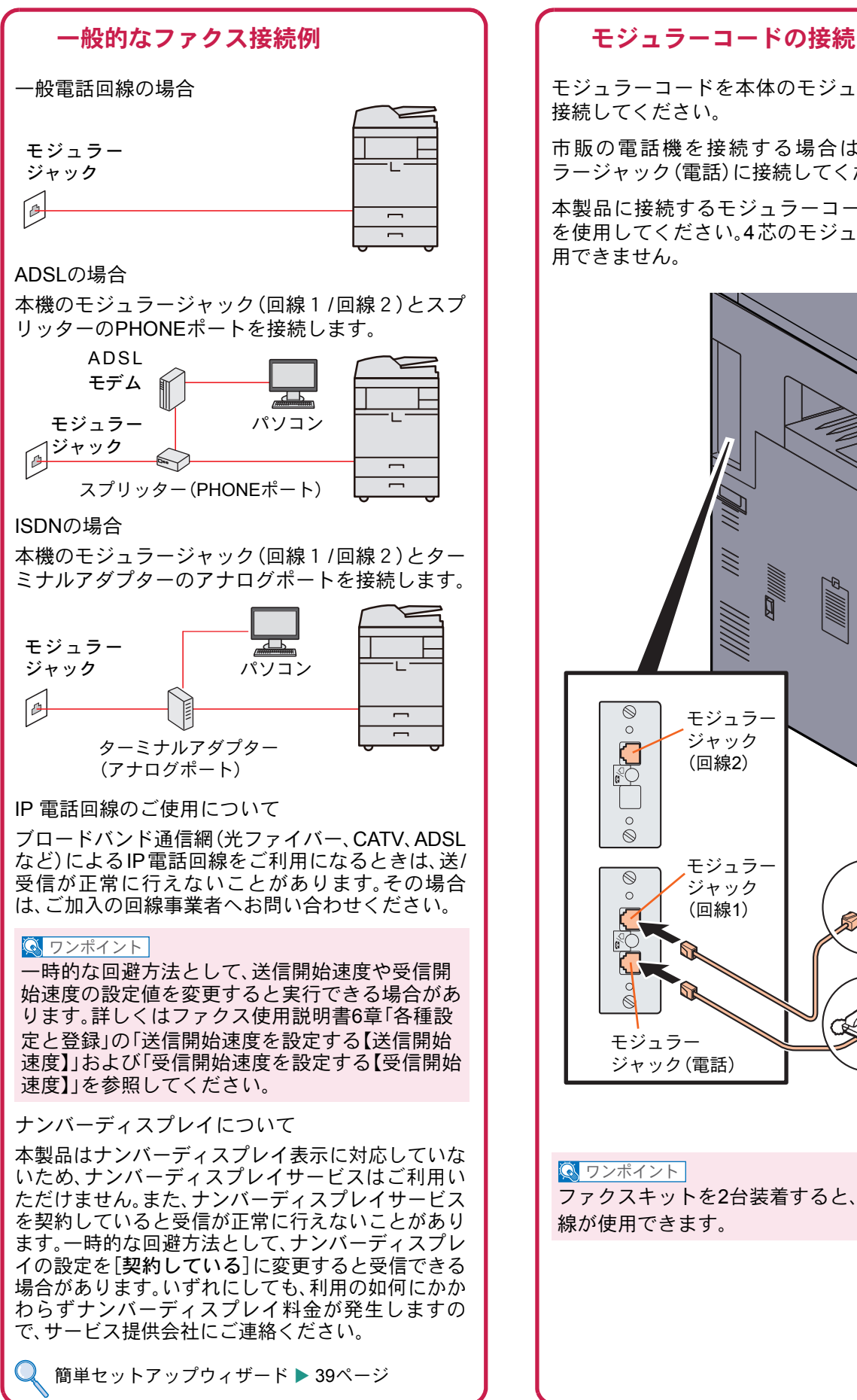

モジュラーコードを本体のモジュラージャックに 接続してください。

市販の電話機を接続する場合は、本体のモジュ ラージャック(電話)に接続してください。

本製品に接続するモジュラーコードは2芯のもの を使用してください。4芯のモジュラーコードは使 用できません。

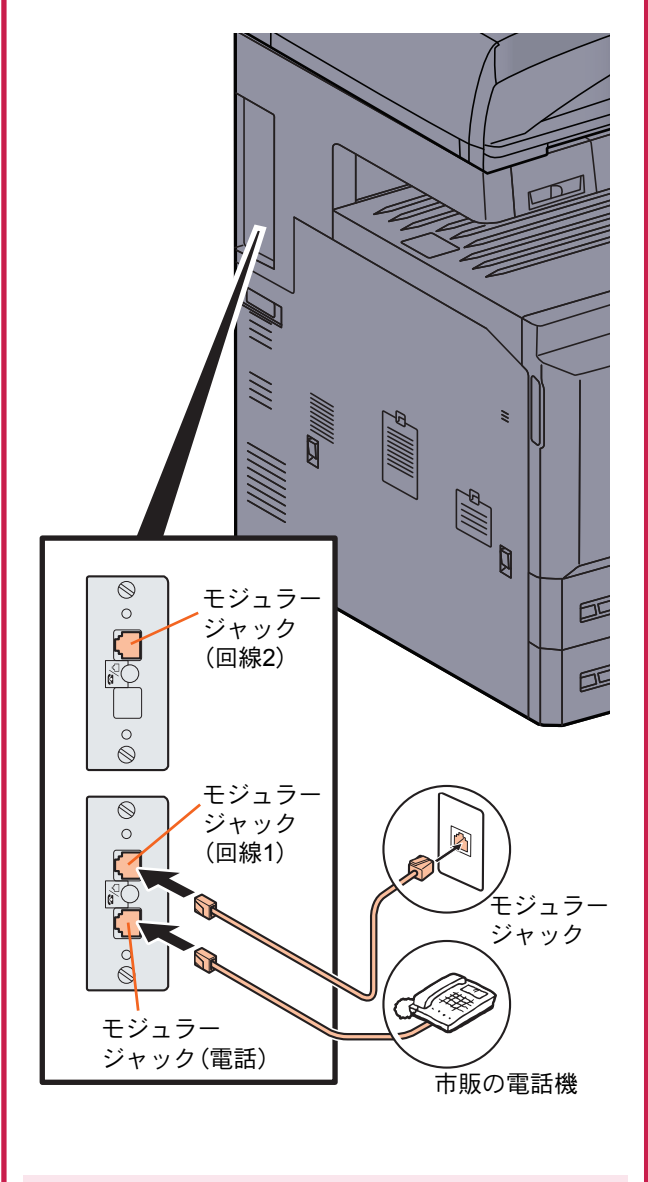

**Q** ワンポイント

ファクスキットを2台装着すると、本機で2つの回 線が使用できます。

### <span id="page-38-0"></span>簡単セットアップウィザード

ファクス機能の基本的な設定をウィザード形式(対話選 .<br>択形式)で簡単に設定することができます。

簡単セットアップウィザードでは、次の項目が設 定できます。

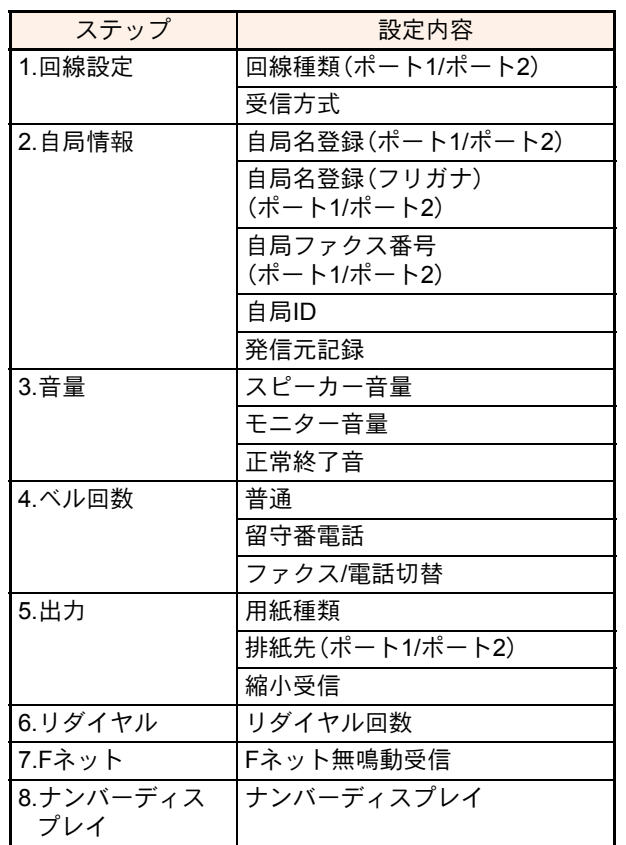

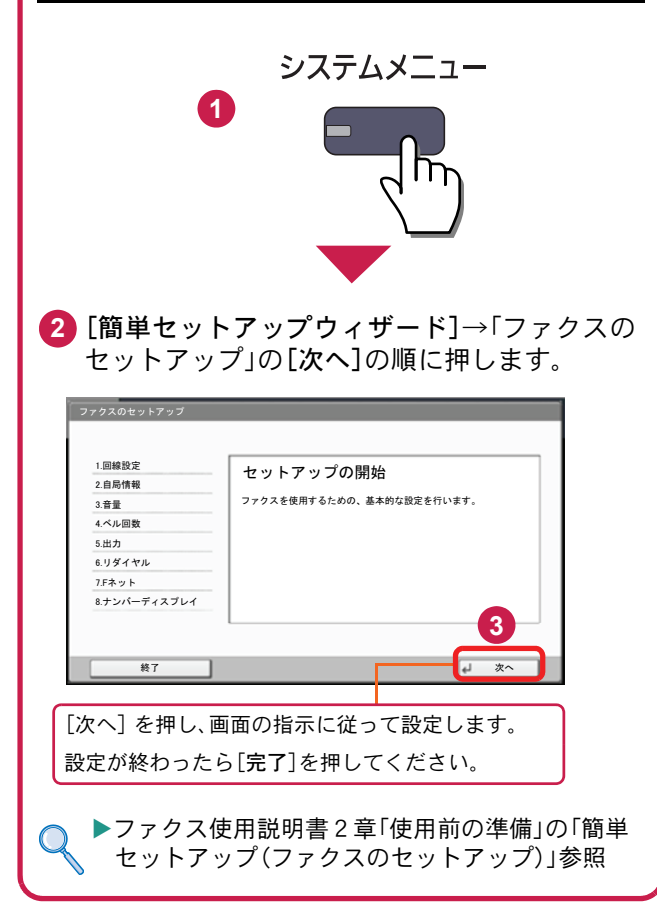

# <span id="page-39-0"></span>アドレス帳(個人またはグループ宛先)とワンタッチキーの登録

アドレス帳とワンタッチキーに宛先を登録する手順を説明します。詳しくは、ファクス使用説明書2章「使用前の準 備」―「アドレス帳を使う」―「宛先の新規登録」を参照してください。

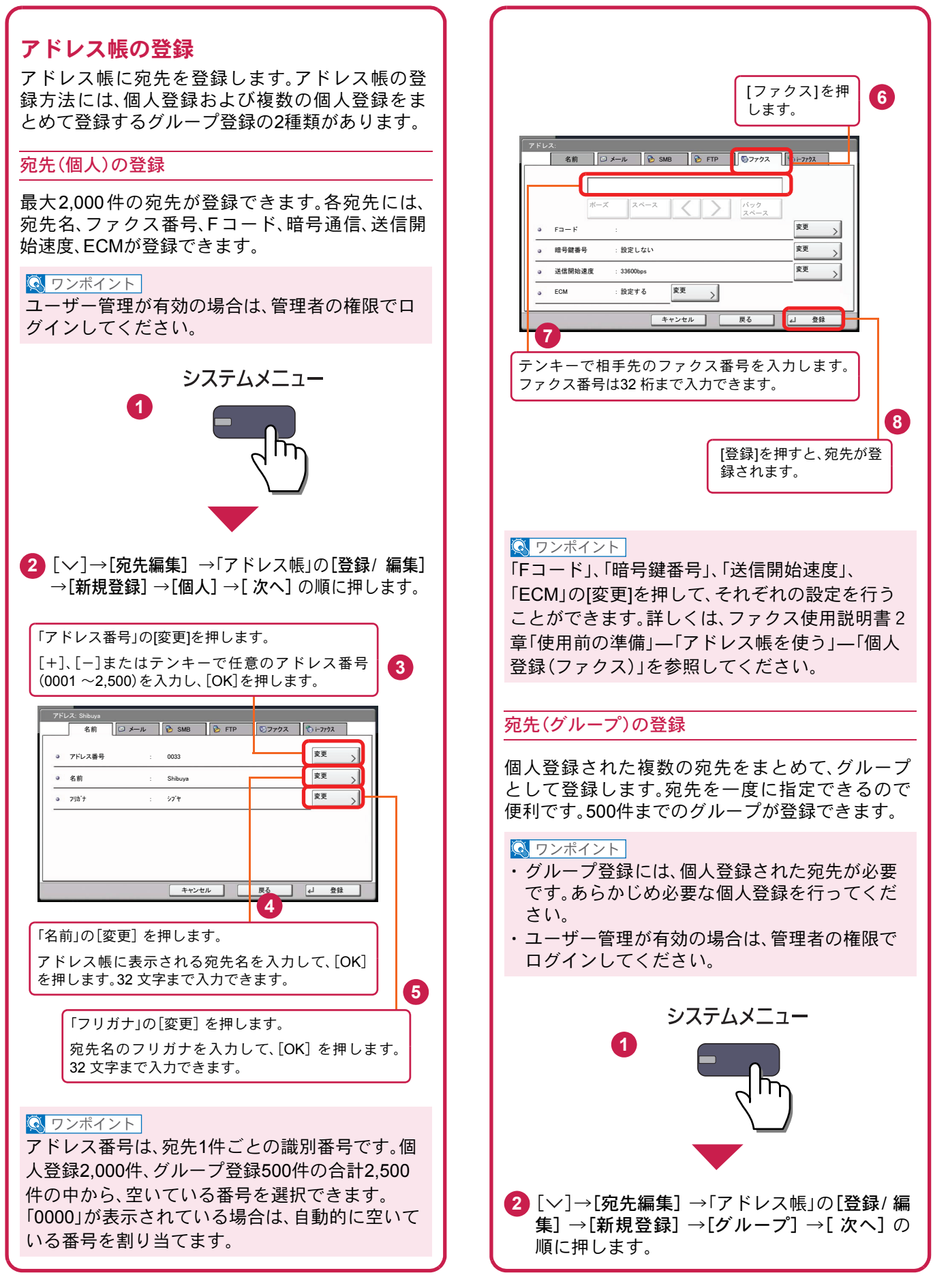

<span id="page-40-0"></span>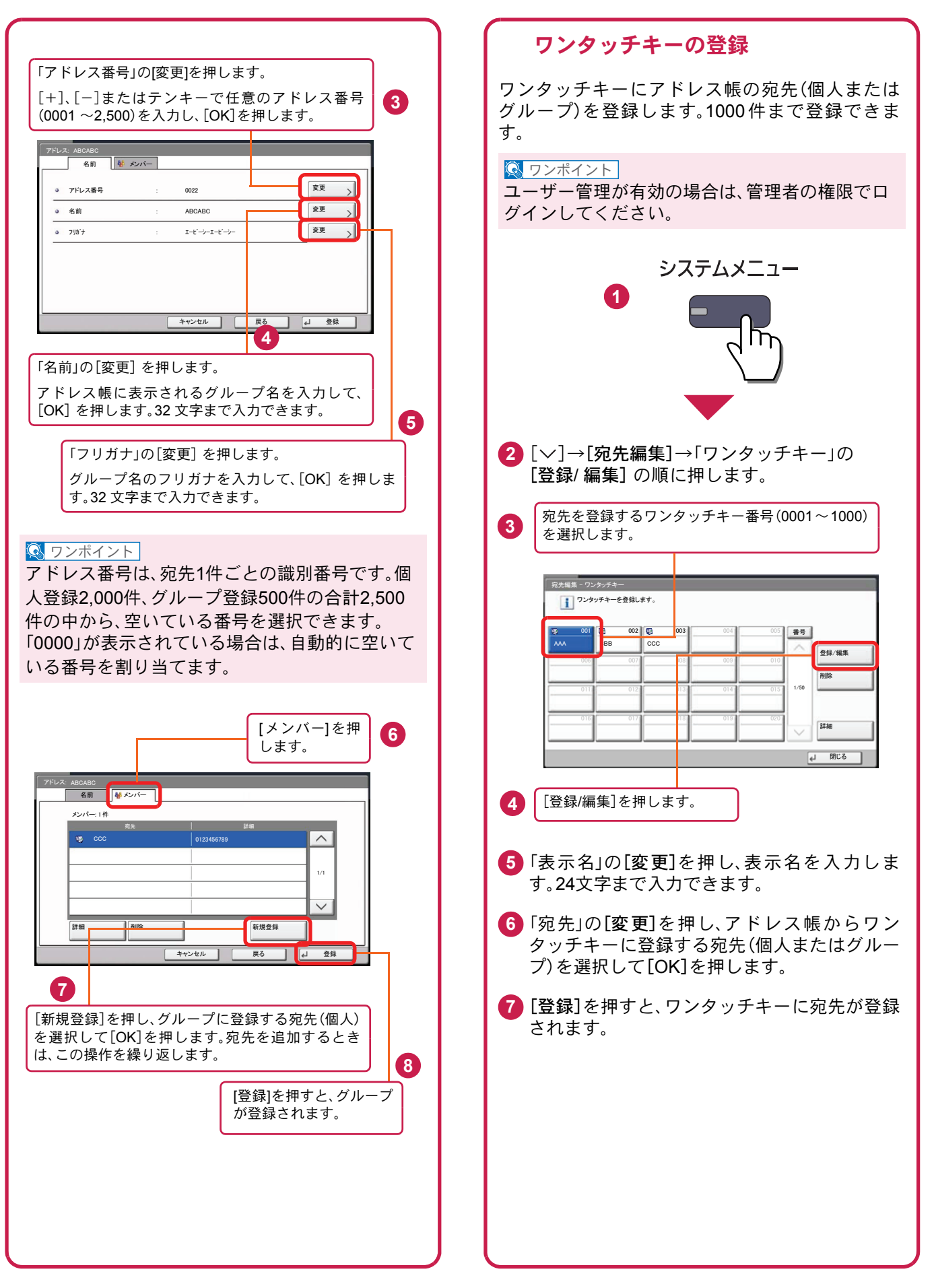

# <span id="page-41-0"></span>ファクスする

基本的なファクスの送信方法を説明します。ファクスの送信には、「メモリー送信」と「ダイレクト送信」の2つの方法 があります。ここでは一般的なメモリー送信で送信する手順を説明しています。詳しくは、ファクス使用説明書3章 「ファクスの操作方法(基本編)」―「自動送信する」―「送信方法の選択」を参照してください。

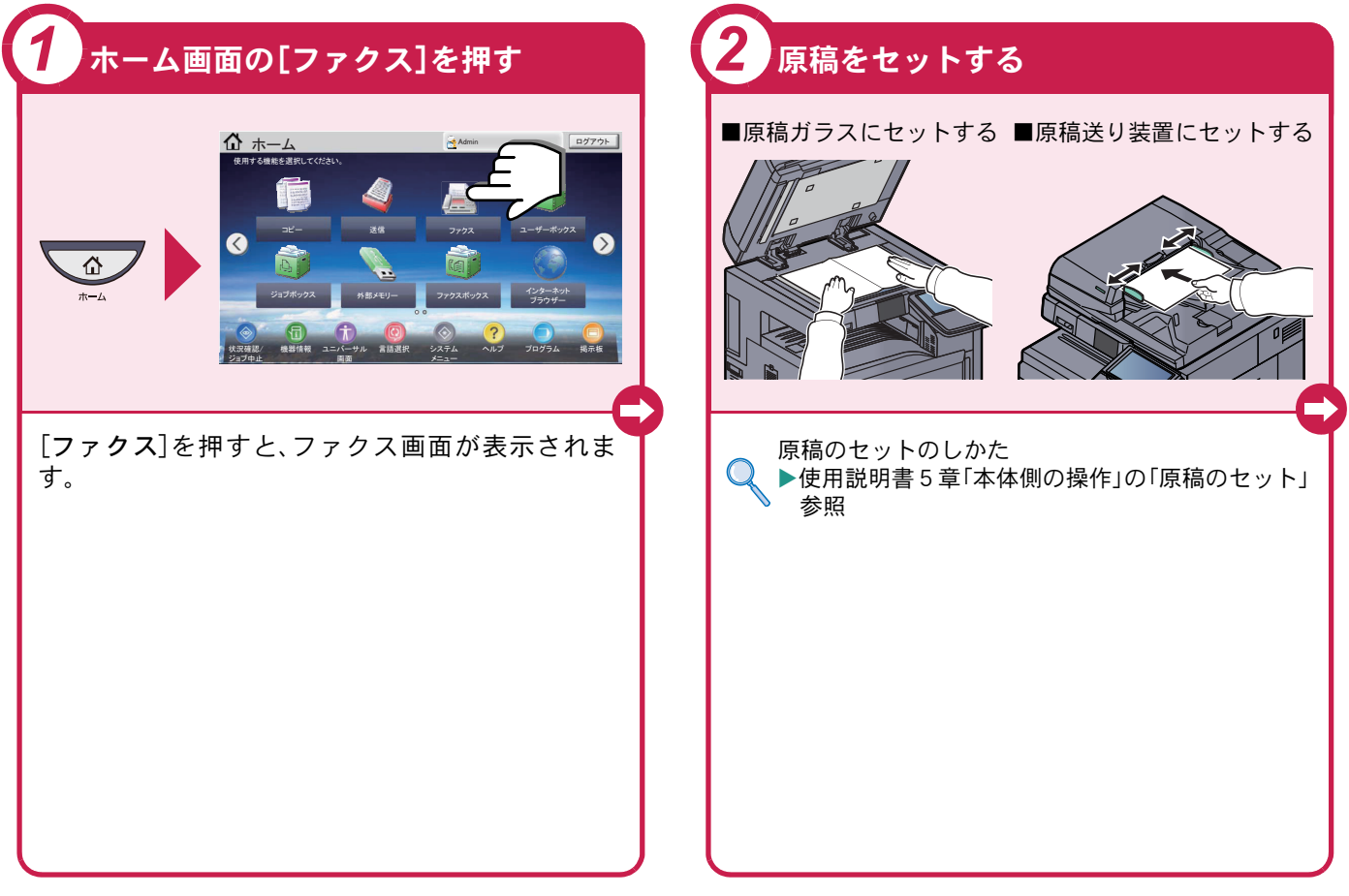

#### <span id="page-41-1"></span>ファクスでよく使う機能 ファクスでよく使う機能を紹介します。 各機能については、ファクスの使用説明書に詳しい説明があります。

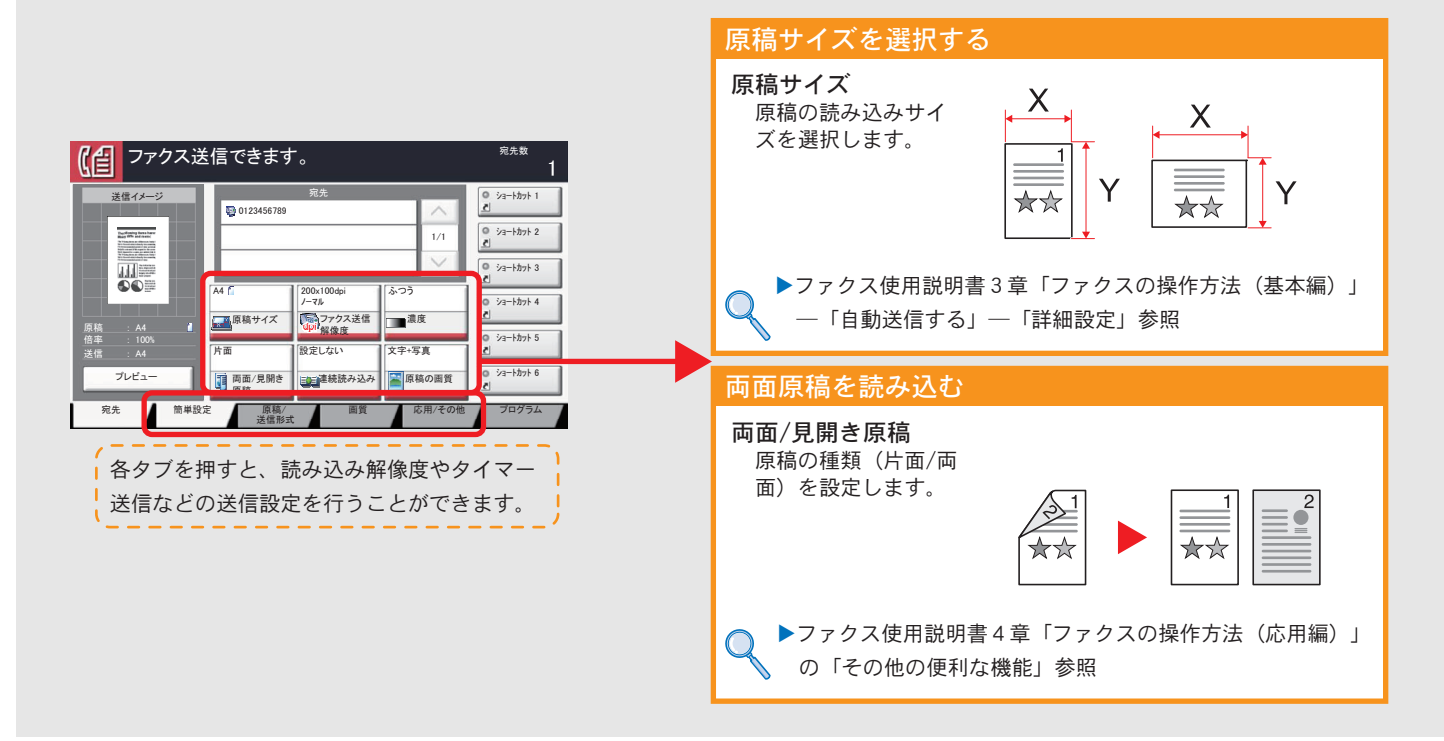

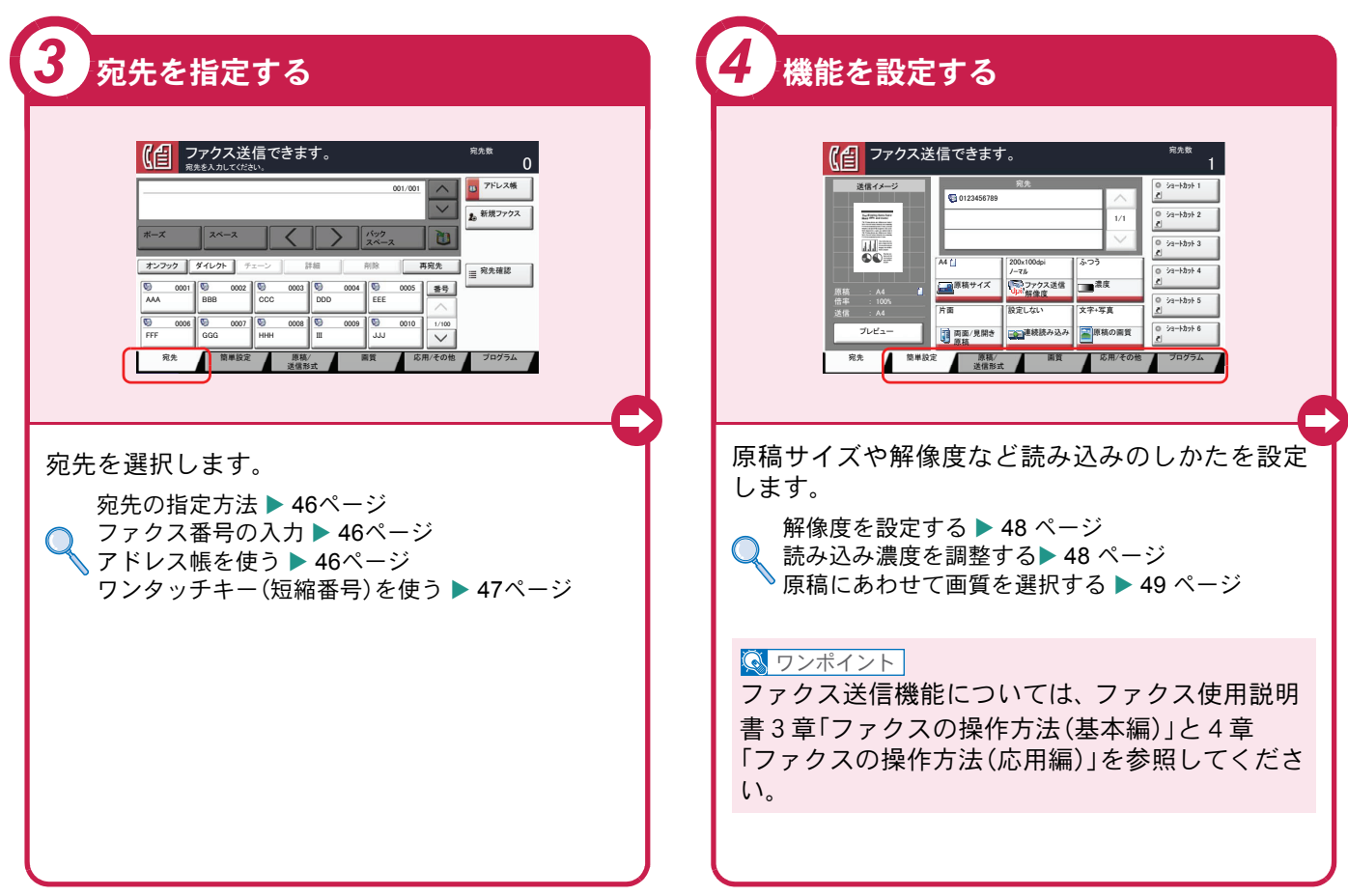

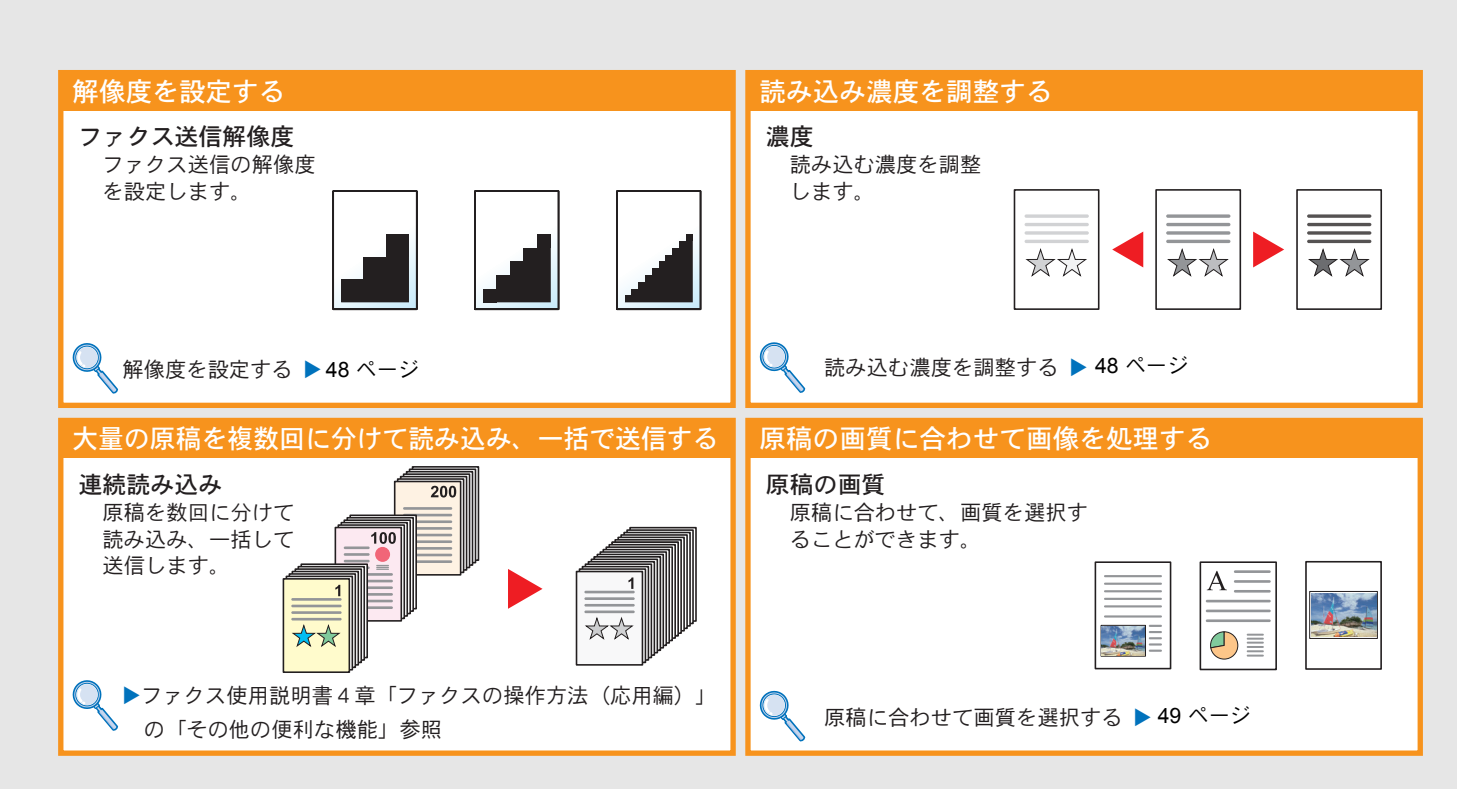

# <span id="page-43-0"></span>送信を中止するときは

 $\frac{1}{1}$ 

 $\overline{\vee}$ 

 $\overline{\phantom{a}}$ 

送信の中止方法を説明します。

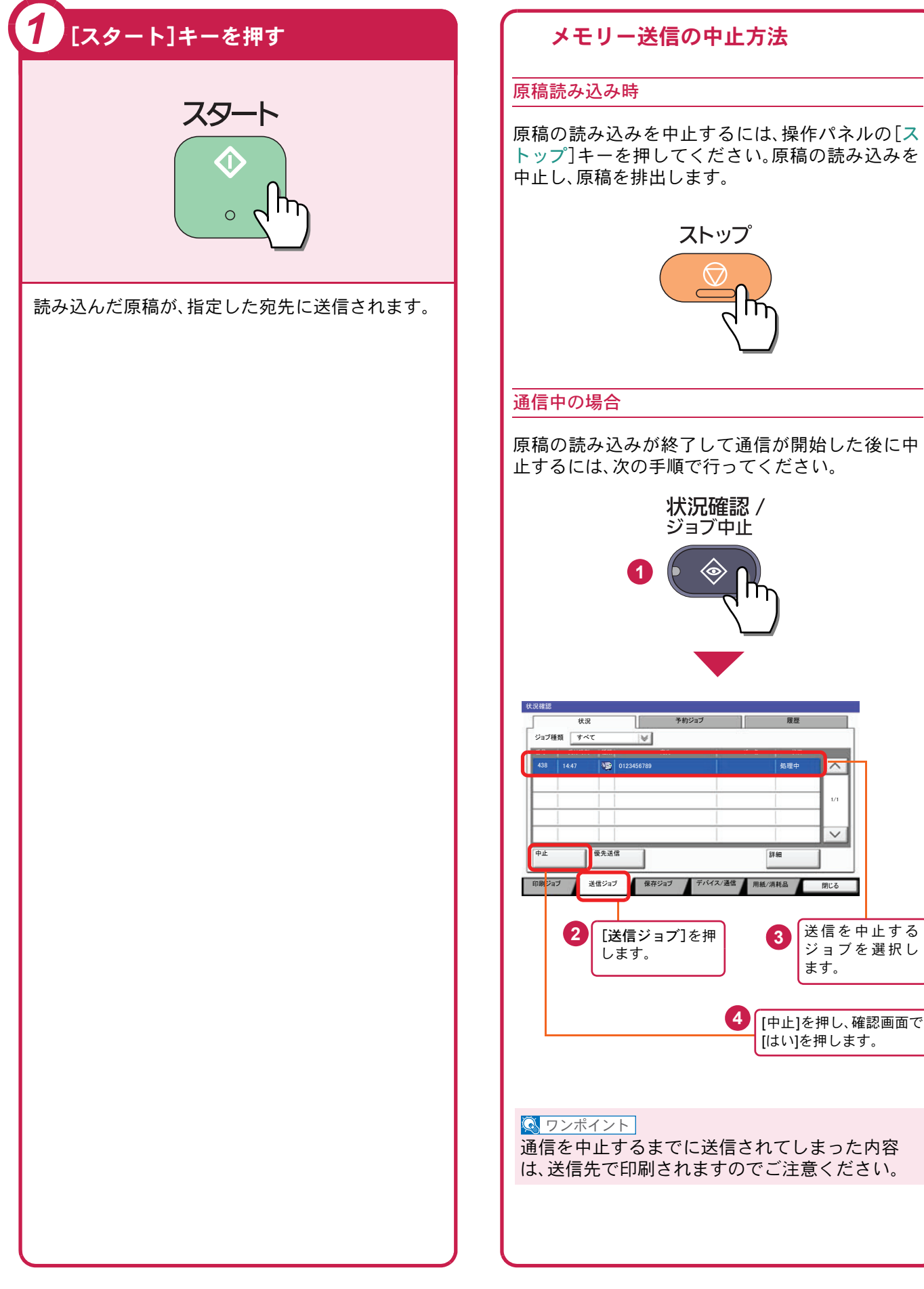

![](_page_44_Figure_1.jpeg)

# <span id="page-45-0"></span>宛先の指定方法

番号を入力する方法とアドレス帳、ワンタッチキー(短縮番号)を使って宛先を指定する方法を説明します。

<span id="page-45-1"></span>![](_page_45_Figure_3.jpeg)

テンキーでファクス番号を入力し、[OK]を押して 確定します。

#### **Q** ワンポイント

「新規宛先の入力確認」を「設定する」に設定してい る場合は、番号入力後、[OK]を押すと確認画面が 表示されます。再度ファクス番号を入力して[OK] を押してください。

番号確定後、[新規ファクス]を押すと、次のファク ス番号が入力できます。

[ポーズ]を押すとダイヤル時に約3秒の待ち時間 が挿入されます。たとえば、0発信(構内交換機を使 用して内線から外線への発信)するときや、情報 サービスを受けるときなどのダイヤル待ち時間の 挿入に使用します。

<span id="page-45-2"></span>アドレス帳を使う ファクス送信できます。<br><sub>鬼先を入れてください。</sub>  $\Omega$ **S**U **1** 001/001 ᣂⷙ䊐䉜䉪䉴  $\overline{u}$ ポーズ || スペース || ┃ ┃ ┃ ┃ ┃ ┃ │ || バック スペース スペース 䉥䊮䊐䉾䉪 䉻䉟䊧䉪䊃 䉼䉢䊷䊮 ⚦ 㒰 ౣተవ 再宛先<br>三 河先確認 0005 | 番号 | ₩ 0001 <del>V</del> 0002 V 0003 V 0004 V 0005<br>AAA BBB CCC DDD EEE ড  $\frac{60}{100}$   $\frac{60}{100}$   $\overline{\mathsf{v}}$ ተవ ↹⾰ ᔕ↪㪆䈠䈱ઁ 䊒䊨䉫䊤䊛 ◲න⸳ቯ 原稿/ 送信影式 選択したい宛先の頭文字のキー を押します。 **3** アドレス帳 アドレス帳 アドレス帳 <mark>V</mark> 表示順 <mark>フ</mark>  $\overline{\mathbf{v}}$ **安先 香号 | 種類 |** ⇟ภ ⒳㘃 ฬ೨ ⚦ 㪇㪇㪇㪈  $\overline{\phantom{0}}$ 㪘㩷㪦㪝㪝㪠㪚㪜 㪈㪉㪊㪋㪌㪍㪎㪏㪐㪇 フリガナ検索 **BOFF. 1 救り込む対象の文字を選択してください。** ₩号検索 0003 W COFF 㪚㩷㪦㪝㪝㪠㪚㪜 㪈㪉㪊㪋㪌㪍㪐㪇㪎㪏 䈢 䈫 䈤 䈧 䈩 㪈㪆㪉 アドレス帳<br>登録/編集 0004 GO DOFF 鞋框 0005 S E OFFI 㪈㪐㪉㪅㪈㪍㪏㪅㪈㪅㪎㪍 キャンセル あ | か | さ | た | な | は | ま | や | ら | わ | 0-9 | A-Z **RAS Ne 2**  $\overline{t}$ 選択したい宛先の頭文字がある  $[\vee]$ または 行のキーを押します。 [ヘ]を押して 送信先を表示 します。 **4** アドレス帳 䉝䊄䊧䉴Ꮽ 䉝䊄䊧䉴Ꮽ ␜㗅  $\sqrt{7}$  $\overline{\vee}$ 宛先 香号 種類 **各前 2** 詳細 **Looze**  $\overline{\wedge}$ **<u><del></u></u>** <del>Ⅰ</del> 1234567890</del></u> フリガナ検索 0030 哑 田中建榮 (1234568907 番号検索 㪇㪇㪊㪈 ⼱Ꮉᑪ⸳ 㪈㪉㪊㪋㪌㪍㪐㪇㪎㪏  $1/2$ 㪈㪉㪊㪋㪌㪍㪏㪎㪐㪇 アドレス帳<br>登録/編集 0032 1254 田端商事 詳細 㪈㪉㪊㪋㪌㪍㪏㪏㪍㪇 0033 ဖြစ် 田丸商事 あ|| か | さ || た || な || は || ま || や || ら || わ || 0-9 || A-Z 䉫䊦䊷䊒 **NG**<sub>272</sub> <del>T</del> **5 6** 送信する宛先の [OK]を押すと、選択 チェックボックス した宛先を決定しま にチェックマーク す。 を付けます。 登録したアドレス帳から送信先を選択します。 アドレス帳の登録方法については、40 [ページの「ア](#page-39-0) [ドレス帳\(個人またはグループ宛先\)とワンタッチ](#page-39-0) [キーの登録」](#page-39-0)を参照してください。

#### $Q$  ワンポイント

上記手順は、アドレス帳に登録された送り先を頭 文字絞り込み検索で探す方法を例に説明していま す。フリガナやアドレス番号で検索する場合は、ア ドレス帳の画面で[フリガナ検索]または[番号検 索]を選択してください。

<span id="page-46-0"></span>![](_page_46_Figure_1.jpeg)

### ファクス送信解像度

送信画像の解像度(細かさ)を設定します。 設定できる解像度は次の通りです。(工場出荷時は [200 × 100dpi ノーマル]に設定されています。)

![](_page_47_Picture_472.jpeg)

#### $Q$  ワンポイント

細かく読み込むほど(数値が大きいほど)画質は向 上しますが、データ容量が大きくなり、読み込み時 間と送信時間が長くなります。

![](_page_47_Figure_7.jpeg)

# <span id="page-47-0"></span>解像度を設定する 読み込む濃度を調整する

#### <span id="page-47-1"></span>濃度調整

濃度を7段階から調整します。 えんぴつで描かれた薄い原稿や、グラビアなど濃 い色が多い原稿を送信するときに濃度調整を行い ます。

![](_page_47_Figure_11.jpeg)

[その他詳細]を押すと、濃度の詳細設定画面が表示 され、13段階で設定できます。

[画質]→[濃度]の順に押しても同様の設定が行え ます。

### <span id="page-48-0"></span>原稿に合わせて画質を選択する ファクスの送信/受信履歴

#### 原稿の画質

原稿の種類に合わせて、画質を処理します。(工場 出荷時は[文字+写真]に設定されています。)

![](_page_48_Picture_385.jpeg)

![](_page_48_Picture_5.jpeg)

#### $Q$  ワンポイント

[その他詳細]を押すと、画質の詳細設定画面が表示 され、OCR用の設定ができます。 [画質]→[原稿の画質]の順に押しても同様の設定 が行えます。

### <span id="page-48-1"></span>ファクスジョブの送信・受信履歴の確認

[状況確認/ジョブ中止]キーを押して[履歴]を選択 すると、印刷や送信など、終了したジョブの履歴を 確認できます。

#### **Q** ワンポイント

部門管理が有効である場合でも、部門コードに関 係なく、送信結果、受信結果それぞれ直近の100件 が表示されます。

![](_page_48_Figure_12.jpeg)

詳細については、ファクス使用説明書5章「通信結 果や登録した内容の確認」を参照してください。

# <span id="page-49-1"></span><span id="page-49-0"></span>べんりな機能

知っておくとべんりな機能をご紹介いたします。

#### <span id="page-49-2"></span>効率よく作業したい

![](_page_49_Figure_4.jpeg)

![](_page_49_Figure_5.jpeg)

一度コピーした文書を追加で印刷する

![](_page_49_Figure_7.jpeg)

よく使う機能をかんたんに設定したいと きに便利です。

よく使う設定をプログラムに登録する と、プログラム番号を押すだけでその設 定を呼び出すことができます。ワンタッ チで呼び出せるので、別の人が代わりに 作業することもできます。

▶使用説明書5章「本体側の操作」 の「プログラム」参照 ▶ファクス使用説明書4章「ファク

スの操作方法(応用編)」の「送信す る相手や設定内容などを登録する 【プログラムダイヤル】」参照

![](_page_49_Picture_12.jpeg)

▶使用説明書6章「さまざまな機

同じ文書を何度も使うときなどに便利で す。

何度も必要になる文書を再コピーボック スに登録しておくと、必要なときに呼び 出して印刷することができます。 機能の設定や原稿の読み込みが省けるの で、他の人に作業を頼むこともできます。 能を使う」の「優先印刷」参照 ● ● ●使用説明書6章「さまざまな機

能を使う」の「再コピー」参照

#### 効率よく作業したい

高圧縮PDFファイルで読み込む (高圧縮PDF)

![](_page_49_Picture_19.jpeg)

送信するメールの件名と本文を入力する (メール件名/本文)

 $\frac{1}{1}$ 

 $\overline{\mathcal{O}}$ 

送信した文書の控えを保存する (送信控え保存)

![](_page_49_Figure_22.jpeg)

ファイル容量を白黒文章なみに小さく し、品質のよいカラーPDFで資料を作り たいときに便利です。 文字の可読性を保持したまま、高圧縮

PDFファイルとして読み込みます。 フルカラーの文書を白黒並みの容量に圧 縮できるので、メールの添付にも適して います。

![](_page_49_Figure_25.jpeg)

文書の内容が分かるようにしてメール送 信したいときに便利です。

 $\equiv$ 

メール送信するとき、メールに件名と本 文をあらかじめ入力することができま す。

件名や本文に送信する文書の内容を入力 することで、受け取った相手が識別しや すくなります。

▶使用説明書6章「さまざまな機 能を使う」の「メール件名/本文」 参照

送信した文書の控えを残したいときに便 利です。

文書を送信すると同時に、控えを文書 ボックスに保存します。

後日、同じ文書が必要になったとき、文書 ボックスから印刷や送信することができ ます。

![](_page_49_Picture_33.jpeg)

#### 効率よく作業したい

サイズが違う原稿を一度に読み込む (原稿サイズ混載)

数回に分けて読み込んだ原稿をまとめて 処理する(連続読み込み)

印刷や送信が終わったことをメールで知 らせる(ジョブ終了通知)

 $\overline{\smile}$ 

![](_page_50_Figure_5.jpeg)

会議の資料を作るときなどに便利です。 サイズの異なる原稿を一緒にセットする ことができるので、原稿サイズが変わる たびに、原稿をセットしなおす必要がな くなります。

▶使用説明書6章「さまざまな機 能を使う」の「原稿サイズ混載」 参照

枚数の多い資料を作るときなどに便利で す。

原稿の量が多くて原稿送り装置に一度に セットできないようなとき、数回に分け て読み込み、一度にまとめて印刷や送信 することができます。

▶使用説明書6章「さまざまな機 能を使う」の「連続読み込み」参 照 その アンチング エンジェント の ト使用説明書6章「さまざまな機

文書を処理している間に、他の作業をし たいときなどに便利です。 大量の文書を処理するときや、他の作業 が立て込んでいるときなど、印刷が終 わったことを自分のパソコンにメールで 知らせることができます。 印刷が終わるまで近くで待っている必要 がないので、無駄な時間が省けます。

能を使う」の「ジョブ終了通知」 参照

#### 効率よく作業したい

複数の送信方法で同時に送信する (複合送信)

![](_page_50_Figure_15.jpeg)

複数の宛先に同じ原稿をファクスする (同報送信)

受信したファクス文書を保存する (ファクスボックス)

![](_page_50_Figure_18.jpeg)

送信方法が違う宛先に、かんたんに送り たいときに便利です。

メール送信やSMB 送信、ファクス送信な ど、種類の違う宛先を指定して送信でき ます。

1回の操作で送信できるので、作業の効率 がアップします。

複合送信は送信画面から行います。(ファ クス画面からは行えません。)

▶使用説明書5章「本体側の操 作」―「送信のしかた」―「宛先の 選びかた」参照

同じ原稿を複数の宛先にファクスしたい ときに便利です。

ダイヤルと送信を自動的に繰り返すこと で、複数の宛先に同じ原稿をファクス送 信できます。

1 回の操作で複数の宛先にファクスでき るので、作業の効率がアップします。

▶ファクス使用説明書4章「ファ クスの操作方法(応用編)」の「1 回の操作でたくさんの相手先に 送信する【同報送信】」参照

ファクス文書を残しておきたいときに便 利です。

受信したファクス文書をファクスの標準 メモリーに保存します。

後日、ファクス文書が必要なときに印刷 することができます。

▶ファクス使用説明書4章「ファ クスの操作方法(応用編)」の「受 信した原稿を管理する【ファク スボックス機能】」参照

#### 効率よく作業したい

1ページごとにファイルを作成し、 送信する(ファイル分割)

![](_page_51_Figure_4.jpeg)

JPEG/TIFF/XPSファイルの画像サイズを調 整して印刷する(USBメモリーからの印刷)

<span id="page-51-0"></span>印刷する文書やジョブを保存する (ジョブ保存)

![](_page_51_Figure_6.jpeg)

1ページごとにファイルを作成するとき に便利です。

一括で読み込んだ原稿を1ページずつ ファイルを作成して送信します。 ファイル名の最後には、「xxx\_001.pdf、 xxx\_002.pdf」のような3 桁の通し番号が つきます。

![](_page_51_Picture_9.jpeg)

![](_page_51_Picture_10.jpeg)

▶使用説明書5章「本体側の操作」 の「USBメモリーからの印刷」参 照

定期的に使う文書をかんたんに印刷した いときに便利です。 印刷する文書を、パソコンから本機に保 存します。 印刷設定などが省けるので、他の人に作 業を頼むこともできます。 ▶使用説明書4章「パソコンから の印刷」参昭

#### <span id="page-51-1"></span>経費を節約したい

使いかたに合わせて節電する (省エネ機能/週間予約設定)

原稿のまわりにできる黒い枠を消す (枠消し)

トナーの消費をおさえて印刷する (エコプリント)

![](_page_51_Picture_17.jpeg)

本機は低電力モードやスリープ状態にな る省エネ機能を備えています。操作に応 じて節電復帰レベルを設定できます。 また、各曜日で指定した時刻に、自動的に スリープ状態にしたり復帰させたりする こともできます。

- ▶使用説明書3章「本機を使用する 前に」の「省エネ機能について」 参照
	- 使用説明書8章「動作設定・登録 を行う(システムメニュー)」― 「日付/タイマー/節電」―「週間予 約設定」参照

不要な部分はコピーしないため、トナー を節約したいときに便利です。 原稿を読み込むときにできる原稿のまわ りの黒い枠を消します。また、本などを読 み込むときにできる、まわりや中央の黒 い影を消すこともできるので、きれいな 文書に仕上げることができます。

![](_page_51_Picture_22.jpeg)

トナーを節約したいときに便利です。 試し印刷や社内での確認用資料など、内 容が確認できればいい程度の資料を作成 するときに使用すると、トナーを節約で きます。

高品質な印刷が必要でないときに利用で きます。

![](_page_51_Picture_25.jpeg)

![](_page_52_Figure_1.jpeg)

![](_page_52_Figure_2.jpeg)

<span id="page-53-0"></span>![](_page_53_Figure_1.jpeg)

コピーにスタンプを押す (文字スタンプ/連番スタンプ)

資料をきれいに作りたい セキュリティーを強化したい

<span id="page-53-1"></span>PDFにパスワードを設定する (PDF暗号化機能)

ハードディスク内のデータを守る (暗号化/上書き消去)

![](_page_53_Figure_7.jpeg)

コピーに原稿以外の文字や日付を付加し たいときなどに便利です。 任意の文字や日付などを、先頭ページま たはすべてのページにスタンプするよう に印刷することができます。

![](_page_53_Figure_9.jpeg)

ファイル形式がPDFの時に、パスワード によるセキュリティーを使って、文書の 表示、印刷、編集に制限を追加することが できます。

![](_page_53_Picture_11.jpeg)

ハードディスク内に残った不要なデータ を自動的に上書き消去します。 データを暗号化してハードディスクに書 き込み、外部への流出を防ぎます。 使用説明書8章「動作設定・登録 を行う(システムメニュー)」― 「システム/ネットワーク」― 「データセキュリティー」参照

![](_page_54_Figure_1.jpeg)

![](_page_54_Figure_2.jpeg)

![](_page_55_Figure_1.jpeg)

#### <span id="page-55-0"></span>もっと使いこなしたい

読み込んだ画像を用紙の中央に配置する ページ番号をつける(ページ番号) (センター移動)

メモを書き込めるスペースをつける (書き込み余白)

![](_page_55_Figure_5.jpeg)

原稿サイズより用紙サイズまたは送信サ イズが大きいときに便利です。 読み込んだ画像を、コピーの用紙サイズ や送信サイズの中央に配置できます。

![](_page_55_Picture_7.jpeg)

枚数の多い会議の資料を作るときなどに 便利です。

ページ番号を、左上、中央上、右上、左下、 中央下または右下につけることができま す。

![](_page_55_Picture_10.jpeg)

会議の資料を作るときなどに便利です。 コピーした用紙にコメントが書き込める スペースを作ります。 2枚の原稿を1枚の用紙にコピーしたり、 原稿とスペースの境目に境界線を入れる こともできます。

能を使う」の「ページ番号」参照 ● ●使用説明書6章「さまざまな機 能を使う」の「書き込み余白」参 照

![](_page_56_Figure_1.jpeg)

![](_page_56_Picture_2.jpeg)

![](_page_56_Picture_3.jpeg)

![](_page_56_Figure_4.jpeg)

履歴やステータスを確認するときに便利 です。 ジョブに名前や日時、ジョブ番号の情報

をつけることができます。

▶使用説明書6章「さまざまな機 能を使う」の「文書名入力」参照 無線LAN環境があれば、ネットワーク配 線を気にせずに本機を設置することがで きます。

使用説明書8章「動作設定・登録  $\bigcirc$ を行う(システムメニュー)」 ―「システム/ネットワーク」 ―「オプションネットワーク」 ―「ワイヤレスネットワーク」 参照

外出先で文書を印刷したり、パソコンが 使えないときなどに便利です。 USB メモリーを本機に接続し、メモリー 内に保存されている文書を印刷します。 また、本機で読み込んだ文書をメモリー に保存することもできます。

![](_page_56_Picture_11.jpeg)

![](_page_57_Figure_1.jpeg)

![](_page_57_Figure_2.jpeg)

## <span id="page-58-1"></span><span id="page-58-0"></span>エラーが発生したら

エラーが発生すると、印刷を停止し、タッチパネルにエラー状況を表示します。

![](_page_58_Figure_3.jpeg)

# <span id="page-58-2"></span>うまく印刷できないときは

印刷品質が悪いなど、コピーや印刷で思いどおりの結果が得られない場合は、使用説明書10章「こんなときに は」―「こまったときは」―「一般的な問題について」を参照してください。

# <span id="page-59-0"></span>紙づまりが発生したら

紙づまりが発生すると、印刷を停止し、タッチパネルに「紙づまりです。」を表示します。

### 紙づまりガイダンスのみかた

![](_page_59_Figure_4.jpeg)

タッチパネルに表示された手順に従って紙づまりを処理してください。

![](_page_59_Figure_6.jpeg)

## <span id="page-60-0"></span>トナーコンテナ・廃棄トナーボックスの交換

トナーコンテナおよび廃棄トナーボックスのご購入やご相談は、京セラドキュメントソリューションズジャパン株 式会社にお問い合わせください。

#### <span id="page-60-1"></span>トナーコンテナ

トナーコンテナは、タッチパネルに「トナーがありません。」と表示されたときに交換します。

トナーコンテナの交換方法については、使用説明書10章「こんなときには」の「日常のお手入れ」を参照してくだ さい。

#### トナーコンテナの型番号:**TK-6306**

![](_page_60_Picture_7.jpeg)

#### <span id="page-60-2"></span>廃棄トナーボックス

廃棄トナーボックスは、タッチパネルに「廃棄トナーボックスを確認してください。」と表示されたときに交換し ます。

廃棄トナーボックスの交換方法については、使用説明書10章「こんなときには」の「日常のお手入れ」を参照して ください。

廃棄トナーボックスの型番号:WT-860

![](_page_60_Picture_12.jpeg)

# <span id="page-61-0"></span>ステープル針の補充

オプションのドキュメントフィニッシャーを装着している場合、ステープル針がなくなったことを知らせる表示が操作部に出 たときは、次の手順でステープル針を補給してください。

![](_page_61_Figure_3.jpeg)

### <span id="page-62-2"></span><span id="page-62-1"></span><span id="page-62-0"></span>カウンターの確認 レポートの印刷

![](_page_62_Picture_3.jpeg)

# <span id="page-63-0"></span>本機のシリアル番号の確認 日付と時刻の設定

### シリアル番号の確認

![](_page_63_Picture_3.jpeg)

本体のシリアル番号は、図の位置に記載しており ます。

#### $Q$  ワンポイント

本機のシリアル番号はお問い合わせの際に必要と なる場合があります。お問い合わせの際は、シリア ル番号の確認を行ってからご連絡をお願いいたし ます。

<span id="page-63-1"></span>日付と時刻を設定する場合は、次の手順で行ってください。

![](_page_63_Picture_9.jpeg)

### 商標について

- Microsoft、Windows、Windows XP、Windows Server 2003、Windows Vista、Windows Server 2008、Windows 7、 Windows Server 2012、Windows 8およびInternet Explorerは、Microsoft Corporationの米国およびその他の国に おける登録商標または商標です。
- Adobe Acrobat、Adobe Reader、PostScriptは、Adobe Systems, Incorporated(アドビシステムズ社)の商標で す。
- AppleTalk、Bonjour、Macintosh、Mac OSは、米国および他の国々で登録されたApple Inc.の商標です。
- 本製品のソフトウェアの一部分に、Independent JPEG Groupが開発したモジュールが含まれています。
- その他、本使用説明書中に記載されている会社名や製品名は、各社の商標または登録商標です。なお、本文中 にはおよびは明記していません。

### 初期化について

お客様の大切な個人情報の漏洩防止のため、機械を廃棄または、入れ替える際には使用済みの機械について、 不要なデータを消去(初期化)することをお勧めします。

詳しくは、使用説明書11章「付録」の「廃棄について」を参照してください。

![](_page_66_Picture_9.jpeg)

![](_page_67_Picture_0.jpeg)

お客様相談窓口のご案内

弊社製品についてのお問い合わせは、下記のナビダイヤルへご連絡 ください。市内通話料金でご利用いただけます。

### 京セラドキュメントソリューションズ株式会社 京セラドキュメントソリューションズジャパン株式会社

〒158-8610 東京都世田谷区玉川台2丁目14番9号 http://www.kyoceradocumentsolutions.co.jp

![](_page_67_Picture_5.jpeg)

初版 2013.1 Printed in China 302N95612001

![](_page_67_Picture_7.jpeg)

©2013 KYOCERA Document Solutions Inc. **【EX KYOCERO は京セラ株式会社の登録商標です。**